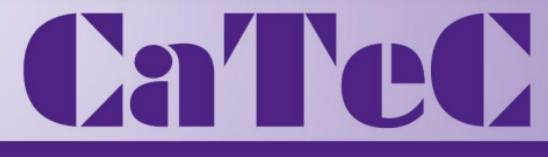

# MEETINSTRUMENTATIE

 $\begin{array}{c}\n\bullet \\
\bullet \\
\bullet\n\end{array}$ 

LooBox

Turfschipper 114 | 2292 JB Wateringen | Tel. +31 (0)174 272330 | www.catec.nl | info@catec.nl

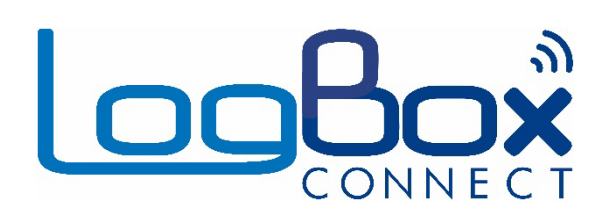

# **LogBox 3G**

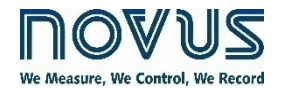

**INSTRUCTION MANUAL V1.2x A**

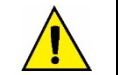

**Applies to devices with firmware version starting with V1.2x.**

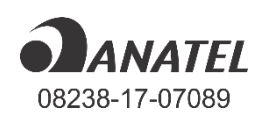

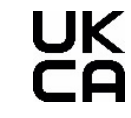

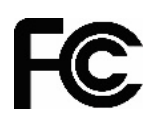

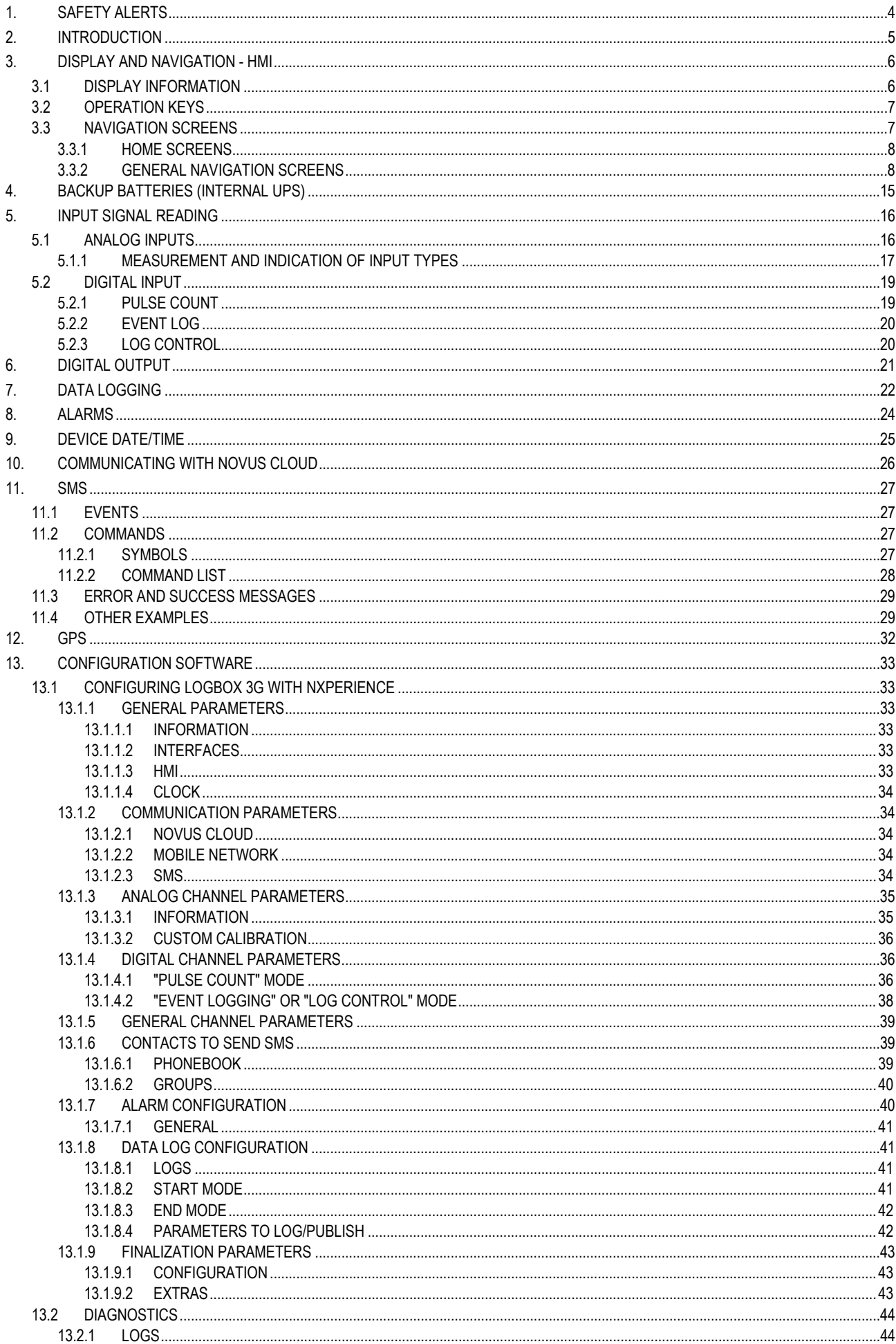

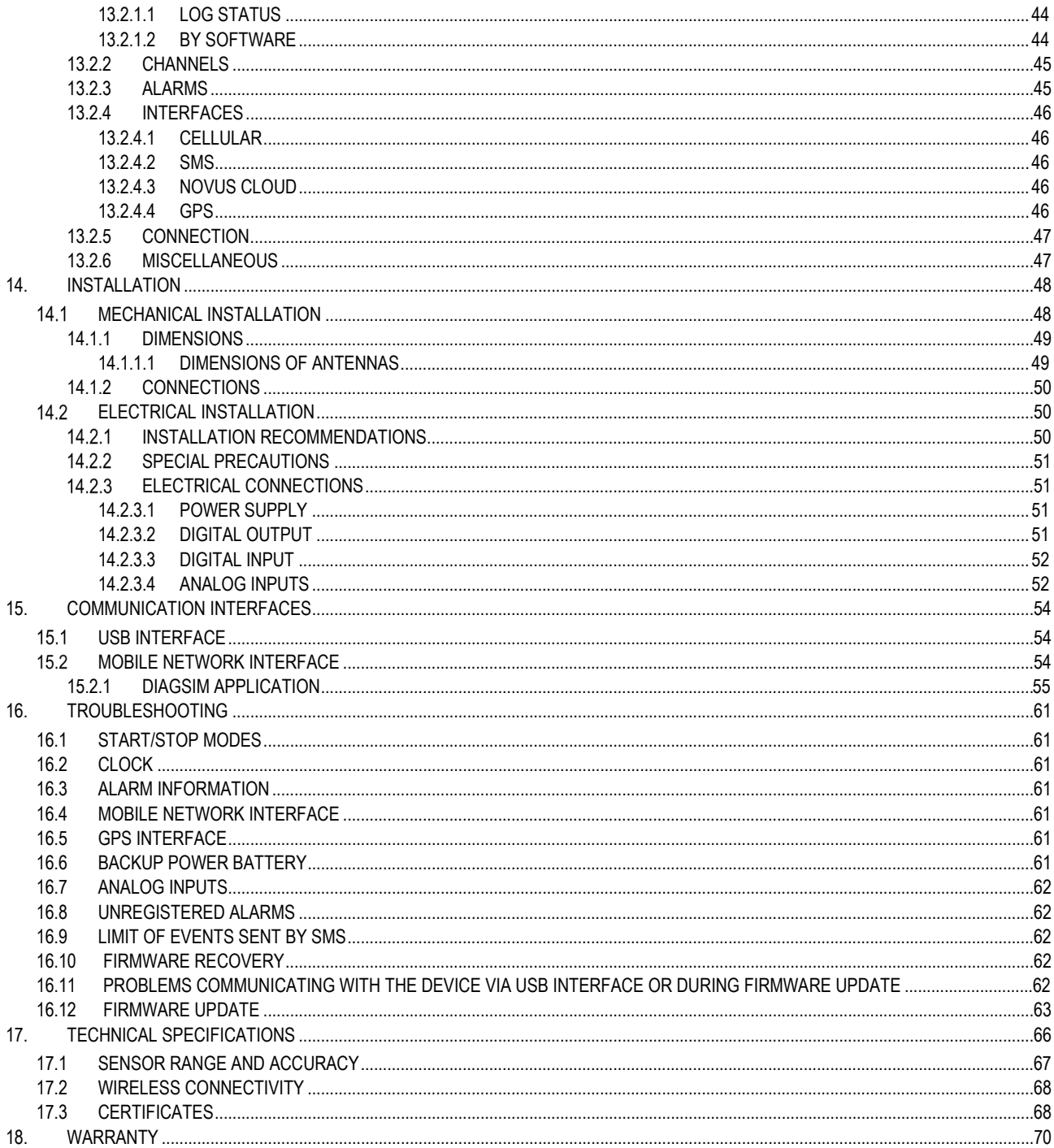

## <span id="page-3-0"></span>**1. SAFETY ALERTS**

The symbols below are used throughout this manual to draw the user's attention to important information regarding safety and use of the device.

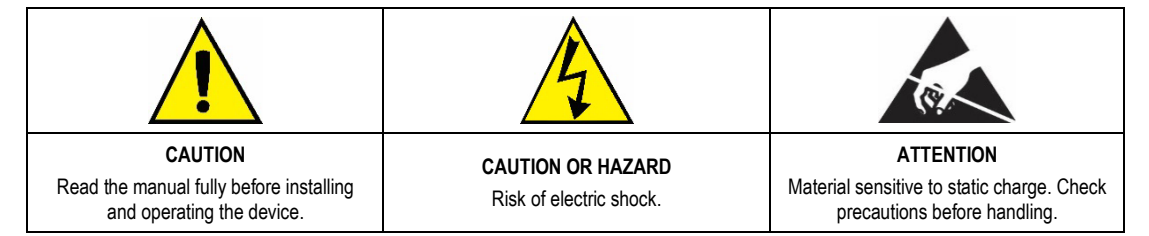

Safety recommendations must be followed to ensure user safety and to prevent damage to the device or system. If the device is used in a manner other than that specified in this manual, the safety protections may not be effective.

### <span id="page-4-0"></span>**2. INTRODUCTION**

**LogBox 3G** is a wireless electronic data logger comprising two analog sensors and one digital sensor, respectively called the "analog measurement channel" and the "digital measurement channel". The device has a USB interface for local configuration and a mobile network interface for direct communication with **NOVUS Cloud** [\(https://iot2.novusautomation.com/\)](https://iot2.novusautomation.com/) and for sending events via SMS.

**NOVUS Cloud** is a cloud portal that allows for managing logged data and setting remote configurations in the device. Its memory capacity is up to 140,000 logs, ensuring information backup even at times when the communication link may have been lost or during a total power outage. Additionally, it operates with an external power supply, also using internal backup batteries that ensure full operation in eventual power outages.

It features a large display that offers comfortable viewing of measured variables and general device information. The device enclosure has a protective cover for the connections, a sealing ring and base that allows for securing it to a wall or metal surface by means of a bracket with magnetic inserts.

For applications that require geographic positioning, there is a model with GPS interface.

The analog inputs accept any type of temperature sensor, such as thermocouples, Pt100 or sensors for any other magnitudes with current or voltage signals. The digital channel can record the time of events, such as opening a port or counting pulses from a flow sensor. **LogBox 3G** also has the following internal sensors: temperature, battery voltage and external power supply voltage, which can have their values recorded in memory and published on **NOVUS Cloud**, as well as being monitored by USB interface, by SMS or by the display. Its display allows for simultaneously viewing up to three variables, displaying indications about alarms, communication status, enabled channels, backup battery voltage level, among other information.

LogBox 3G also has a buzzer for audible alerts and a digital output that can be used as output for the alarm indication.

When operating, LogBox 3G logs data to the memory and publishes directly to **NOVUS Cloud**, with a configurable interval between logs. The logged data and the device configurations can be accessed via desktop or notebook computer connected locally to a USB interface or remotely via **NOVUS Cloud**. For use with computers, **NOVUS** provides the **NXperience** software in the Downloads Area on its website.

### <span id="page-5-2"></span><span id="page-5-0"></span>**3. DISPLAY AND NAVIGATION - HMI**

#### <span id="page-5-3"></span><span id="page-5-1"></span>**3.1 DISPLAY INFORMATION**

LogBox 3G has an LCD display with 3 numerical lines of 4 1/<sub>2</sub> digits, to display the current value of all enabled channels, as well as the minimum and maximum values thereof. The current value of up to two analog channels or the current value of the digital input can be viewed simultaneously. In addition to channel information, **LogBox 3G** has 14 screens with a variety of information and features and 24 symbols that allow for easy viewing of information and diagnostics.

Following is an illustration of the display with a description of each symbols function:

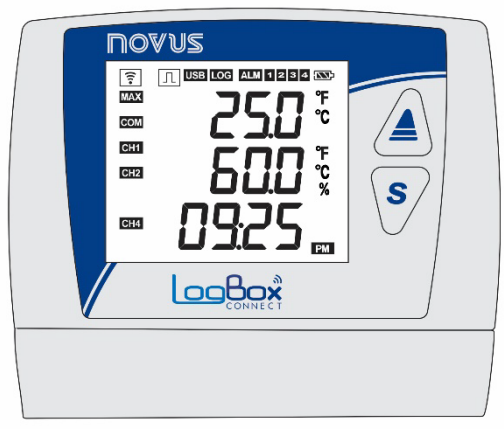

**Figure 1 –** Display information

- ed informs the status of the mobile network connection. When off, it indicates that the mobile network interface is not running. When flashing, it informs that only SMS services are running. When lit, it informs all mobile network connection services that are operating, and that the device has established a connection with **NOVUS Cloud**. If the symbol is flashing, check the information on the "Info Conn" screen (se[e Navigation](#page-6-1)  [Screens](#page-6-1) section) for more information about connection diagnostics.
- $\Box$ : When the digital channel is disabled, it remains off. When set to "Pulse Count" mode, it will remain on. When set in the "Event Logging" or "Log Control" modes, it will remain lit, flashing when an event is detected at the digital input.
- USB : Lights up when the USB cable is connected. Turns off when the USB cable is disconnected.
- LOG: It remains lit from the moment the device records the first log until the moment it stops logging. When set to "Daily" logging mode, which should start and end daily at a predetermined time, it will remain lit during the configured time. It will flash while logging, turn off at the time of a log and restart.
- **ALM**: Lights up and stays on when entering an alarm condition. Turns off when a new configuration is received or the alarm status is cleared. Indicates to the user that, at some point, an alarm was triggered.
- **1** 2 **3** 4. Light up while the alarm conditions of the corresponding channels are met: 1 (any alarm configured for analog channel 1), 2 (any alarm configured for analog channel 2), 3 (any alarm configured for internal sensors) and 4 (any alarm configured for the digital channel). When exiting the alarm condition, the flag will be cleared.
- : Indicates the battery voltage level. The symbol will be refreshed in the HMI refresh interval.
	- **END**: Battery charge over 75 %
	- Battery charge over 50 %
	- $\Box$  Battery charge over 25 %
	- $\mathbf{\Sigma}$ : Battery below 25 %
- MAX: Lights up while information on the "Maximum" values reached in each channel is being viewed on the display.
- **COM**: It flashes to inform the receipt of a valid data packet from one of the available communication interfaces.
- **CH1** CH2 CH4 <sub>Indicates which channels are enabled.</sub>
- **MIN**: Lights up while information on the "Minimum" values reached in each channel is being viewed on the display.
- °F. °C: If the channel unit is set to °F or °C, one of the symbols will light up when the channel is displayed. Otherwise, no unit symbol will be displayed.
- **PM**: If the clock is configured for the 12-hour format, the PM symbol will light up when the clock is displayed and the time is later than 12 pm.

### <span id="page-6-0"></span>**3.2 OPERATION KEYS**

For navigation between screens, LogBox 3G features two keys:  $\triangle \$ . Each key, depending on the current navigation screen, has two or more functions:

- Quick touch (less than 2 seconds):
	- Proceeds to the next screen if the current screen mnemonic is being displayed.
	- Displays the mnemonic of the current screen again if the screen information is being displayed.
- Long Touch (longer than 2 seconds or held down):
	- Takes an action within the current screen.
- Both keys pressed (longer than 2 seconds or held down):
- Takes a second action within the current screen.

If the buzzer is active and the configuration allows it to be muted by the keyboard, pressing any key will mute it.

### <span id="page-6-2"></span><span id="page-6-1"></span>**3.3 NAVIGATION SCREENS**

To facilitate identification of information on each screen, a mnemonic, which will remain visible for two seconds, will be displayed when a key is pressed. If no key is pressed during this period, the information on the current screen will be displayed. If the  $\triangle$  or  $\blacktriangleright$  keys are pressed while a mnemonic is being displayed, the device will advance to the next screen or return to the previous one, which will be duly specified by their respective mnemonics.

When the device is displaying information on a screen, just tap either of the two keys to make the mnemonic appear again. To access the desired screen, just wait two seconds. The navigation screens will be refreshed during navigation.

LogBox 3G has two home screen options that can be defined as home screen, as shown below. The home screen will remain on the display when the user is not navigating between screens. After 30 seconds without action, the device will return to the home screen. The home screen will be refreshed at the refresh interval configured for the display.

### <span id="page-7-0"></span>**3.3.1 HOME SCREENS**

The table below illustrates the screens that can be configured as home screen.

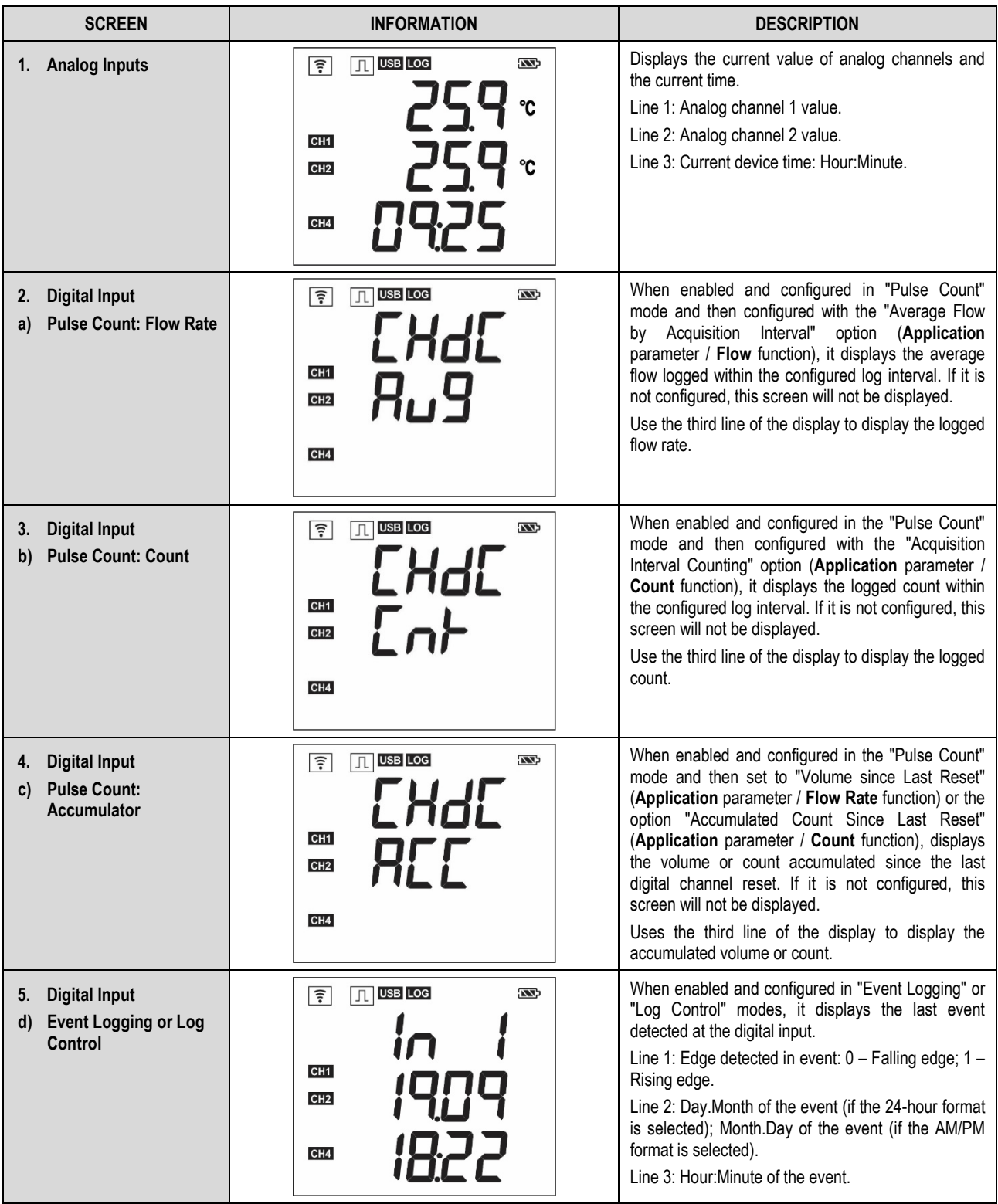

**Table 1 –** Home Screens

#### <span id="page-7-2"></span><span id="page-7-1"></span>**3.3.2 GENERAL NAVIGATION SCREENS**

The table below shows all screens, mnemonics and information related thereto, description of information, and key functions on each screen available in the device.

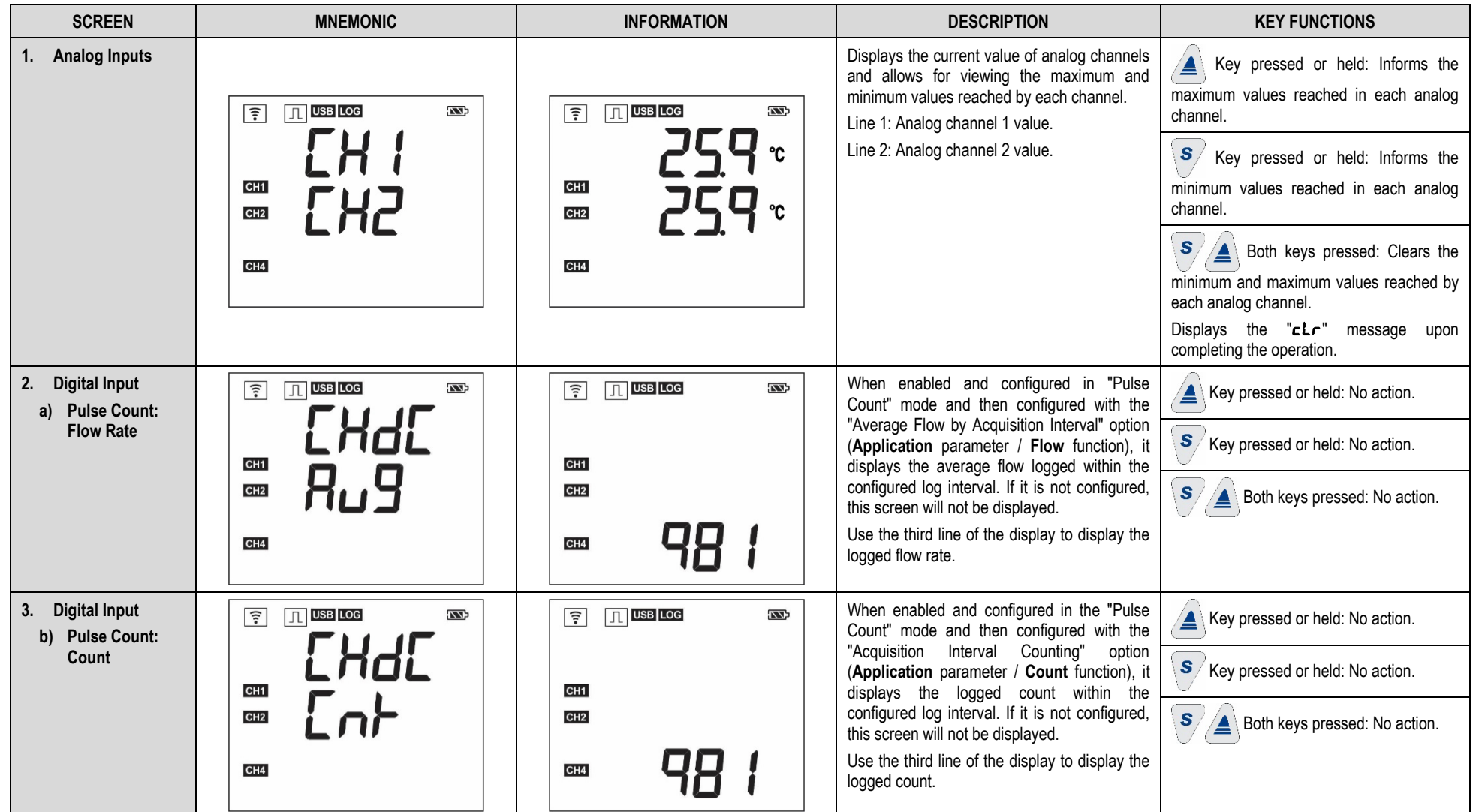

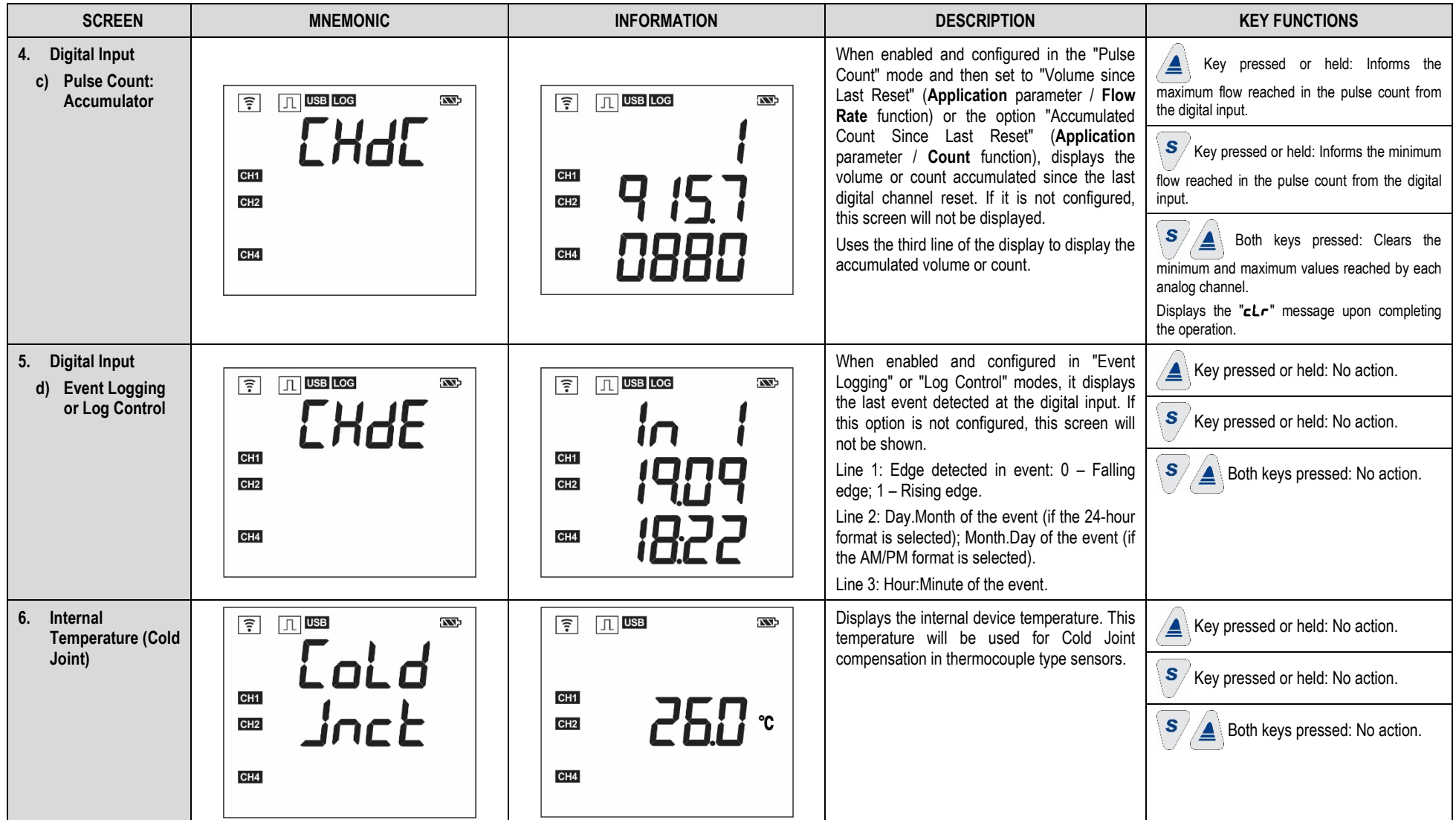

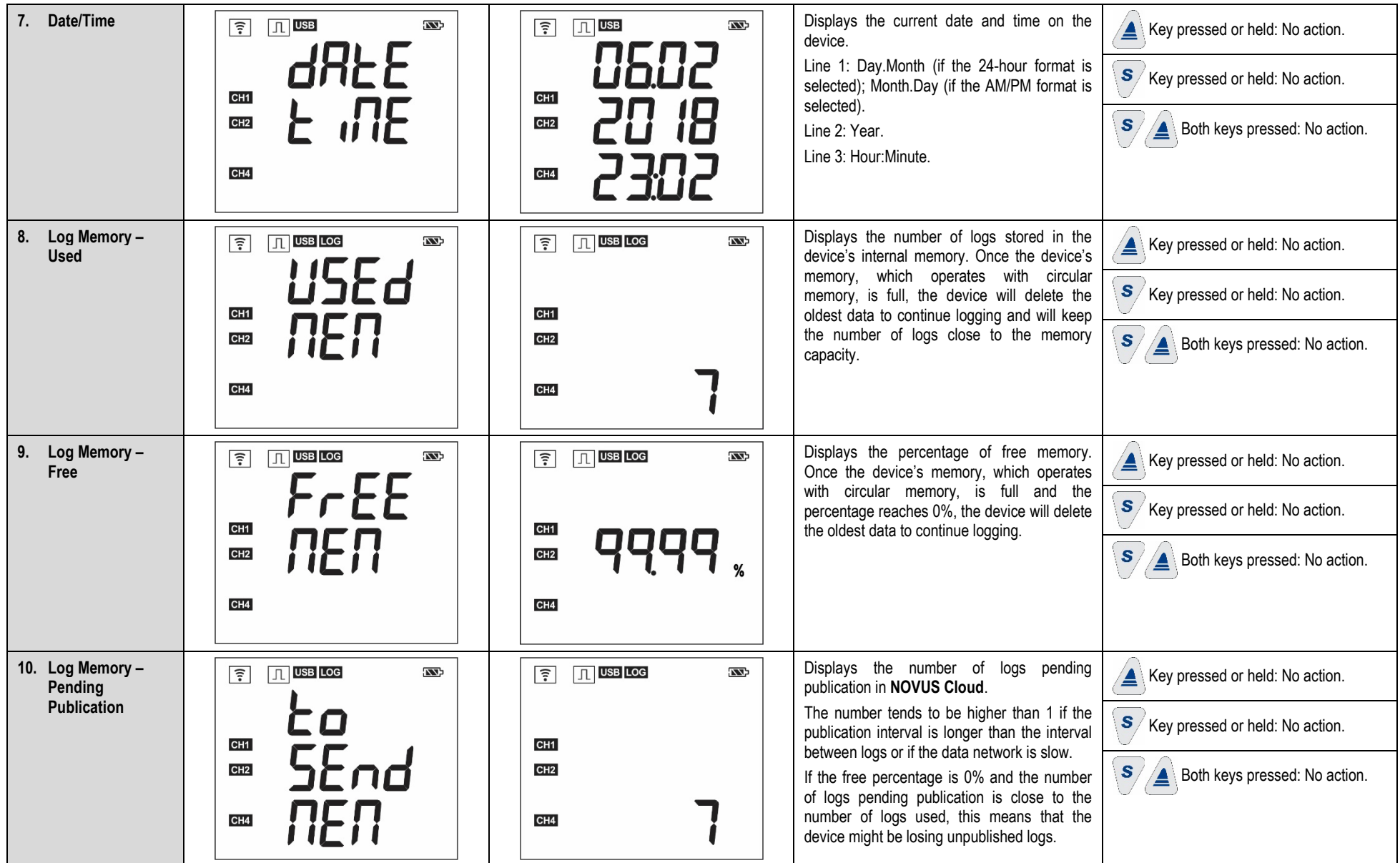

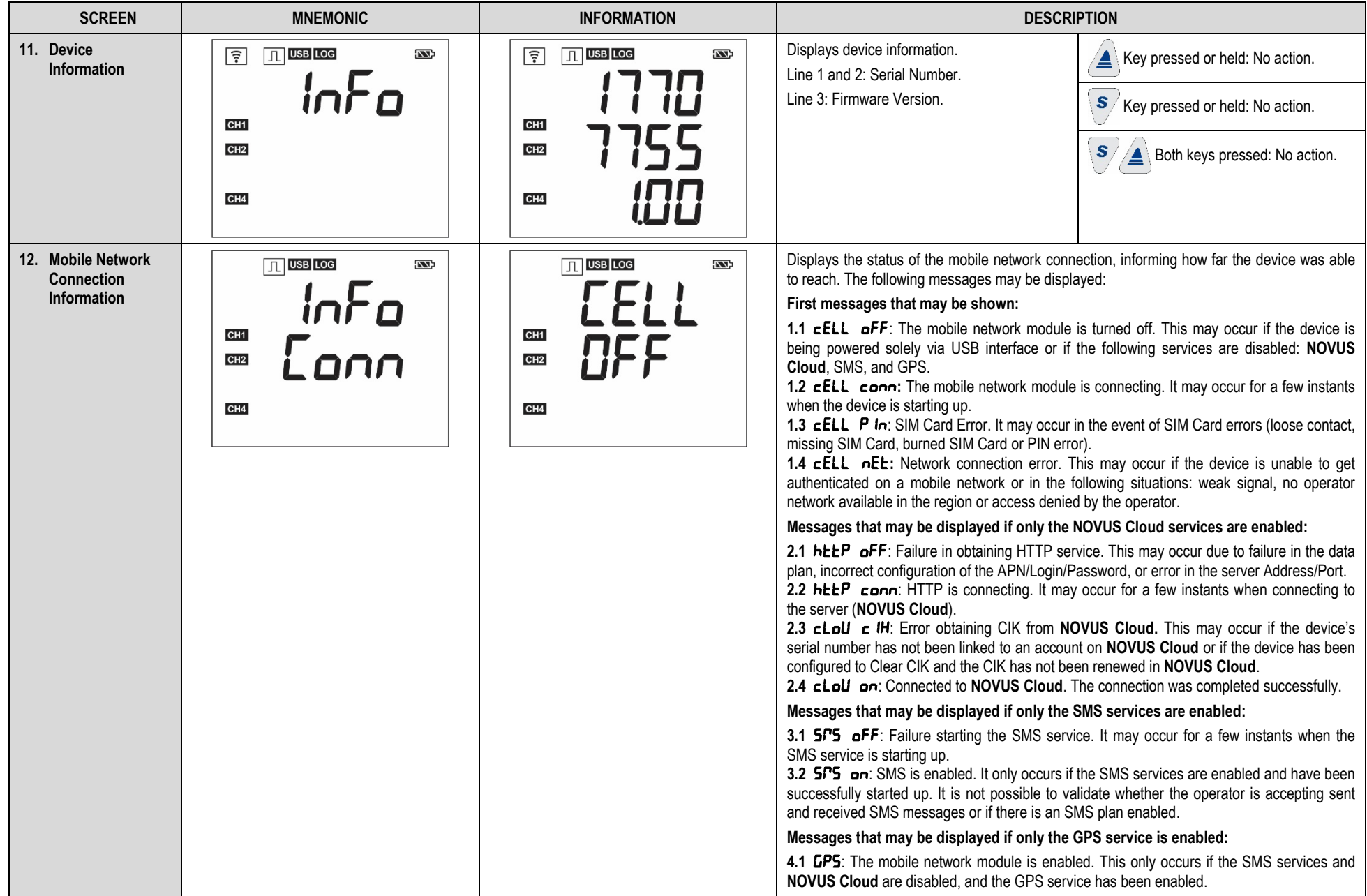

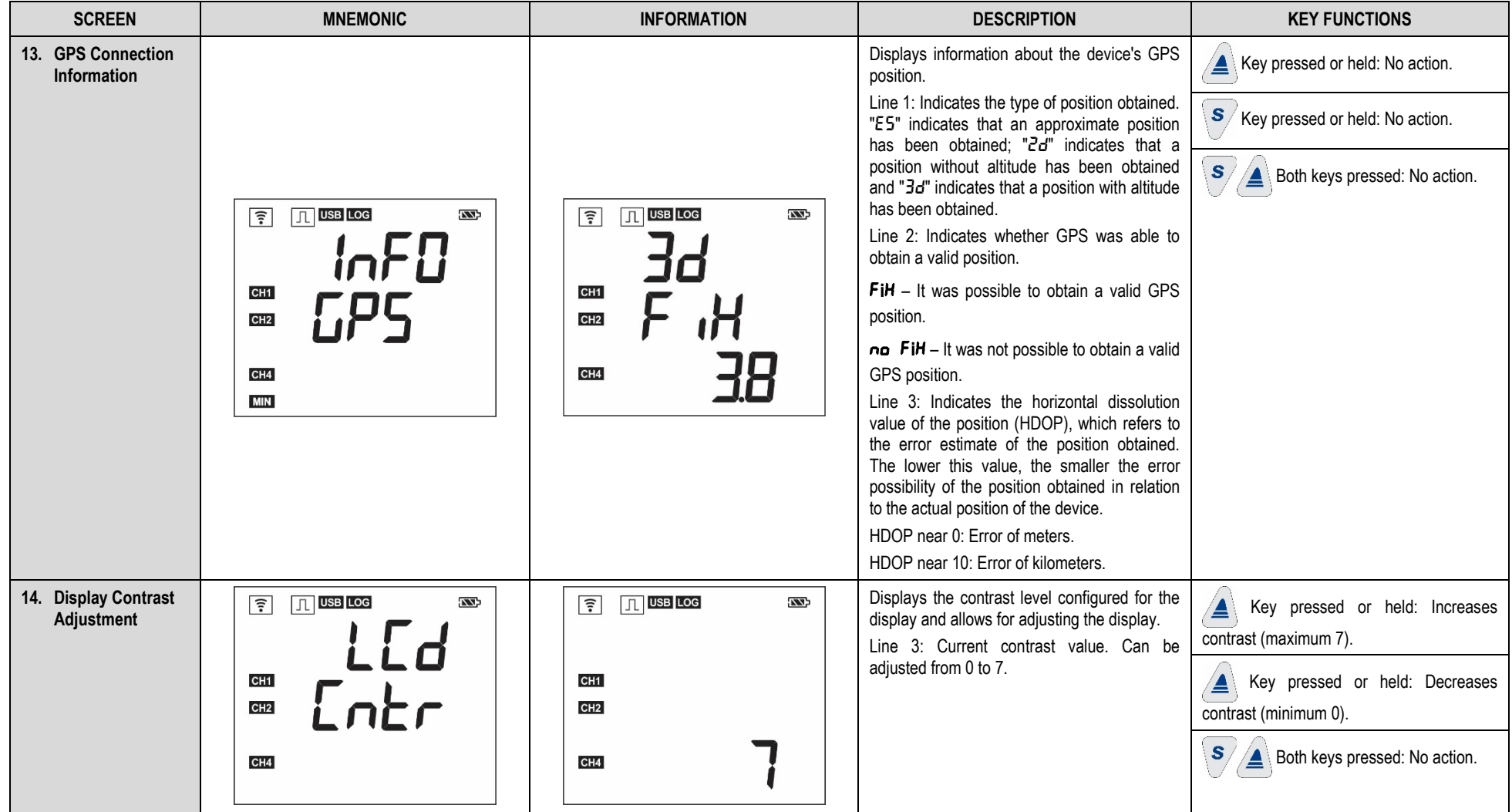

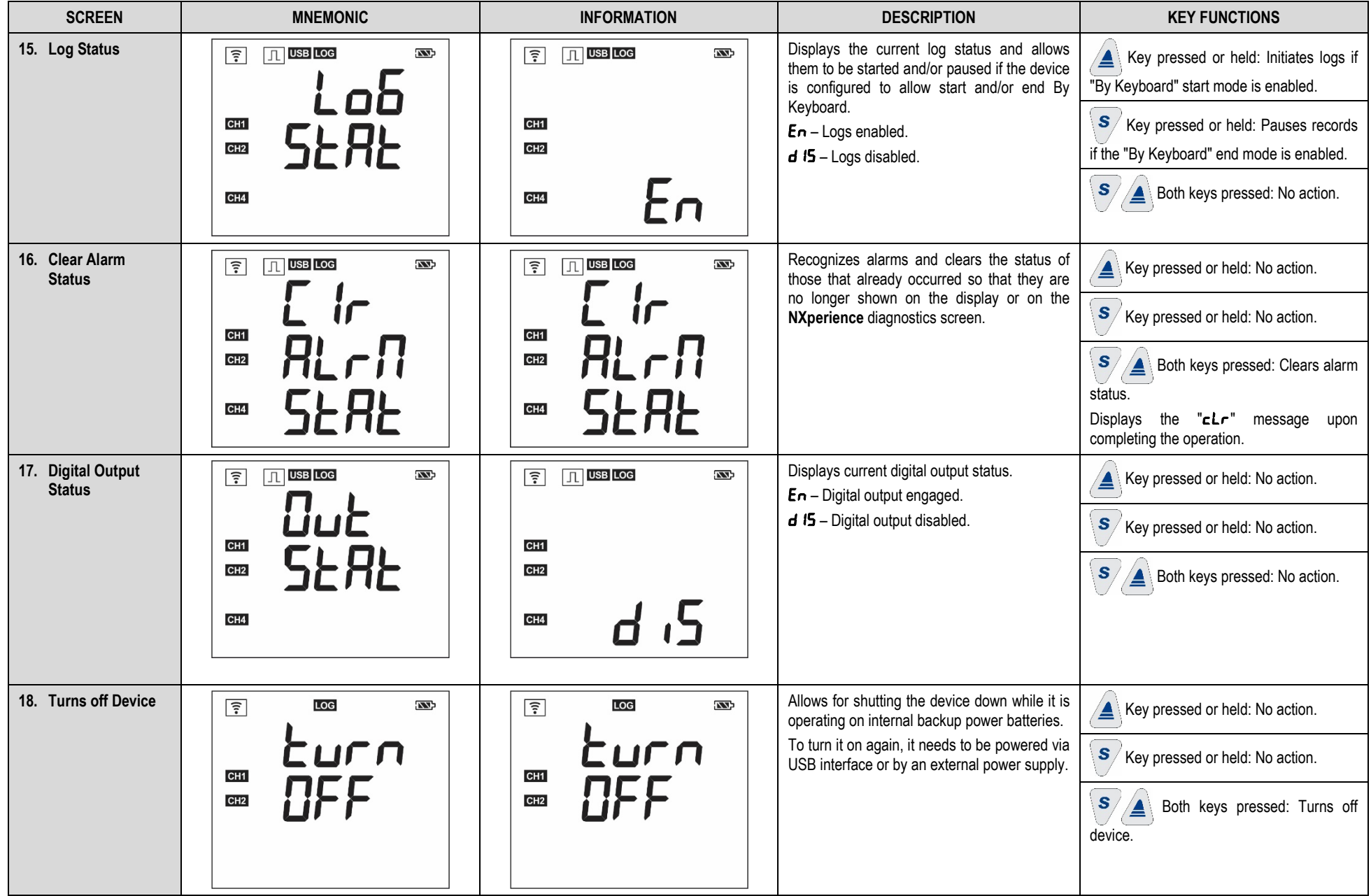

**Table 2 –** Navigation keys

### <span id="page-14-0"></span>**4. BACKUP BATTERIES (INTERNAL UPS)**

**LogBox 3G** is a device that requires an external power supply to operate. Despite this, to ensure full operation in the event of power outages, the device features internal backup batteries that operate as an uninterruptible power supply. The internal batteries are charged automatically while the external power supply is present and will automatically take over as power supply during power outages.

Battery life depends on the interval between logging, the interval for publication to **NOVUS Cloud** and the number of batteries included in the device model. In cases where the interval between logs and the publication interval is 10 seconds (and considering that, in this example, batteries are 100 % charged), the typical battery duration is 2 hours for the model with 1 battery and 8 hours for the model with 4 batteries. For applications where the interval between logs and the publication interval is 1 minute, the typical duration is 6 hours for the model with 1 battery and 24 hours for the model with 4 batteries.

When running on backup batteries, the mobile network module will be automatically turned off by the device as soon as the battery reaches a level below 1%, thereby prolonging its duration and allowing the device to continue logging. For the mobile network module to resume operation, the device must be powered by an external power supply.

The device's internal batteries are Li-Ion and their chemistry may pose a risk of explosion if exposed to temperatures above or below the device operating temperatures (see [Technical Specifications](#page-65-1) chapter). Moreover, they can only be charged in the specified temperature range (see [Technical Specifications](#page-65-1) chapter). Thus, if the device is operating in an environment with temperature higher or lower than the range specified for the batteries, it will automatically stop charging the, which can lead to uncharged batteries during power outages.

In addition, a characteristic of these batteries is that they lose the charge capacity if they are recharged when the voltage falls below 2 V. To avoid this problem, the device will automatically shut down when the battery reaches levels below 3 V. Every battery, however, has a self-discharge current. In this way, it is important to consider the storage time with the device turned off. If the battery is stored for a long period of time, especially if it is partially discharged, it can be gradually discharged and reach a point where, when it is below 2 V, it is impossible to recharge it.

We recommend that you charge the battery up to at least 50 % before disconnecting the device for a long period of time, after which the procedure for manually disconnecting the device (see sectio[n Navigation Screens\)](#page-6-2) is performed.

Replacing batteries can lead to risk of explosion. Hence, the cover for access thereto is factory sealed and they can only be replaced by the manufacturer or by authorized technical assistance.

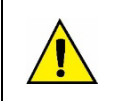

**Risk of explosion: Internal batteries may only be replaced by the manufacturer or authorized service provider. Risk of explosion: Be careful with the device's operating temperature. Extremely high or low temperatures can cause ruptures and leaks in backup batteries and cause damage to the device.**

### <span id="page-15-0"></span>**5. INPUT SIGNAL READING**

**LogBox 3G** allows users to choose, in addition to the channels to be recorded and the sensor types, some configurations that make various applications more flexible, offering the possibility of considering the energy resources expended (battery life) and data storage (log memory duration period). The device can thus be configured with the following parameters:

- **Logging Interval:** Frequency, in seconds, at which an acquisition must be made and saved in the memory. A low periodicity will increase battery consumption and fill up the memory faster.
	- **Minimum Interval:** 1 second
	- **Maximum Interval:** 12 hours

A registration interval of 300 seconds (5 minutes) or longer is recommended to preserve the cell phone data plan and the **NOVUS Cloud** storage. Below is the message that is displayed by the software if the **NOVUS Cloud** registration interval is less than 300 seconds.

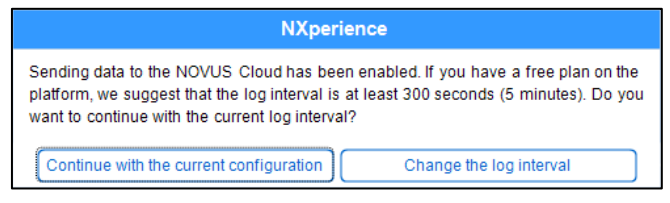

**Figure 2 –** NOVUS Cloud

- **Display Refresh Interval:** Frequency, in seconds, at which an acquisition must be made and refreshed on the display. It allows for saving memory by setting it to a longer logging interval, without impairing the display refresh rate. This interval can be configured to run in the same logging interval.
	- **Minimum Interval:** 1 second
	- **Maximum Interval:** 1 hour

When configuring a display refresh interval, it should be less than the logging interval. Otherwise, it will be ignored, and the display will be refreshed in the logging interval.

The display refresh interval only refreshes analog channels that are not configured to operate by mean. Thus, the digital channel that is configured to operate in count mode and the analog channels that are configured to operate by mean will only have their information refreshed at each logging interval.

If the digital channel is operating in "Event Logging" mode, it refreshes its respective display information at each event.

### <span id="page-15-1"></span>**5.1 ANALOG INPUTS**

**LogBox 3G** has two channels for reading analog signals. The types of signals and sensors accepted by them are:

#### ● **Temperature Sensors:**

- Thermoresistance Pt100
- Thermocouples J, K, T, N, E, R, S and B
- Internal Temperature Sensor
- **Linear Sensors:**
	- $\circ$  0 to 50 mV
	- 0 to 5 V
	- $\circ$  0 to 10 V
	- $\circ$  0 to 20 mA
	- $\circ$  4 to 20 mA

#### ● **Internal Diagnostic Sensors:**

- Battery Voltage
- External Power Supply Voltage

Each type has specific operating configurations and characteristics. Its configurations and characteristics are described below:

- **Temperature Sensors:**
	- They inform the measured sensor temperature within the possible measurement range for each sensor;
	- The maximum resolution for the temperature sensors is 0.1 °C
	- They can be configured to be displayed with one or no decimal places
	- They can be configured to be displayed in °C or °F measurement units
- **Linear Sensors:**
	- Inform a magnitude in the range required by the user (defined under "User Range"), as configured in the "Lower Limit", "Upper Limit" and "Number of Decimal Places" parameters.
		- **Number of Decimal Places:** The use of 0, 1 or 2 decimal places can be selected.
		- **Lower Limit:** Corresponds to the value configured to represent the minimum value of the chosen sensor:
			- Minimum -19999 for 0 decimal places
			- Minimum -1999.9 for 1 decimal place
			- Minimum -199.99 for 2 decimal places
- **Upper Limit:** Corresponds to the value configured to represent the maximum value of the chosen sensor:
	- Maximum 19999 for 0 decimal places
	- Maximum 1999.9 for 1 decimal place
	- Maximum 199.99 for 2 decimal places
- They can be configured to be displayed in °C or °F measurement units, or in a custom unit of up to 8 characters, which will not be shown on the display.
- The maximum resolution for linear sensors corresponds to a ratio between the user range and the maximum resolution of the chosen sensor.

#### ● **Internal Diagnostic Sensors:**

- Inform the voltage from the possible **LogBox 3G** power supply sources
- The maximum resolution for the internal diagnostic sensors is 0.01 V
- They can be configured to be displayed with 0, 1 or 2 decimal places
- The measurement unit for these sensors is Volts and no unit symbol is displayed

Refer to the [Technical Specifications](#page-65-1) chapter to check the accuracy of these signals. Refer to th[e Installation](#page-47-2) chapter to check the connections for these signals.

An analog/digital (A/D) converter with high resolution and accuracy is used to read the sensors connected to the analog channel inputs. In the desired scan interval, all enabled analog channels will be read.

Each type of input signal has a valid measurement range (se[e Technical Specifications](#page-66-1) chapter). However, the device can typically measure signals that slightly exceed the limits of this range. How much it can measure beyond that, however, depends on the type of input configured and can vary between different devices.

The following table describes what to expect in the **LogBox 3G** display according to the signal applied to the input for each configured input type:

### <span id="page-16-0"></span>**5.1.1 MEASUREMENT AND INDICATION OF INPUT TYPES**

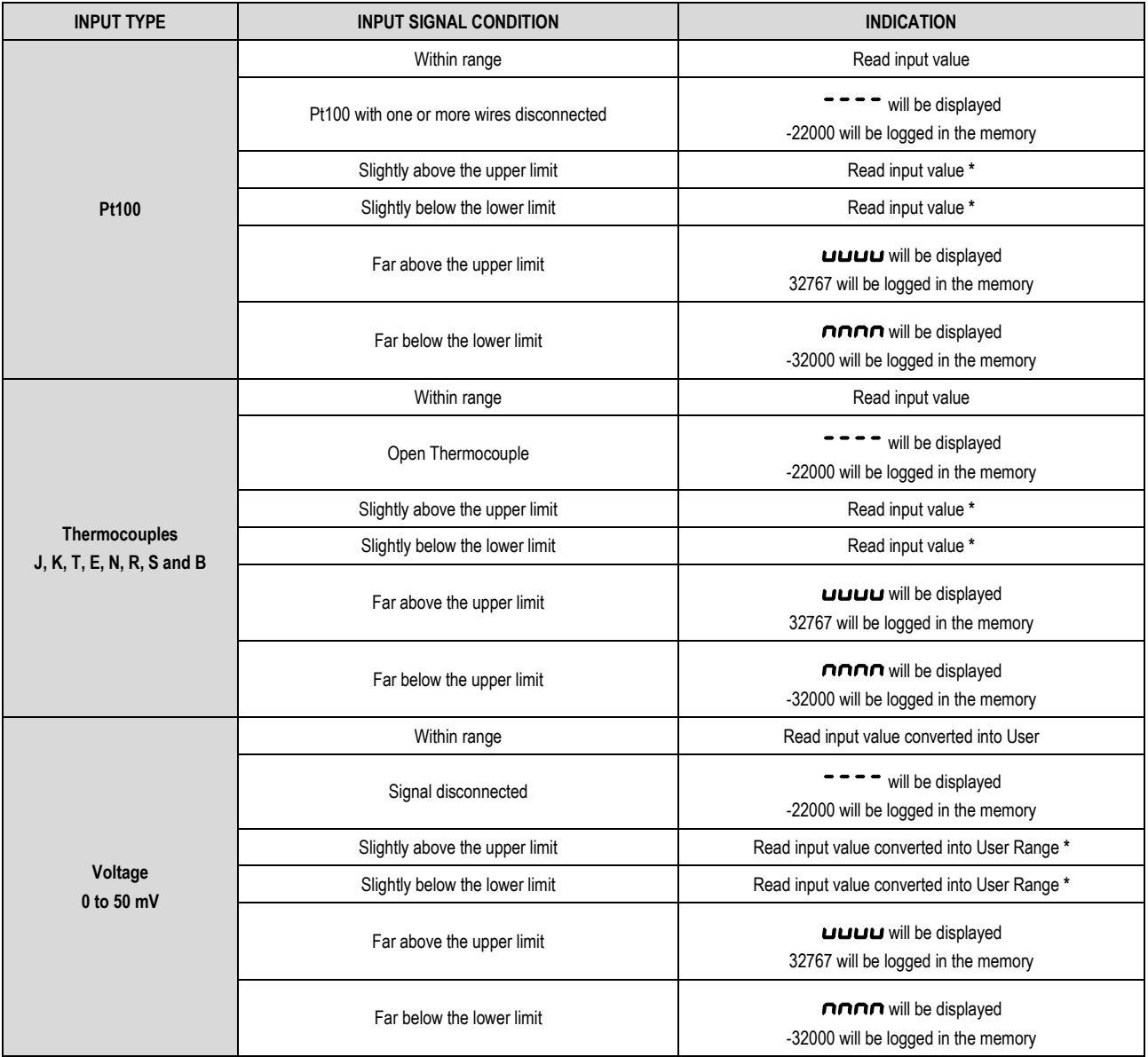

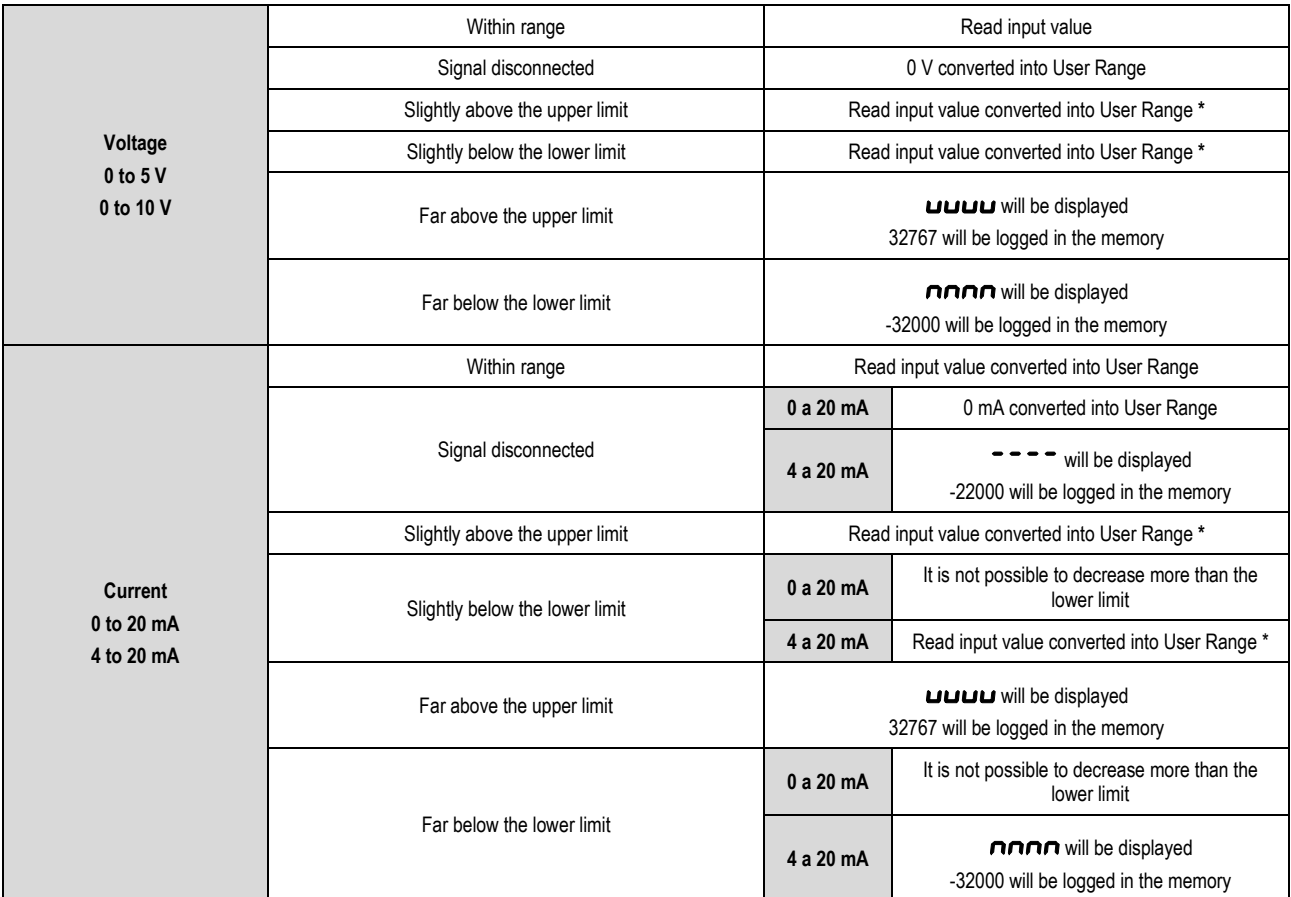

**(\*) Note**: The analog channel indication continues slightly beyond the limits specified for the selected input type. However, in this condition, accuracy is not guaranteed. **Table 3 –** Measurement and indication of input types by **LogBox 3G**

**LogBox 3G** allows for configuring settings to be applied to analog sensor readings. These settings can be used to correct errors in the sensor or process in which the sensor is installed and are applied individually for each analog channel. Two adjustment modes are provided:

- **Offset**: Allows each analog channel to select an Offset value to be added to the channel reading indication. It is a simple and fast feature for adjusting the indication in the whole range.
- **Custom Calibration**: Allows for entering up to 10 Setpoints for each channel to correct distortions in reading these channels at these points. We call this characteristic a "Custom Calibration" because it allows the user to adjust the indication at the desired points, resetting the error. The adjustment is made linearly between the entered points, according to the values entered.

It warrants emphasis that both setting the offset and entering custom calibration points are optional, only indicated for those who wish to adjust the indication to a local standard, because the **LogBox 3G** already comes pre-calibrated from the factory.

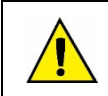

#### **Whenever changing the input type, make sure the custom calibration points for the previous input are deleted!**

For each analog channel, a unique name *(*tag) must be assigned, which will be used to reference the channel. The type of input (sensor) that will be connected to that channel must also be selected. Additionally, the measured unit value can be assigned: for temperature sensors (Pt100 or thermocouples), the Celsius (°C) or Fahrenheit (°F) degree unit can be selected; for linear sensors (current or voltage), the desired unit can be typed in.

In the case of linear input types, the sensor indication range must be defined, determining what the channel should indicate when the input is at its minimum value and what it should indicate when at its maximum value (minimum and maximum values considering the **LogBox 3G** working range for the chosen input type). Once the input type 4 to 20 mA is selected, for example, a 0 to 2-bar pressure transmitter will be connected. In this case, "0.0" should be chosen as minimum value and "2.0" as maximum value in the input configuration. All available resolution and accuracy will be contained within the chosen range.

When a device that is connected to the mains (a thermocouple or voltage simulator, for example) is used at the analog inputs and is not isolated, using a reading interface other than USB is recommended. In some cases, noise and read offsets have already been detected due to the influence of the USB cable connection, probably due to ground loops.

Configuring the local grid frequency (50 Hz or 60 Hz) is important because it helps improve the performance of analog channel reading. Usually, the power grid causes interference in the signal read by the sensors, which can be more easily mitigated if we know the frequency.

### <span id="page-18-0"></span>**5.2 DIGITAL INPUT**

**LogBox 3G** has a digital input channel that can be configured for "Pulse Count", "Event Logging" or even "Log Control" modes. The digital input can be disabled.

Regardless of the function for which it will be used, the type of sensor that will be connected to the input must be configured: PNP, NPN or Dry Contact (see [Installation](#page-47-2) chapter to see how the sensors should be connected). Moreover, the edge of interest for the digital signal needs to be selected to generate the count, event, or logging start/end: rising edge, falling edge or both edges.

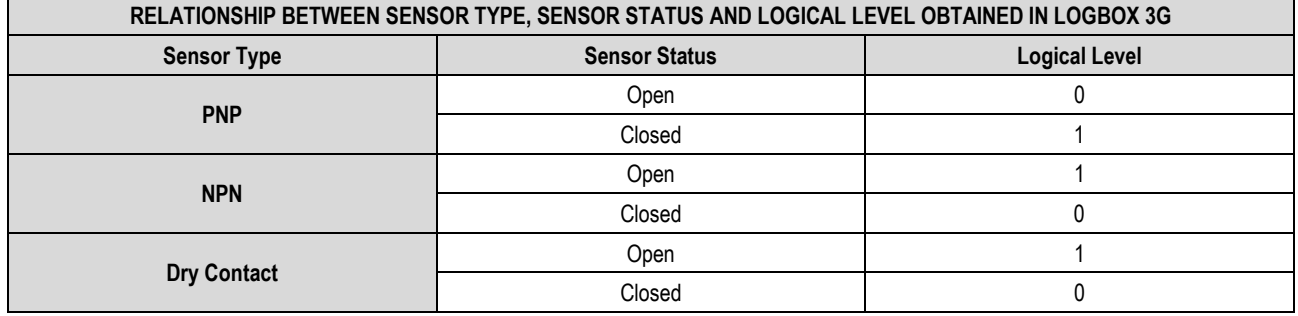

**Table 4 –** Digital Input

For Dry Contact sensors, a debounce time of at least 50 ms needs to be configured (sensor stabilization time/time during which the sensor should remain in the appropriate status for it to be considered valid). Debounce time does not need to be configured for PNP or NPN sensors in "Pulse Count" mode. However, if the digital input is configured for the "Event Logging" or "Log Control" modes, a minimum debounce of 50 ms is required to keep any noise from generating a false event. In the "Event Logging" and "Log Control" modes, events will be generated after the end of the debounce time.

#### <span id="page-18-2"></span><span id="page-18-1"></span>**5.2.1 PULSE COUNT**

When setting the digital input in "Pulse Count" mode, you can select an application mode: "Flow Rate" or "Count".

The "Flow Rate" mode allows, if "Average Flow by Acquisition Interval" is selected, to log the average flow rate or, if "Volume Since Last Reset" is selected, to count the total volume within a previously configured period until the count is reset.

The "Count" mode, in turn, allows, if the "Acquisition Interval Counting" option is selected, to count the number of pulses that occurred within the Log Interval or, if the "Accumulated Count Since Last Reset" , to count the total number of pulses logged within a preset period until the count is reset.

**LogBox 3G** has a 32-bit register, responsible for accumulating the volume or number of pulses within a certain configurable reset interval. For example, you can set the device to reset on a monthly basis or on a specific day and time (see the [Accumulator Resetting](#page-37-1) section of the [Configuration Software](#page-32-6) chapter).

**LogBox 3G** also has a 16-bit register, responsible for measuring the average flow rate per acquisition interval or for performing the count per acquisition interval. At each logging interval, **LogBox 3G** counts the number of pulses that have occurred and registers it in memory, resetting the register so that it can accumulate the pulses of the next interval.

If the sensor is a Dry Contact type, the **LogBox 3G** count registers (16 bits and 32 bits) will be able to count up to 10 pulses per second. For PNP and NPN sensors, 2000 pulses per second. However, in the case of the 16-bit register, it is important to note that these pulses will accumulate within each logging interval. Thus, if the "Average Flow Through Acquisition Interval" or "Acquisition Interval Count" modes are selected, it is necessary to evaluate the maximum sensor frequency so that it does not exceed 65535 counts (16 bits) within the logging interval, causing an overflow in the logger that accumulates them.

If the maximum sensor frequency is 2 kHz, **LogBox 3G** will accumulate 2000 pulses per second for up to 32 seconds. Upon exceeding this interval, the number of accumulated pulses will exceed 65535 counts, resulting in overflow in the 16-bit register. For a sensor that can reach 2000 pulses per second, the recommended log frequency should be less than 32 seconds.

When the option "Volume since last reset" or the option "Accumulated count since last reset" is selected, the number of counts is, in turn, limited by the 32-bit accumulator register and, thus, enables the counting of a limit number of 4294967295 pulses. Thus, the periodicity of the reset must also be adjusted according to the frequency of the sensor pulses. By keeping the same example of sensor use at maximum frequency, i.e. 2 kHz, it is recommended that the periodicity be less than 24 days, otherwise an overflow will be generated in the register.

In typical applications, such as flow and volume measurement, simple pulse counting is not enough, and these pulses need to be converted into a flow unit. To do so, the desired flow unit and a conversion factor can be selected to transform the number of pulses generated by the connected transmitter into flow information. Pulses logged in the interval will be converted to the user-configured flow unit every time the logged data is displayed.

To facilitate configuration of the digital channel in "Pulse Count" mode and conversion to the flow unit required, **LogBox 3G** provides the following measurement units:

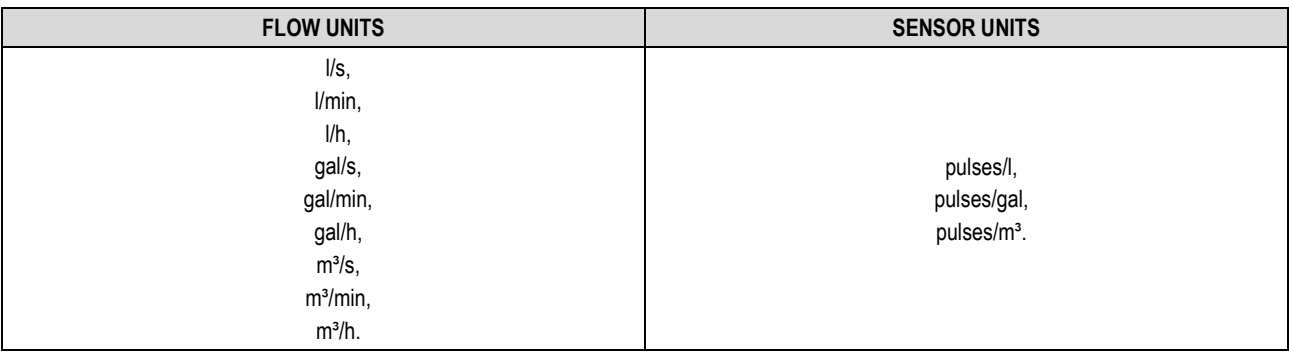

If the user uses any of the flow and sensor units, the "Sensor Factor" will need to be informed. If none of the available units are required, the "Unit Factor" needs to be calculated by relating the "Unit" parameter and filling it in so that the device correctly converts pulses to the required unit. In this case, **LogBox 3G** will convert the pulses to the user-defined unit as follows:

- User Value = ((Count)/(Sensor Factor))\*(Unit Factor)
	- It is not necessary to consider the records interval for calculations.

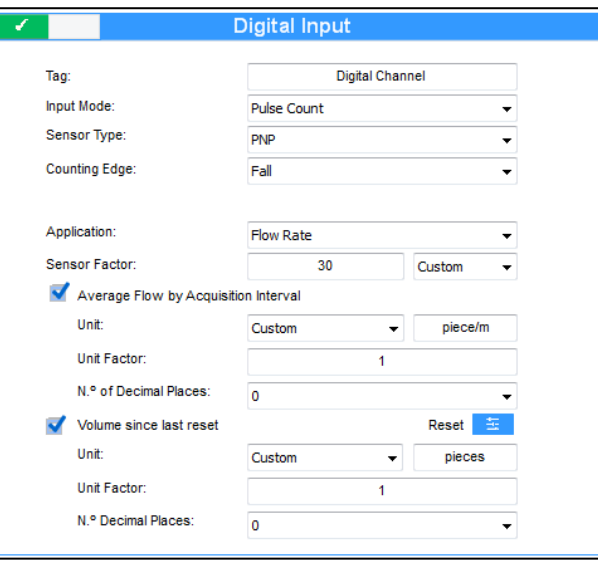

**Figure 3 –** Digital Input Screen

If the user wants to view the production of parts in "parts per minute", for example, and the application has a PNP type sensor that calculates one part produced for every 30 rising edge pulses, the following parameters must be configured at the device's digital input:

- **Input Type:** Pulse Count.
- **Sensor Type:** PNP.
- **Counting Edge:** Rise.
- **Application:** Flow Rate.
- **Sensor Factor:** 30 (pulses/part).

It is necessary to select the **Average Flow by Acquisition Interval** option and fill in the following parameters:

- **Unit:** Customized.
- **Unit Factor:** 60 (conversion from parts per second to parts per minute).
- It is also possible to select the **Volume Since Last Reset** option and fill in the following parameters:
- **Unit:** Customized.
- **Sensor Factor:** 1 (stores the cumulative number of parts).

LogBox 3G will thus record the number of pulses occurring within that period at each logging interval, and every time the data is displayed, it will transform the pulses into the number of parts produced per minute (user-customized unit).

In the same example, the logging interval can be assumed to be 20 seconds. As such, if the sensor gives 20 pulses per second, **LogBox 3G** will record 400 pulses per interval, displaying 40 parts per minute (((20 pulses/s)/(30 pulses/part)) \* 60 (1 min) = 40).

#### <span id="page-19-0"></span>**5.2.2 EVENT LOG**

If the digital input is configured in "Event Logging" mode, each selected edge will create a record in the memory, reporting the event and the instant that it occurred. This log will not be synchronized with the periodic logs but will respect the start and end log modes. Events will be logged after the configured debounce time expires. Events will be thus logged with the debounce time delay. **LogBox 3G** can log up to 10 events in 10 seconds.

In addition to logging aperiodic events, **LogBox 3G** can also be configured to periodically record the digital input value. As such, in the logging interval, the device will record whether the digital input is at logical level <sup>1</sup>1' or at logical level <sup>1</sup>0'. This is useful for providing graphic monitoring of the digital input status along with the analog channels.

In **NOVUS Cloud**, LogBox 3G will publish aperiodic events in a table containing the event timestamp and the logical level at the time of the event. The publication of all events recorded in the memory can thus be ensured. However, these events cannot be shown in graphic format via **NOVUS Cloud**. To do so, the device needs to be configured to log the status of the digital input periodically, along with the analog channels. As such, the status of the digital input can be monitored graphically at the logging frequency.

#### <span id="page-19-1"></span>**5.2.3 LOG CONTROL**

The digital input can be used to start and/or pause the logs from the other input channels. Once configured in "Log Control" mode, each selected edge will start or stop the logging in memory process. As in the "Event Logging" mode, there will only be action related to detected events after the configured debounce time expires. As such, logs will be started/paused with the debounce time delay.

### <span id="page-20-0"></span>**6. DIGITAL OUTPUT**

**LogBox 3G** has an NPN type digital output that, when enabled, sets the external power supply GND terminal to the digital output pin.

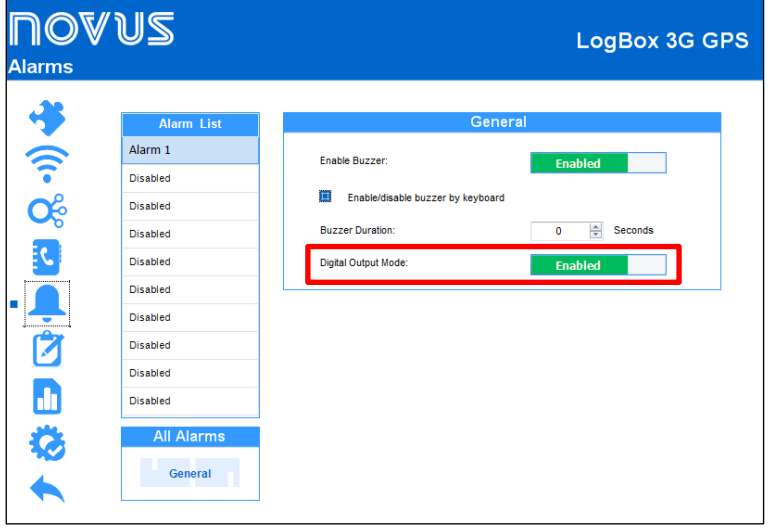

**Figure 4 –** Digital Output Screen

The digital output in **LogBox 3G** can be disabled or configured to monitor the status of alarms linked to the digital output. Each alarm can be configured to trigger the digital output independently.

For each configured alarm, it can be configured independently to trigger the digital output. If more than one alarm is configured to trigger the digital output, it will only be disabled when no alarm condition is met.

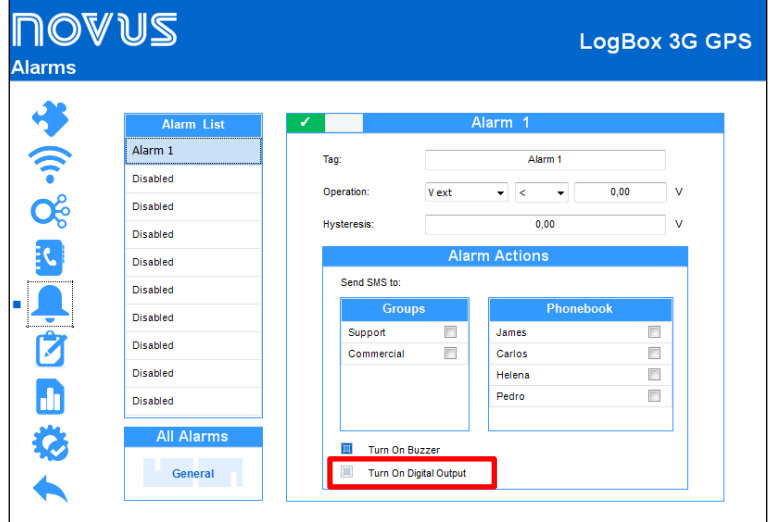

**Figure 5 –** Alarm actions

In addition to linking alarms to trigger the digital output, the digital output can also be configured to be triggered via [SMS](#page-26-4) commands (see SMS chapter).

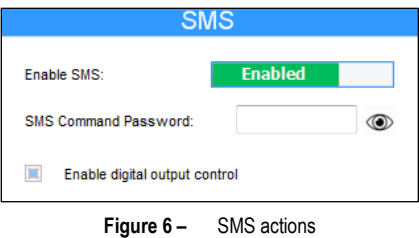

**NOVUS AUTOMATION 21/70**

### <span id="page-21-0"></span>**7. DATA LOGGING**

Data will be recorded in the **LogBox 3G** internal memory. The internal memory capacity is up to 140,000 logs. The device uses its internal memory as a backup location for data that have not yet been published to **NOVUS Cloud**. As such, if the communication link is lost, the data will remain secure in the device's memory until the link can be restored.

The memory operates circularly, so that once it is full, it automatically deletes the oldest data to make room for newer data. This process also allows for downloading up to 140,000 logs via the USB interface. The number of logs that can be stored in the internal memory basically depends on the number of input channels that are enabled, as well as factors such as recording or not recording digital input events.

The table below illustrates the memory capacity when the device is configured to record 1 or 8 channels.

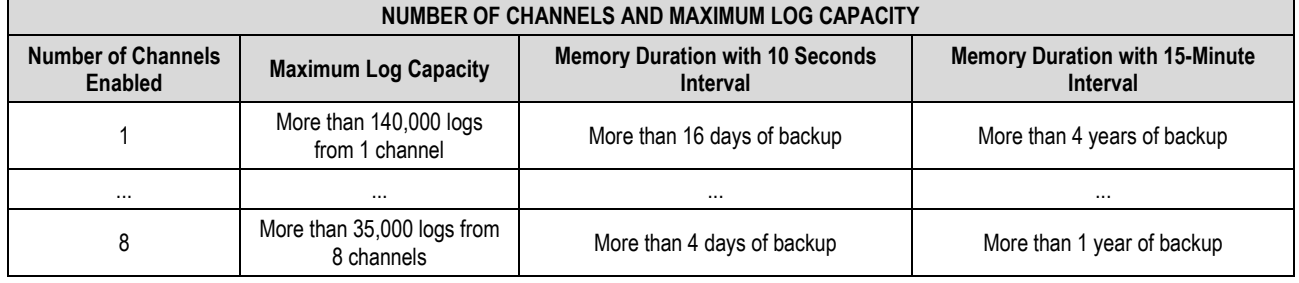

#### **Table 6 –** Data Logging

Any channel types (analog and digital in the "Pulse Count" or "Event Logging" modes), internal sensors (battery level, external power supply voltage or internal temperature) or GPS coordinate can be logged in the memory. Except for the digital channel in "Event Logging" mode, logging will be periodic and will have an interval configured via configuration software. At the end of each logging interval, the current values of channels enabled and configured to be recorded will be logged in the memory.

If the digital input is configured in "Event Logging" mode, the events it detects will be logged asynchronously to the periodicity of other channels, at the moment the event occurs. If the option to log the digital input synchronously is also selected, the device will also log the logical level of the digital input at each logging interval.

**LogBox 3G** allows data configured to be logged in the memory to be published to **NOVUS Cloud**. For this purpose, information published to **NOVUS Cloud** must have been logged in the memory.

The device can be configured so that some information is logged exclusively in memory and not published to **NOVUS Cloud** or for the device not to publish any logs to **NOVUS Cloud**. These options allow **LogBox 3G** to operate with higher log capacity, less data traffic, and in some cases, even with no data plan, if the user does not want more than one data logger to send SMS events.

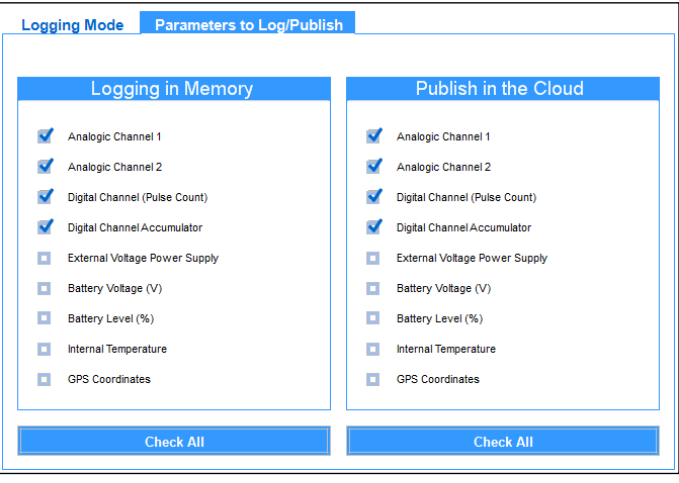

**Figure 7 –** Selecting Parameters

There are several ways to start and stop logging. Many of them can be freely combined. During logging, the selected channels will be logged in the memory and the interval between logs will be respected.

Depending on the type of start and end selected, there may be log snippets in the memory and periods with no logged data as a result. This is fully compatible with the device and does not pose any problem.

The device features the following start modes:

- **Immediate Start:** Allows logging to be started shortly after the device is reconfigured.
- By Date/Time: Allows logging to be started at the configured date/time.
- By Keyboard: Allows for changing the status of logs to enabled on a display screen, starting logs if they have not yet been started.
- By Digital Input: Allows logging to be started from the digital input. For this option to be available, the digital input channel must have been set to "Log Control" mode. There are four modes for controlling logs through the digital input:
	- Start logs at each rising edge
	- Start logs at each falling edge
	- Log at logical level '1', which logs while at logical level '1'
	- In this mode, the configured end mode should be "Pauses at logical level '0".
	- Record at logical level '0', which records logs while at logical level '0'
	- In this mode, the configured end mode should be "Pauses at logical level '1'".
- **Daily:** Allows logging to be started every day and at the configured time. A "Daily" log start mode requires a "Daily" log end mode.
- **By Software:** Allows logging to be started by means of a command from **NXperience** or **NOVUS Cloud.**
- By Software: Allows logging to be started via an SMS command.

The device features the following end modes:

- **Non-Stop:** Allows logging to continue indefinitely.
- **By Date/Time:** Allows logging to be concluded at the configured date/time.
- **By Keyboard:** Allows for changing the status of logs to disabled on a display screen, pausing logs if they have not yet been paused.
- By Digital Input: Allows logging to be concluded from the digital input. For this option to be available, the digital input channel must have been set to "Log Control" mode. There are four modes for controlling logs through the digital input:
	- Pause logs at each rising edge
	- Pause logs at each falling edge
	- Pause at logical level '0', which pauses while at logical level '0'
	- In this mode, the configured start mode should be "Records at logical level '1'".
	- Pause at logical level '1', which pauses while at logical level '1'
		- In this mode, the configured start mode should be "Records at logical level '0".
- **Daily:** Allows logging to be paused every day and at the configured time. A "Daily" log end mode requires a "Daily" log start mode.
- **By Software:** Allows logging to be paused by means of a command from **NXperience** or **NOVUS Cloud.**
- By Software: Allows logging to be paused via an SMS command.

### <span id="page-23-0"></span>**8. ALARMS**

LogBox 3G allows for registering up to 10 alarms, where any measured magnitude (registered or not) can be compared to a value and linked to an action when the comparison is met. The alarms are shown on the display and can be configured individually to trigger an internal buzzer for audible warning, to trigger a digital output for user control, or to send an SMS as notification to one or more contacts.

When an alarm condition is met, the  $\textrm{ALM}$  symbol will light up along with the  $\overline{1}$ ,  $\overline{2}$ ,  $\overline{3}$ ,  $\overline{4}$  symbols, corresponding to the channels that meet

the current alarm status. The  $\blacksquare$  and  $\blacktriangleright$  symbols correspond, respectively, to the alarms linked to analog channels 1 and 2. The symbol  $\blacksquare$ 

corresponds to alarms linked to internal channels (internal temperature, battery voltage or external power supply voltage). The symbol 4

corresponds to alarms linked to the digital channel. The **ALM** symbol indicates that, since the device was powered on or since the last alarm status was cleared, an alarm occurred. The retentive alarm statuses of each channel can be cleared through the display screens or through **NXperience**.

The Tag (alarm ID used in the SMS text), the hysteresis (value to be exceeded for the channel to exit the alarm situation) and a comparison symbol  $\langle$ , >,<=, >=, =, !=) need to be configured with a setpoint (value to be exceed for the channel to meet the alarm condition) for each configured alarm. Buzzer triggering, digital output triggering and contacts for sending SMS messages can also be linked to each configured alarm.

The buzzer has a series of general configurations that allow for enabling/disabling it, muting it By Keyboard and configuring its duration for each time an alarm situation is met. The buzzer will be turned off when all alarms that triggered the linked buzzer are not met. The alarm status information, as well as the maximum and minimum values reached in each channel, will be refreshed by any events that trigger an acquisition, which may be readings during the logging interval or the display refresh interval. If a channel reaches a minimum or maximum value or an alarm condition during an acquisition other than the logging interval, it may not be logged in the memory. As such, statuses may indicate that the channel has already reached one of these situations and that the information is not available in a download.

On th[e Contacts](#page-38-3) screen in **NXperience** software, a contact list can be created, from which groups can be created which will later be authorized to receive [SMS](#page-26-4) messages with alarm warnings whenever an alarm situation is met. Each SMS can have up to 150 characters. Refer to the SMS chapter for more detailed information about each SMS.

### <span id="page-24-0"></span>**9. DEVICE DATE/TIME**

The device will only record logs if the date/time has been configured.

If date/time syncing is disabled, the device will use the user-configured date/time, not correcting it until a new configuration is applied. Hence, if the device is shut down during a power outage, it will not log data to the memory or publish data to **NOVUS Cloud** until a new configuration is received.

If date/time is enabled, the device will synchronize the date/time automatically with **NOVUS Cloud** or with the GPS interface, if enabled, which has higher priority.

If automatic syncing is enabled, the device will automatically resume data logging and publication after power returns. If automatic syncing is disabled, the device will not resume data logging and publication after power returns, with both actions suspended until a new configuration is entered.

### <span id="page-25-1"></span><span id="page-25-0"></span>**10. COMMUNICATING WITH NOVUS CLOUD**

**LogBox 3G** requires a SIM Card with active data plan for correct operation with **NOVUS Cloud** [\(https://iot2.novusautomation.com/\)](https://iot2.novusautomation.com/), a cloud portal that allows for managing logged data and setting remote configurations in the device. Once the user has created an account in **NOVUS Cloud** and then linked the device to it, **LogBox 3G** will start communicating with the cloud, placing published data on exclusive dashboards for the device.

In addition to viewing via **NOVUS Cloud**, data can also be managed that are published via **NXperience**, software that offers a complete user experience, allowing for local and remote configuration of the device and management of published data. Apart from the graphic analysis, it also allows for generating reports and exporting in various formats.

In general, each LogBox 3G has access to a free<sup>1</sup> account that will not be charged a monthly fee for use of NOVUS Cloud resources and which allows the user to register as many devices in as many accounts as desired. Each device, however, can only be registered in a single account.

The first registration or authentication of a previously registered user can be performed via **NXperience.** After authenticating the user and once the device is connected to the USB interface, **LogBox 3G** will be linked to the corresponding account and recognized by its serial number. An Internet connection is required for this procedure.

If communication with **NOVUS Cloud** is running successfully, the wireless symbol will remain on. If the wireless symbol is off or flashing, see [Display and Navigation](#page-5-2) chapter to identify the problem.

In addition to registering new devices, **NXperience** allows for remote configuration and data collection from the device via **NOVUS Cloud**. Configuration via **NOVUS Cloud** is not instantaneous, considering that, if turned on, with data communication over the mobile network and authenticating with **NOVUS Cloud**, the device will look for configurations as configured in the "Configuration Update Interval" parameter.

The data download process will search all data published on **NOVUS Cloud**.

<sup>1</sup> Each account in **NOVUS Cloud** has a storage limit. Check the **NOVUS Cloud** manual, available on our website, for the storage capacity and for how many years it will be kept.

### <span id="page-26-4"></span><span id="page-26-0"></span>**11. SMS**

**LogBox 3G** has the SMS feature, which allows for informing the user about different device situations. Event SMS messages are automatic warnings about channels in alarm condition; Command SMS messages, in turn, have various functions, which range from setting device configurations to checking specific information.

For SMS features to function properly, a SIM Card with enabled SMS plan is required.

#### <span id="page-26-1"></span>**11.1 EVENTS**

Events correspond to alarm situation replies via SMS to contacts or groups previously registered on the ["Contacts"](#page-38-3) screen and selected on the ["Alarms"](#page-39-2) screen of **NXperience** (se[e Configuration Software](#page-32-6) chapter).

The text below illustrates a sample SMS sent by the device:

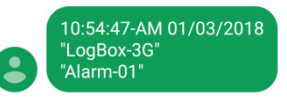

**Figure 8 –** SMS Example

The table below illustrates the four parameters that make up an Alarm Event SMS, disregarding spaces between them (which are considered command separators):

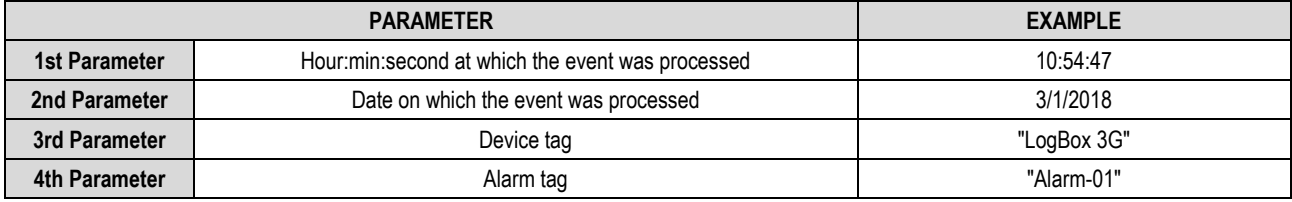

**Table 7 –** Event SMS Parameters

### <span id="page-26-2"></span>**11.2 COMMANDS**

Commands correspond to actions that **LogBox 3G** can take via SMS messages generated by the user to the device. By means of SMS commands, **LogBox 3G** allows for performing some operations remotely. With these commands, some device statuses can be requested (Read), some operating parameters can be edited (Write), and the device can be asked to take some actions (Write).

To restrict access to SMS command functions, a password needs to be configured.

To use SMS functions and commands, a SIM Card with enabled SMS plan is required.

Each message is divided into different operators with different functions, required for the device to properly understand the action requested by the user. Moreover, multiple commands can be sent in a single message, abiding by the maximum length of 150 characters.

Following is a description of all symbols and commands used in the available SMS commands.

#### <span id="page-26-3"></span>**11.2.1 SYMBOLS**

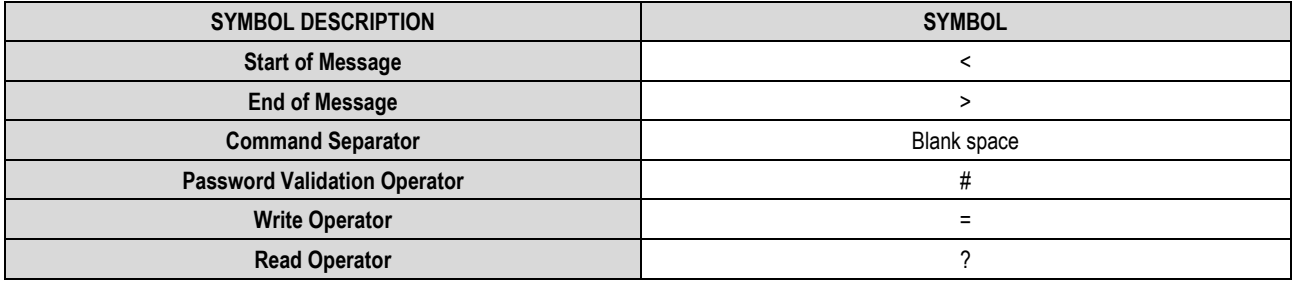

**Table 8 –** Meaning of each symbol for command SMS

As shown in **Table 08**, operators are used for sending specific commands to the device or receiving specific information from the device. Write operators send commands to define and change values, for example. Read operators return information about pre-configured parameters.

The password validation operator is used to authenticate the registered password. If there is no password previously registered in the device, the password validation operator should be entered with the password blank (pass#). If there is a password registered, it should be entered right after the (pass#1234), with no spaces.

#### <span id="page-27-0"></span>**11.2.2 COMMAND LIST**

The SMS function has different commands, shown on the following table:

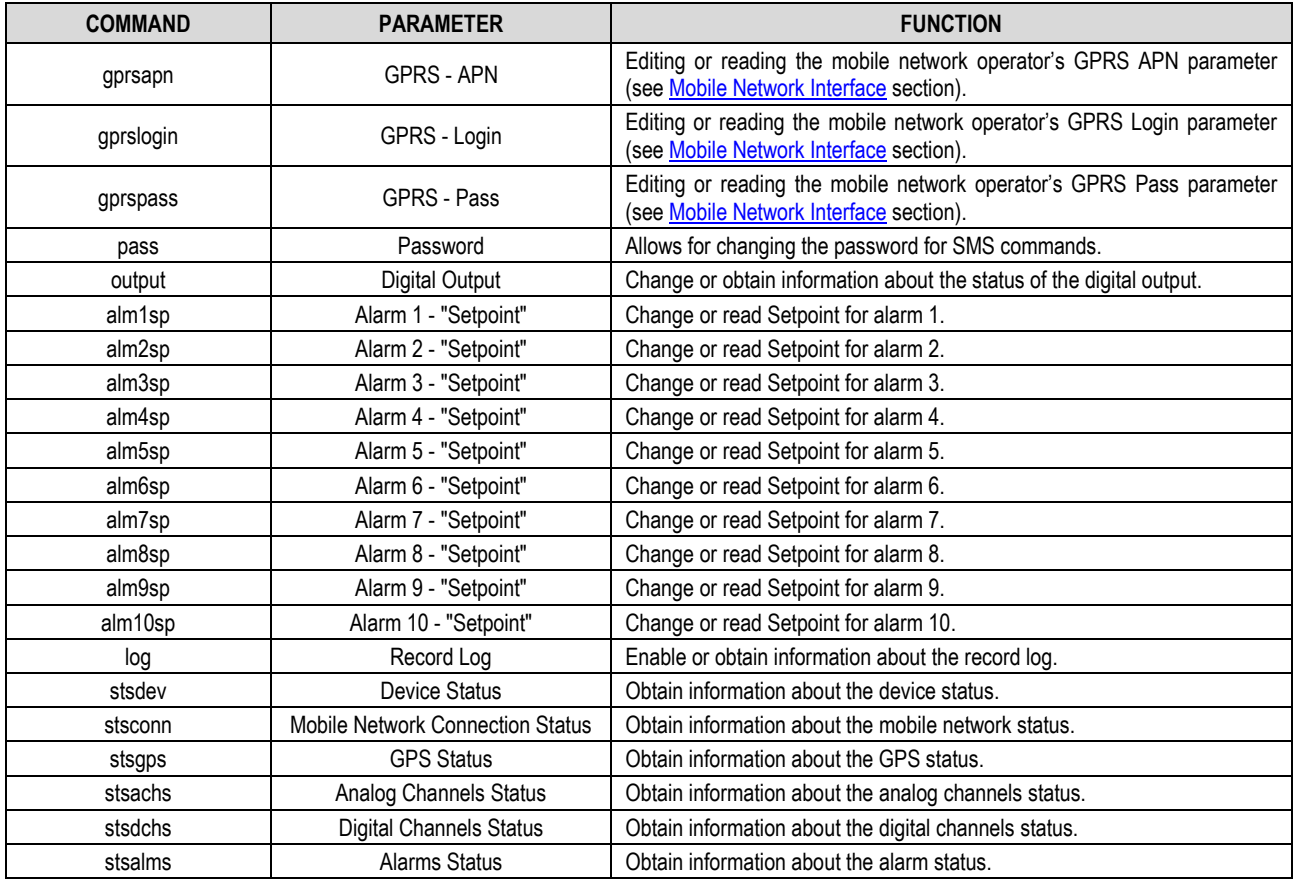

#### **Table 9 –** Command list

The commands should be used along with the message start and end symbols and the respective operators (for password validation, execution and reading), as shown in the examples below.

If a device is configured to run commands via SMS, has its password set as "1234", its "gprspass" as "vivo" and the user wants to change the "gprslogin" to "vivo" and check the value of the "gprspass" parameter, the following message must be sent to the number of the SIM Card registered in the device:

#### *<pass#1234 gprslogin=vivo gprspass?>*

In this case, as shown in the table below, an SMS was sent with three commands: authentication, write and read.

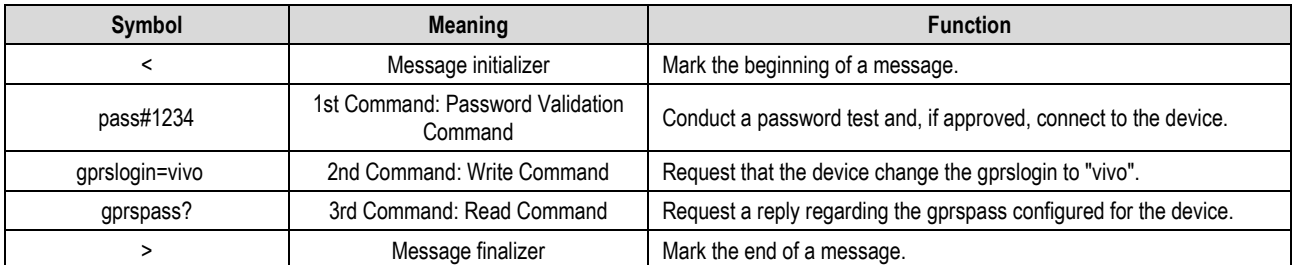

**\* Blank spaces between commands are considered command separators.**

**Table 10 –** Example of command sent to the device

As a result, its reply, as shown in the following SMS, will provide relevant device information:

*<20:35:14 29/01/17 "LogBox 3G" gprslogin=vivo gprspass?vivo>*

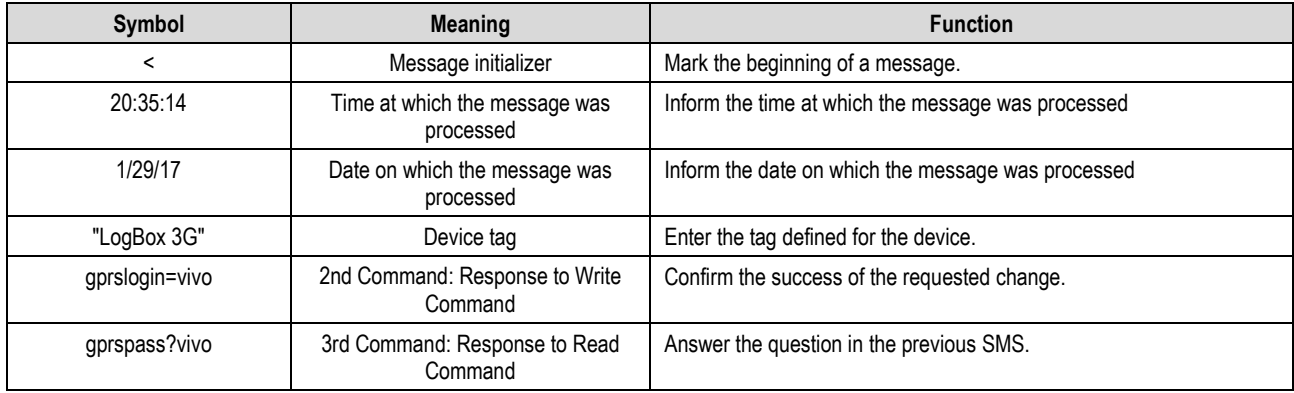

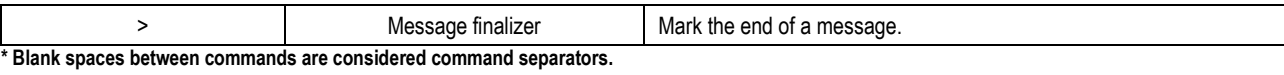

**Table 11 –** Example of response to command sent to the device

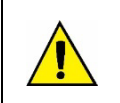

**The** *pass* **command (accompanied by the password) must be informed in any SMS sent to the device.**

**If the device does not have a password, the command will still need to be sent, but the password parameter should be left blank.** 

### <span id="page-28-0"></span>**11.3 ERROR AND SUCCESS MESSAGES**

With success, the SMS sent by the device will confirm the parameters sent by the user, as shown in the table below:

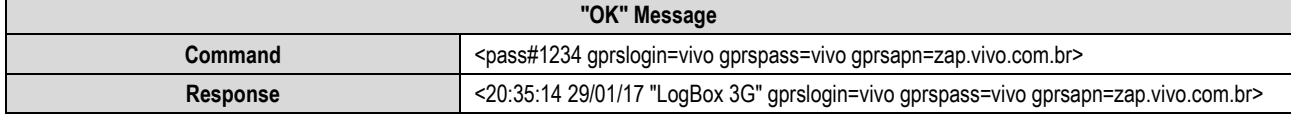

**Table 12 –** Sample "OK" Message

If the previously entered password does not match the registered password, the SMS sent by the device will include a password error warning:

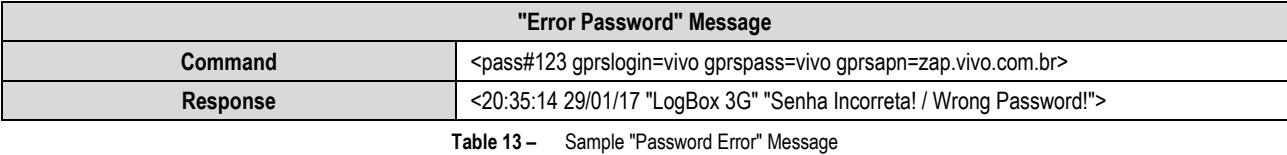

If the informed command is not recognized by the device, the SMS sent by the device will include a command error:

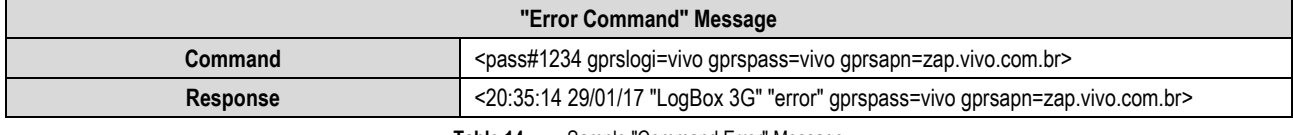

**Table 14 –** Sample "Command Error" Message

If the SMS sent by the user contains an operator not recognized by the device, the SMS sent by the device will inform an operation error:

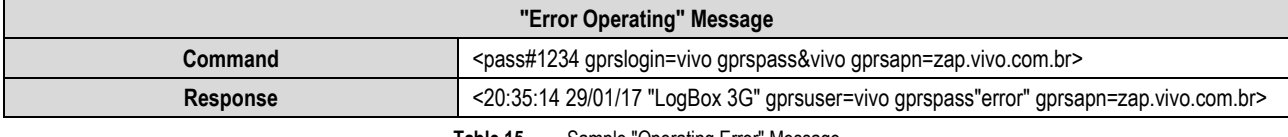

**Table 15 –** Sample "Operating Error" Message

### <span id="page-28-1"></span>**11.4 OTHER EXAMPLES**

Following are some examples of commands and their replies in different situations. Some commands have multiple functions. Others, however, have only one.

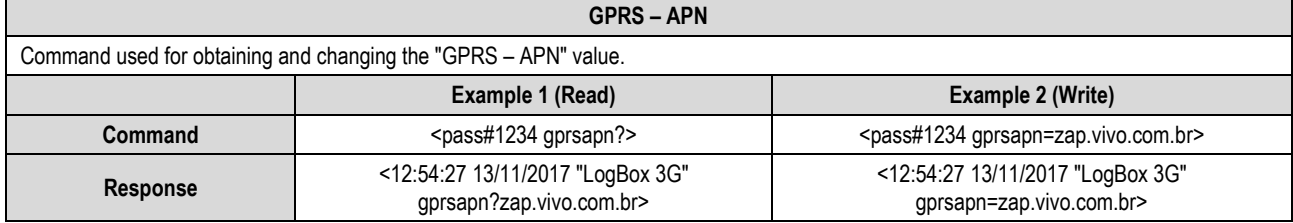

**Table 16 –** Sample Message: GPRS – APN

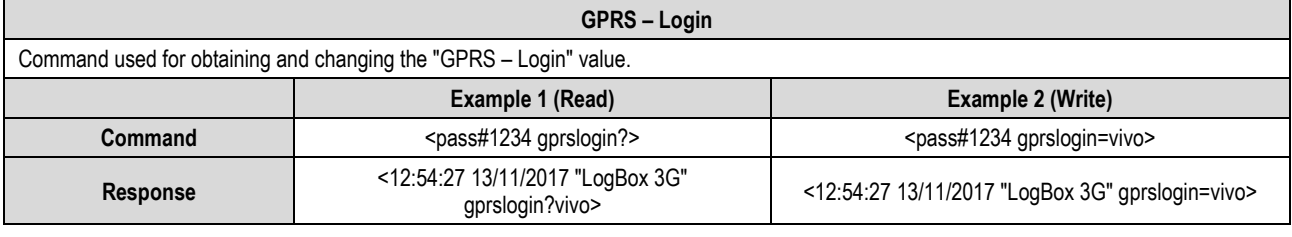

**Table 17 –** Sample Message: GPRS - Login

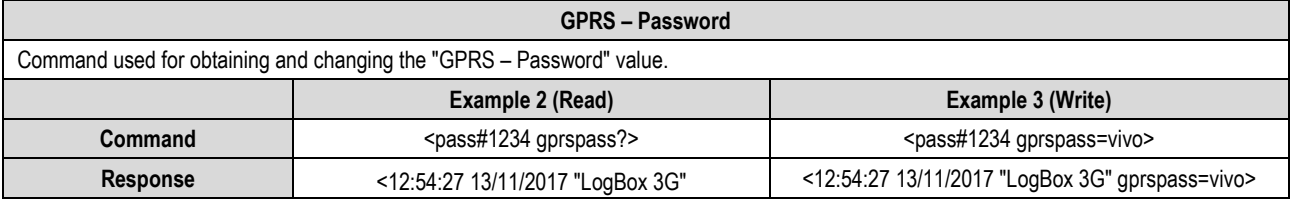

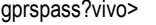

**Table 18 –** Sample Message: GPRS – Password

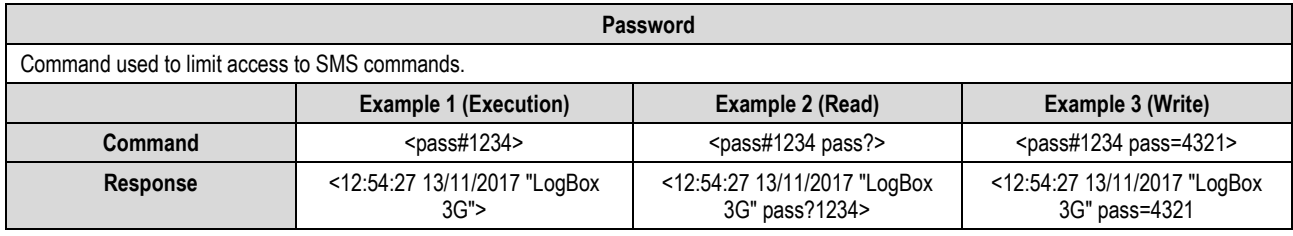

**Table 19 –** Sample Message: Password

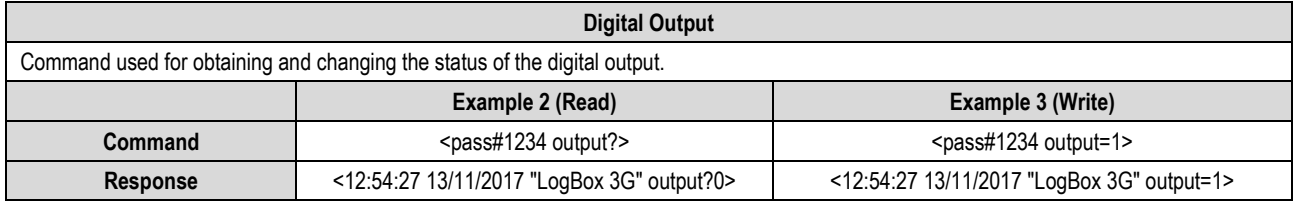

**Table 20 –** Sample Message: Digital Output

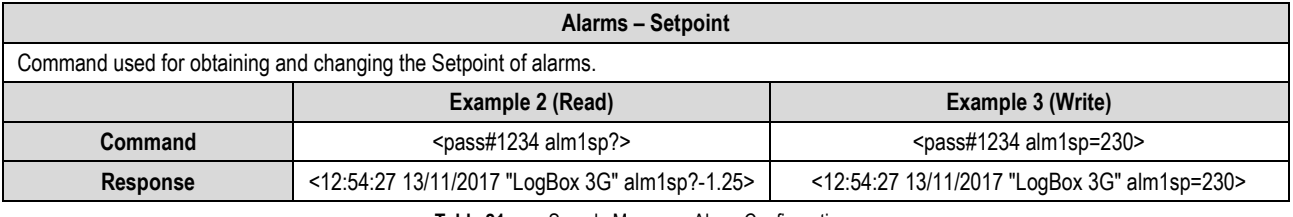

**Table 21 –** Sample Message: Alarm Configurations

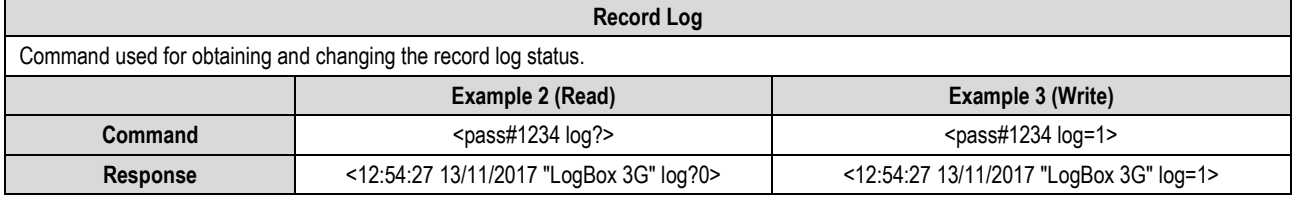

**Table 22 –** Sample Message: Record Log

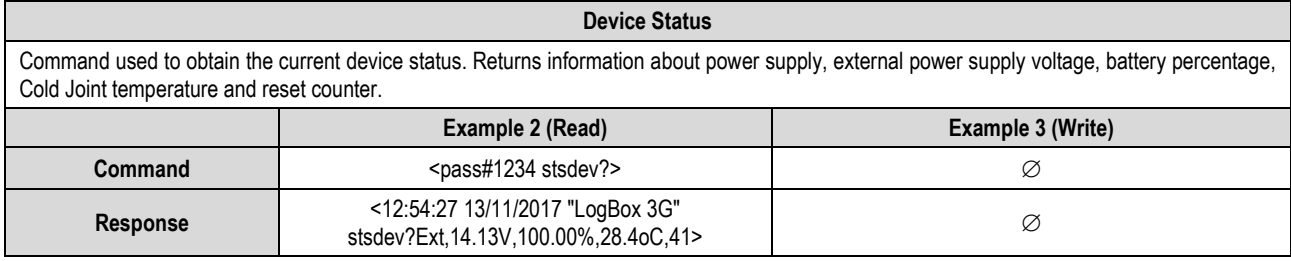

**Table 23 –** Sample Message: Device Status

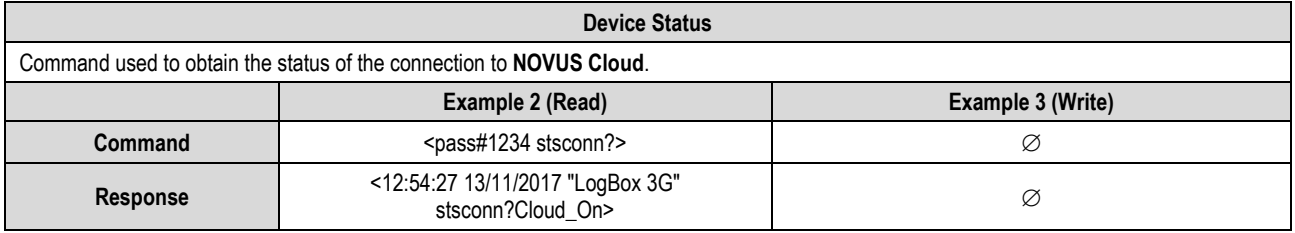

**Table 24 –** Sample Message: Connection Status

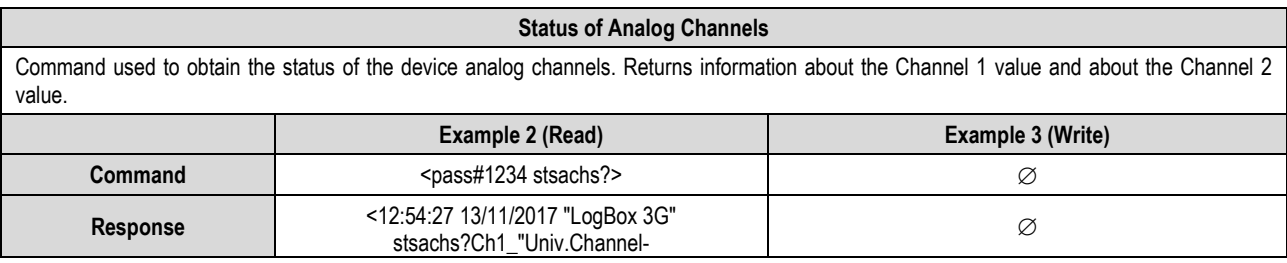

#### 1"\_25.3oC,Ch2\_"Univ.Channel-2"\_27.2oC>

#### **Table 25 –** Sample Message: Analog Channels Status

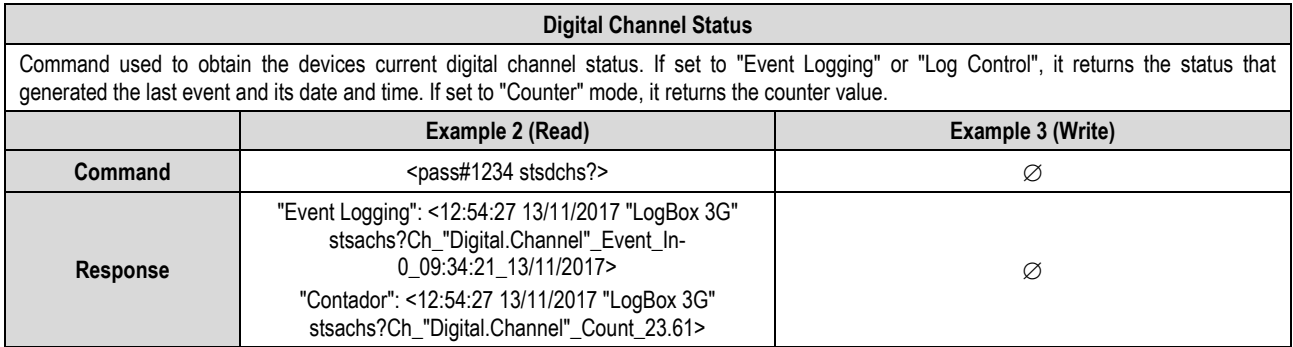

**Table 26 –** Sample Message: Digital Channel Status

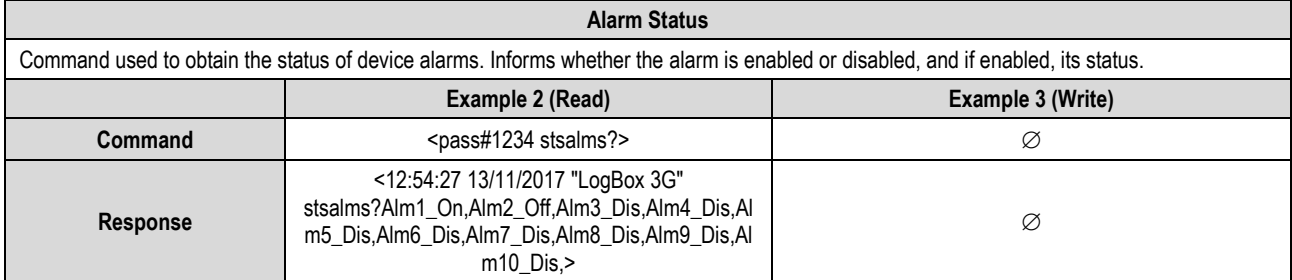

**Table 27 –** Sample Message: Alarms Status

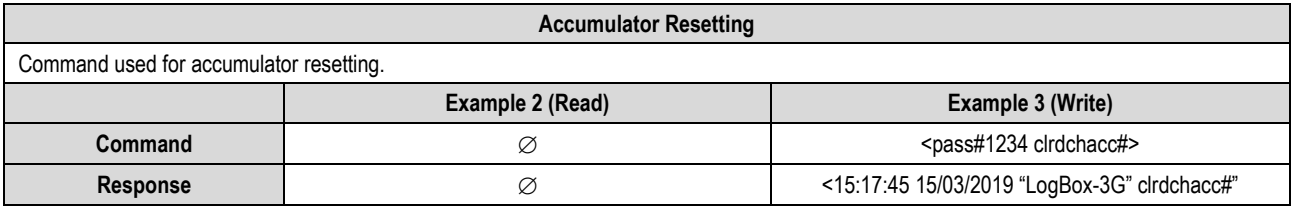

**Table 28 –** Sample Message: Accumulator Resetting

<span id="page-31-0"></span>**LogBox 3G** has a GPS interface, only available in the version with GPS device, which should be enabled via configuration software (see [Configuration Software](#page-32-6) chapter).

The GPS antenna, which comes with the device, should be positioned in an unrestricted area that can be easily seen by satellites (see [Installation](#page-47-2) chapter to see the external antenna positioning and fitting the antenna to the device). Its correct positioning ensures proper operation of the device's GPS.

If enabled in the configuration software and configured to be logged and published to **NOVUS Cloud**, the position of the device will be obtained and published at the logging frequency.

If the GPS option and the "Synchronize automatically" option on the "Clock" tab are enabled, the device will automatically synchronize the date and time according to information obtained by the GPS.

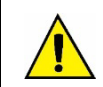

**The GPS receiver requires continuous visibility with satellites. There is no reception in tunnels, closed rooms, or covered garages. Reception may be impaired in urban valleys.**

The GPS function can be used simultaneously with the SMS function, and if enabled, its position can be queried via SMS commands. Once requested, the device will send the following replies via SMS (considering a hypothetical situation):

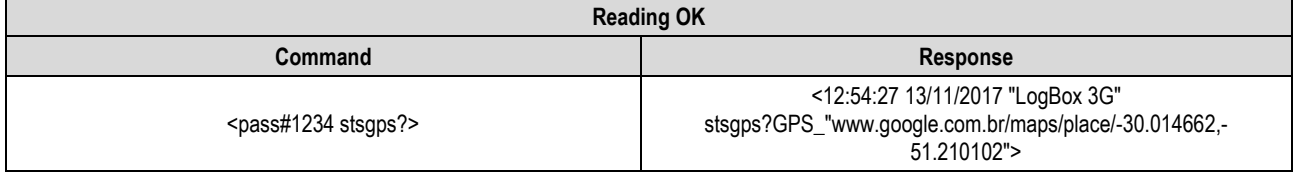

**Table 29 –** Reading OK

As shown on **Table 28**, the device will return a Google Maps link with its current position. To access it, the Google Maps application needs to be installed on the linked telephone. The link can also be checked in any Internet browser.

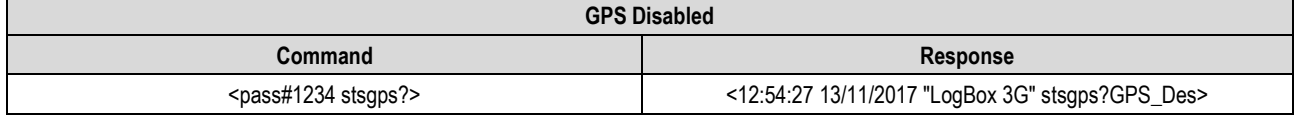

**Table 30 –** GPS Disabled

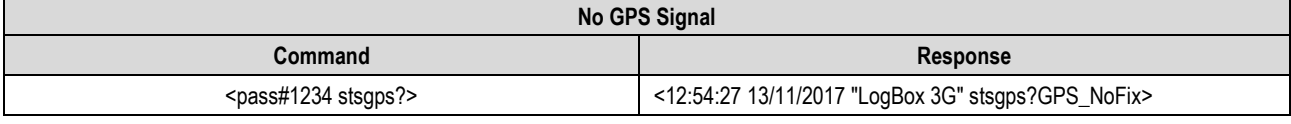

**Table 31 –** No GPS Signal

For information about how to send commands and about other available commands, see [SMS](#page-26-4) chapter.

### <span id="page-32-6"></span><span id="page-32-0"></span>**13. CONFIGURATION SOFTWARE**

The **NXperience** software is the main tool for configuring, downloading, and analyzing data for **LogBox 3G**. It allows for exploring all features and resources offered by the device, communicating locally via USB interface or remotely via **NOVUS Cloud**. It is also a complete tool for analyzing data logged by the **LogBox 3G**.

**NXperience** allows for joint graphic analysis of multiple data, performing mathematical calculations, issuing reports, and exporting data to multiple formats. It allows for downloading data already published to **NOVUS Cloud** and, as backup, the last 140,000 logs that are in the memory (this procedure should be performed via USB interface).

**NXperience** is a complete configuration tool for the new **NOVUS** device line. This manual describes the specific software functions relevant to **LogBox 3G**. For instructions about the other features in this comprehensive tool, refer to the **NXperience** operating manual. The software and its respective manual can be downloaded free of charge from our website [www.novusautomation.com,](http://www.novusautomation.com/) in the Downloads Area.

### <span id="page-32-1"></span>**13.1 CONFIGURING LOGBOX 3G WITH NXPERIENCE**

**LogBox 3G** is configured via **NXperience,** which allows for configuration via USB interface or remote configuration via **NOVUS Cloud**. Following is a description of each of the possible configuration parameters, grouped by sections:

#### <span id="page-32-2"></span>**13.1.1 GENERAL PARAMETERS**

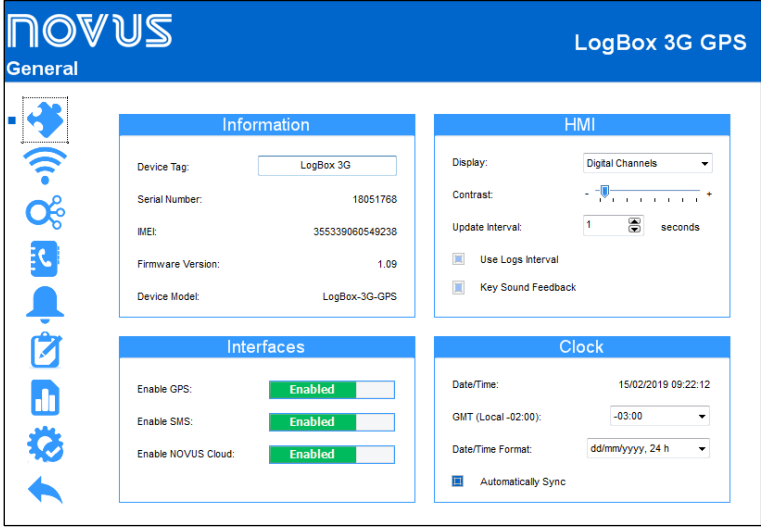

**Figure 9 –** General Configuration Screen

#### <span id="page-32-3"></span>**13.1.1.1 INFORMATION**

- **Device Tag**: Allows for configuring a name to be used as identification during a download, on **NOVUS Cloud** and in SMS events. The field accepts up to 20 characters.
- **Serial Number**: Displays the device's unique identification number. The serial number is also used to register the device in NOVUS Cloud.
- **IMEI:** Displays the unique identification number of the device mobile network interface. The IMEI may be requested by some operators for registration in the network. The IMEI may need to be used to register the device in **NOVUS Cloud**.
- **Firmware Version**: Shows the firmware version stored in the device.
- **Device Model:** Displays the device model.

#### <span id="page-32-4"></span>**13.1.1.2 INTERFACES**

- **Enable GPS**: Allows for enabling GPS function. Only available for the device model with GPS.
- **Enable SMS**: Allows for enabling SMS functions. To use the features, a SIM Card with an enabled SMS plan also needs to be used.
- **Enable NOVUS Cloud:** Allows for enabling **NOVUS Cloud** publication functions (see [Communicating with NOVUS Cloud](#page-25-1) chapter). To use the features, a SIM Card with an enabled data plan also needs to be used.

#### <span id="page-32-5"></span>**13.1.1.3 HMI**

- **Display:** Allows for selecting the display home screen on the device.
- **Contrast**: Allows for configuring the display contrast level. There are eight levels of contrast. The lowest level facilitates viewing at the upper and lower viewing angles and the highest level facilitates viewing at the front viewing angle.
- **Update Interval**: Allows for configuring how often the display information will be refreshed.
	- **Use Records Interval**: If configured, the display information will be refreshed at each logging interval.
	- **Interval**: Allows for configuring, in seconds, a display refresh interval that is shorter than the logging interval. The input channels will therefore be read and will refresh the display at this frequency. The minimum interval is 1 second and the maximum interval is 1 hour.
- **Key Sound Feedback:** Allows for enabling/disabling the sound reproduced when clicking each key.

#### <span id="page-33-0"></span>**13.1.1.4 CLOCK**

- **Date/Time**: Allows for setting the date/time used to set the device clock.
- **GMT**: Allows for configuring the GMT of the place where the device will be used (preferably during first use). By default, **LogBox 3G** is set to GMT 0.
- **Date/Time Format**: Allows for configuring the clock format to 24 hours or AM/PM. If configured to 24 hours, the date format presented will be in the European standard (Day/Month/Year). If configured as AM/PM, the date format presented will be the US standard (Month/Day/Year).
- **Automatically Sync**: If selected, it allows the clock to be automatically synchronized with the **NOVUS Cloud** date and time, or if GPS is enabled, automatically synchronized with the GPS network. If not selected (not recommended), the device will assume the date and time sent upon configuration, and in the event of an electrical power outage, the device will lose the clock, stopping data logging until a new configuration is entered.

#### <span id="page-33-1"></span>**13.1.2 COMMUNICATION PARAMETERS**

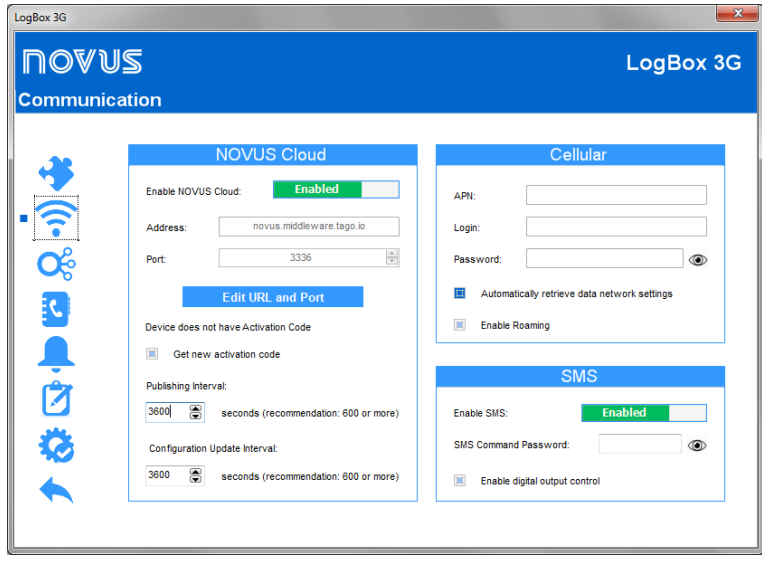

**Figure 10 –** Communication Screen

#### <span id="page-33-5"></span><span id="page-33-2"></span>**13.1.2.1 NOVUS CLOUD**

- **Enable NOVUS Cloud:** Allows for enabling **NOVUS Cloud** publication functions (see [Communicating with NOVUS Cloud](#page-25-1)[NOVUS CLOUD](#page-33-5) chapter for additional information). To use the features, a SIM Card with enabled data plan is required.
- **Address:** Informs the platform address.
- **Port:** Informs the port number used for connecting to the platform.
- **Clear CIK:** If selected, it allows for clearing the entered CIK value. If there are connection problems or if the user wants to re-register the device in a new user account, the CIK can be cleared and restarted in the device.
- **Publishing Interval:** Allows for selecting the interval, in seconds, at which **LogBox 3G** will publish data pending in the memory to **NOVUS Cloud**. An interval longer than the logging interval can be configured. The device will thus economize data bandwidth, publishing all accumulated data at one time.
- **Configuration Update Interval:** Allows for selecting the interval, in seconds, at which the **LogBox 3G** will search for configuration updates in **NOVUS Cloud**. A short interval will cause updates to be quickly received; a longer interval, however, will consume fewer mobile data.

#### <span id="page-33-3"></span>**13.1.2.2 MOBILE NETWORK**

- **APN:** Allows for configuring the Access Point Name (APN) in the device. **APN** is the telecom operator's configuration to allow access to the data network. If the operator is not pre-registered in the device (se[e Mobile Network](#page-53-3) Interface section), the parameter may need to be configured. If the operator is already pre-registered, the "Automatically Retrieve Data Network Configurations" option should be selected.
- **Login:** If the **APN** needs to be configured, the "Login" parameter should be filled in with the login provided by the mobile network operator. If the operator does not provide a login, the field should be left blank.
- **Password:** If the **APN** needs to be configured, the "Password" parameter should be filled in with the password provided by the mobile network operator. If the operator does not provide a password, the field should be left blank.
- **Automatically Retrieve Data Network Settings:** If selected, the device will try to automatically identify the APN configurations for access to the data network. If the device is unable to access the data network, the APN configurations provided by the operator should be checked and the parameters should be entered manually.
- **Enable Roaming**: If selected, it allows the device to try and use the network of other operators when in an area without signal coverage for the operator of the inserted SIM Card. Check with the contracted mobile network operator to find out if your plan includes Roaming network use.

#### <span id="page-33-4"></span>**13.1.2.3 SMS**

- **Enable SMS**: Allows for enabling SMS services in the device.
- **SMS Command Password:** Allows for setting a password for restricting access to SMS commands.
- **Enable Digital Output Control:** If selected, it allows the digital output to be enabled or disabled via SMS commands.

<span id="page-34-0"></span>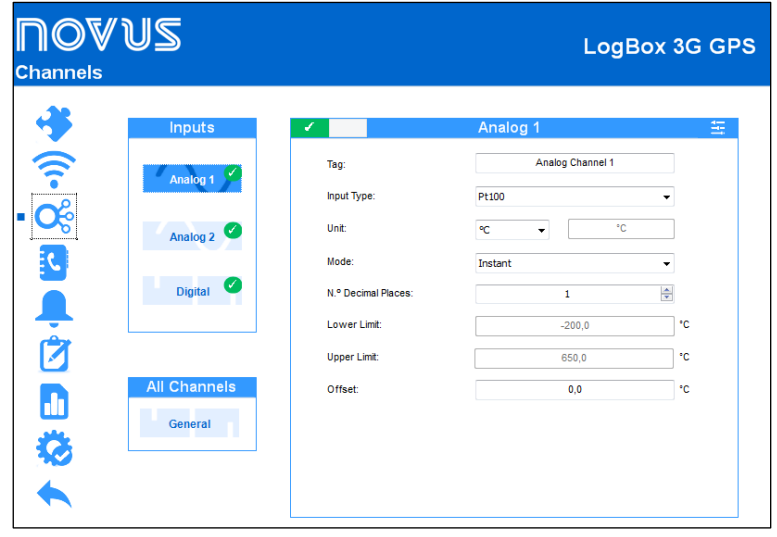

**Figure 11 –** Analog Channels Screen

### <span id="page-34-1"></span>**13.1.3.1 INFORMATION**

- **Tag:** Allows for configuring a name to be used as channel identification for the digital channel. The field accepts up to 16 characters.
- **Input Type:** Allows for configuring the type of sensor to be used in each analog channel.
- **Unit:** Allows for configuring the unit for each analog channel. In the case of temperature sensors, °C or °F units can be selected. For other sensors, the unit can be described with up to eight characters.
- **Mode:** Allows for configuring the operating mode to use for each analog channel. If "Instant" mode is selected, the channel will be read, and the value will be logged at each logging interval. If "Mean" mode is selected, the device will take 10 channel readings within the logging interval and at each logging interval the mean of these 10 readings will be logged.
- **No. of Decimal Places:** Allows for configuring the number of decimal places for each analog channel. Temperature Sensors can be configured to display up to one decimal place. Other sensor types can be configured to display up to two decimal places.
- **Lower Limit:** If the sensor configured for the channel is a temperature or internal diagnostic sensor, the lower limit will be filled in by the software with the sensor's lower limit. If the sensor configured for the channel is the linear sensor type (mV, V, or mA), the desired value will need to be entered to represent the minimum value for the chosen sensor.
- **Upper Limit:** If the sensor configured for the channel is a temperature or internal diagnostic sensor, the upper limit will be filled in by the software with the sensor's upper limit. If the sensor configured for the channel is the linear sensor type (mV, V, or mA), the desired value will need to be entered to represent the maximum value for the chosen sensor.
- **Offset:** Allows for making small adjustments to the readings from each channel. The configured offset will be added to all readings taken on the configured channel.

### <span id="page-35-0"></span>**13.1.3.2 CUSTOM CALIBRATION**

The **icon opens the custom calibration screen**, which allows for adjusting up to 10 measurement points for each channel. When a custom calibration has been configured, the minimum number of setpoints is two points.

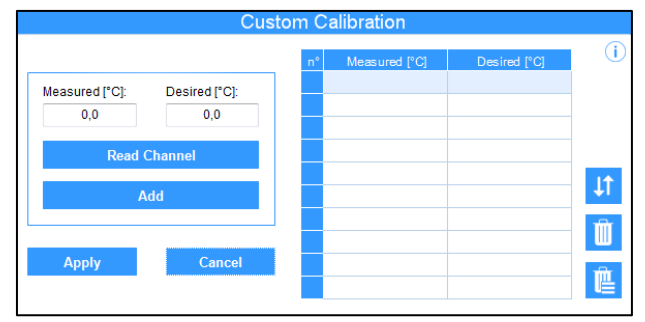

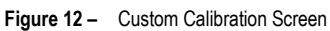

- **Measured:** Displays the value read from the device for which a correction is needed. It can be obtained by clicking the "Read Channel" button or filled in manually.
- **Desired:** Displays the user's desired value for the value measured from the device. It must be filled in manually.
- **Read Channel:** Allows for obtaining values from the device during custom calibration.
- **Add:** Allows for entering the "Measured" and "Desired" parameters on the custom calibration table.
- **Modify:** Allows for editing the "Measured" and "Desired" parameters on the custom calibration table.
- **Organize** 1 : Allows for sorting the custom calibration table.
- **Delete II**: Allows for deleting the selected line from the custom calibration table.
- **Delete All**  $\Box$ : Allows for deleting the entire custom calibration table.
- Apply: Allows for applying the custom calibration to the channel being configured.
- **Cancel:** Allows for canceling the custom calibration operation.

#### <span id="page-35-1"></span>**13.1.4 DIGITAL CHANNEL PARAMETERS**

#### <span id="page-35-2"></span>**13.1.4.1 "PULSE COUNT" MODE**

### **14.2.3.4.1 "PULSE COUNT" MODE: FLOW RATE**

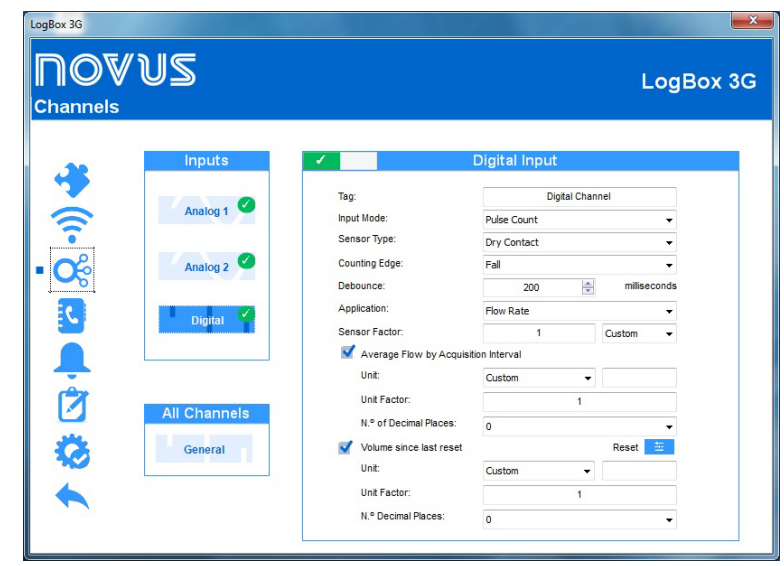

**Figure 13 –** Digital Input Screen: Count Mode: Flow Rate

- **Tag:** Allows for configuring a name to be used as identification for the digital channel. The field accepts up to 16 characters.
- **Input Type:** Allows for selecting the digital input mode. In this case, "Pulse Count" mode.
- **Sensor Type:** Allows for configuring the sensor type to be connected to the digital input: PNP, NPN or Dry Contact.
- **Count Edge:** Allows for configuring the desired count edge. The device will thus increase counts whenever the configured edge is detected at the digital input. The count can be performed during the rising edge, falling edge or both.
- **Debounce:** If the configured sensor type is Dry Contact, a debounce time will need to be configured for edge detection. Debounce is the sensor stabilization time – the minimum time at which the sensor must remain at the logical level of interest for the detected edge to be considered valid. The minimum configurable debounce time is 50 milliseconds; the maximum is 6 seconds.
- **Application:** Allows for selecting the application type of the digital input. In this case, the type "Flow Rate".
- **Sensor Factor:** Allows for configuring the sensor factor used at the digital input. This parameter can be found in the sensor manual as *k*factor. LogBox 3G provides three units for the sensor. The custom unit option can be selected to meet any need not previously listed by the device (se[e Pulse Count](#page-18-2) section).
- **Average Flow by Acquisition Interval:** Allows for configuring the device to log the average flow rate per acquisition interval.
	- Unit: Allows for configuring the flow rate unit related to the pulses counted at the digital input. LogBox 3G provides nine flow units. The custom unit option can be selected to meet any need not previously listed by the device. If this option is selected, the "Sensor Factor" and its respective unit need to be configured for the device to take counts and displays the flow rate in the configured unit.
		- **Custom:** Allows for configuring a custom unit for the digital input. The field allows for describing the unit with up to eight characters. If a custom unit is configured, the "Sensor Factor" parameter will need to be configured. See [Pulse Count](#page-18-2) section.
	- o **Unit Factor:** If the "Unit" parameter or "Sensor Factor" unit are configured in "Custom" mode, the "Unit Factor" parameter will need to be configured. The unit factor should relate the required unit to the sensor unit and the sensor factor will be used as a factor to be multiplied in the counts read from the digital input (see [Pulse Count](#page-18-2) section).
	- o **No. of Decimal Places:** Allows for configuring the desired number of decimal places for displaying the calculated value, in flow, from the digital input.
- **Volume Since Last Reset:** Allows for configuring the device to log the volume since the last reset.
	- o **Unit:** Allows for configuring the flow unit related to the pulses counted at the digital input. **LogBox 3G** provides nine flow units**.** If one of them is selected, the "Sensor Factor" and its respective unit need to be configured for the device to take counts and displays the flow rate in the configured unit. The custom unit option can be selected to meet any need not previously listed by the device.
		- **Custom:** Allows for configuring a custom unit for the digital input. The field allows for describing the unit with up to eight characters. If a custom unit is configured, the "Sensor Factor" parameter will need to be configured. See [Pulse Count](#page-18-2) section.
	- o **Unit Factor:** If the "Unit" parameter or "Sensor Factor" unit are configured in "Custom" mode, the Unit Factor will need to be configured. The unit factor should relate the required unit to the sensor unit and the sensor factor will be used as a factor to be multiplied in the counts read from the digital input (see [Pulse Count](#page-18-2) section).
	- o **No. of Decimal Places:** Allows for configuring the desired number of decimal places for displaying the calculated value, in flow, from the digital input.
	- o **Reset:** See [Accumulator Resetting](#page-37-1) section.

### **14.2.3.4.2 "PULSE COUNT" MODE: COUNT**

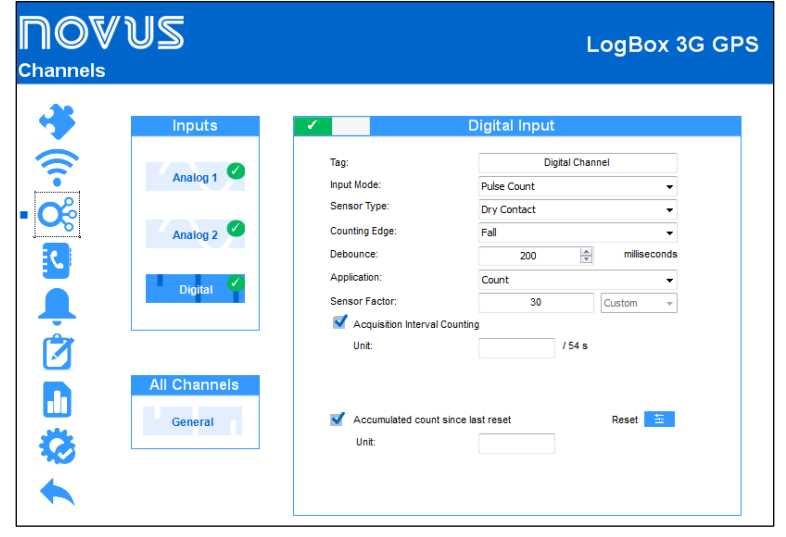

**Figure 14 –** Digital Input Screen: Count Mode: Count

- **Tag:** Allows for configuring a name to be used as identification for the digital channel. The field accepts up to 16 characters.
- **Input Type:** Allows for selecting the digital input mode. In this case, "Pulse Count" mode.
- **Sensor Type:** Allows for configuring the sensor type to be connected to the digital input: PNP, NPN or Dry Contact.
- **Count Edge:** Allows for configuring the desired count edge. The device will thus increase counts whenever the configured edge is detected at the digital input. The count can be performed during the rising edge, falling edge or both.
- **Debounce:** If the configured sensor type is Dry Contact, a debounce time will need to be configured for edge detection. Debounce is the sensor stabilization time – the minimum time at which the sensor must remain at the logical level of interest for the detected edge to be considered valid. The minimum configurable debounce time is 50 milliseconds; the maximum is 6 seconds.
- **Application:** Allows for selecting the application type of the digital input. In this case, the type "Count".
- **Sensor Factor:** Allows for configuring the sensor factor used at the digital input. This parameter can be found in the sensor manual as *k-factor*. LogBox 3G provides three units for the sensor. The custom unit option can be selected to meet any need not previously listed by the device.
- **Acquisition Interval Counting:** Allows for counting the logged count during the acquisition intervals.
	- o **Unit:** Allows for configuring a custom unit for the count performed per acquisition interval. The field allows you to describe the unit with up to eight characters.
- **Volume Since Last Reset:** Allows for counting the accumulated count since the last reset.
	- o **Unit:** Allows for configuring a custom unit for the count performed per acquisition interval. The field allows you to describe the unit with up to eight characters.
	- o **Reset:** See [Accumulator Resetting](#page-37-1) section.

### <span id="page-37-1"></span>**14.2.3.4.3 ACCUMULATOR RESETTING**

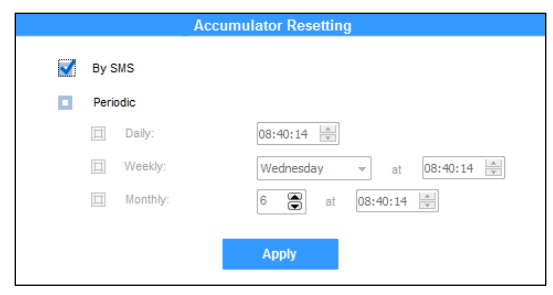

**Figure 15 –** Accumulator resetting

- **By SMS:** If selected, allows the reset to be performed by means of an SMS. See [SMS](#page-26-4) section.
- **Periodic:** If selected, allows to set the reset to be performed daily, weekly, or monthly, and you can add time, day of the week or date.

#### <span id="page-37-0"></span>**13.1.4.2 "EVENT LOGGING" OR "LOG CONTROL" MODE**

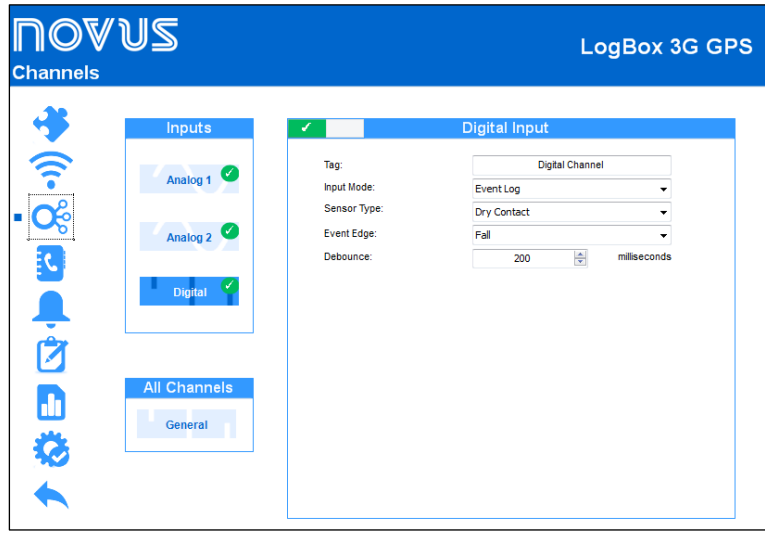

**Figure 16 –** Digital Input Screen: Event Mode

- **Tag:** Allows for configuring a name to be used as identification for the digital channel. The field accepts up to 16 characters.
- **Input Type:** Allows for selecting the digital input mode, which has the "Pulse Count", "Event Logging" or "Log Control" options. If "Log Control" mode is selected, the "By Digital Input" mode should be selected in the "Start Mode" and "End Mode" parameters on the "Data Logs" screen. Otherwise, the configuration will have no effect.
- **Sensor Type:** Allows for configuring the sensor type to be connected to the digital input: PNP, NPN or Dry Contact.
- **Event Edge:** Allows for configuring the desired event edge. The device will thus log events whenever the configured edge is detected at the digital input. In "Event Logging" mode, logging can be configured to record at the rising, falling or both edges. In "Log Control" mode, the user can choose to control logs at the rising, falling or both edges, logging at logical level '1' or logical level '0'.
- **Debounce:** A debounce time will need to be configured for edge detection. Debounce refers to the sensor stabilization time the minimum time at which the sensor must remain at the logical level of interest for the detected edge to be considered valid. The minimum configurable debounce time is 50 milliseconds; the maximum is 6 seconds. The device will only record the event after the end of the debounce time. As such, the event will be logged with a delay equal to the debounce time.

<span id="page-38-0"></span>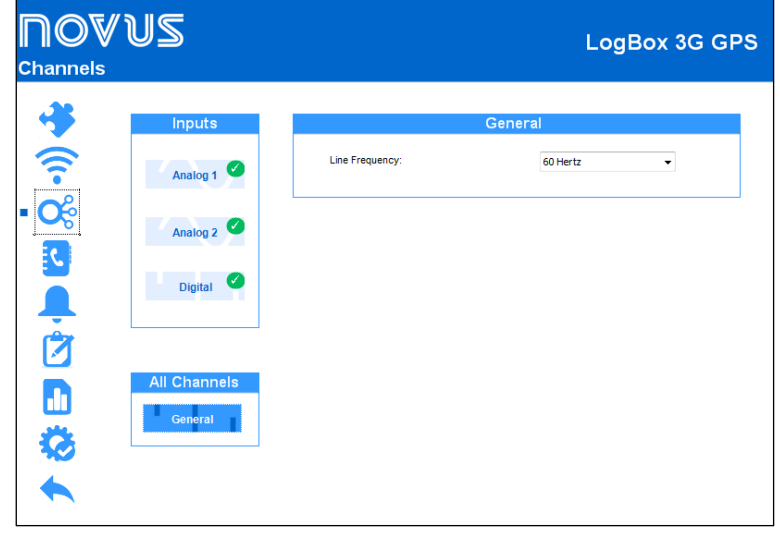

**Figure 17 –** Digital Input Screen: General Configurations

• **Line Frequency:** Allows for configuring the local power grid frequency (50 Hz or 60 Hz) for the device to perform better.

## <span id="page-38-3"></span><span id="page-38-1"></span>**13.1.6 CONTACTS TO SEND SMS**

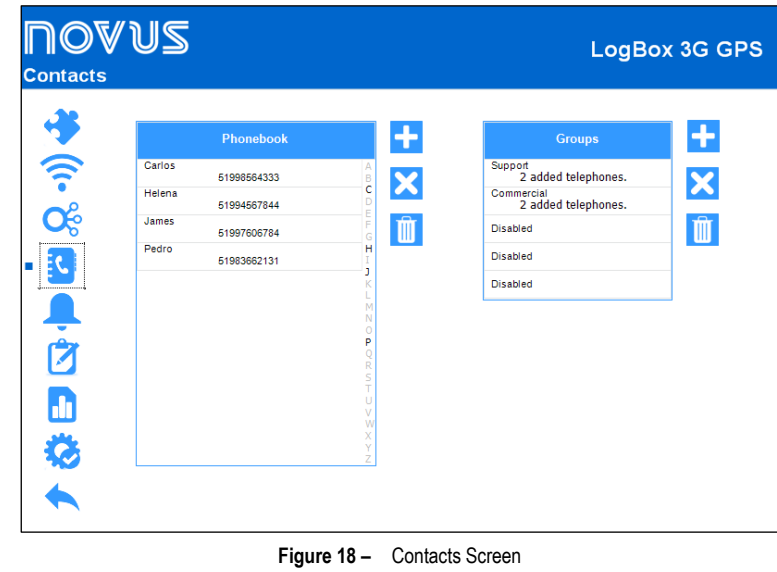

#### <span id="page-38-2"></span>**13.1.6.1 PHONEBOOK**

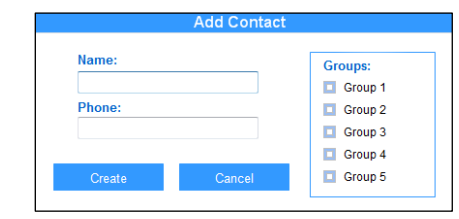

**Figure 19 –** Add Contact

- **Phonebook:** Allows for adding up to 20 contacts that can later be included in groups or not, to receive SMS messages related to the device alarm situations. The DDI, DDD codes and area code will need to be tested whenever a contact is entered, considering that each region and operator has its own information standard. The device is unable to identify properly. A test is recommended to ensure that the device can send SMS in case of events.
- Add  $\blacksquare$ : Allows for adding a contact to the contact list.
- **Delete X:** Allows for deleting the selected contact from the contact list.
- **Delete All <b>III**: Allows for deleting entire contact list.

| <b>Add Group</b>            |        |
|-----------------------------|--------|
| <b>Group Name:</b>          |        |
|                             |        |
| <b>Associated Contacts:</b> |        |
| Carlos                      | Helena |
| James                       |        |
| Create                      | Cancel |
|                             |        |

**Figure 20 –** Add Group

- <span id="page-39-0"></span>• **Groups:** Allows for adding up to 5 groups with 20 contacts that can later be selected receive SMS messages related to the device alarm situations.
- Add  $\left| \bullet \right|$ : Allows for adding a group to the group list.
- **Delete X**: Allows for deleting a selected group from the group list.
- **Delete All <b>III**: Allows for deleting entire group list.

#### <span id="page-39-2"></span><span id="page-39-1"></span>**13.1.7 ALARM CONFIGURATION**

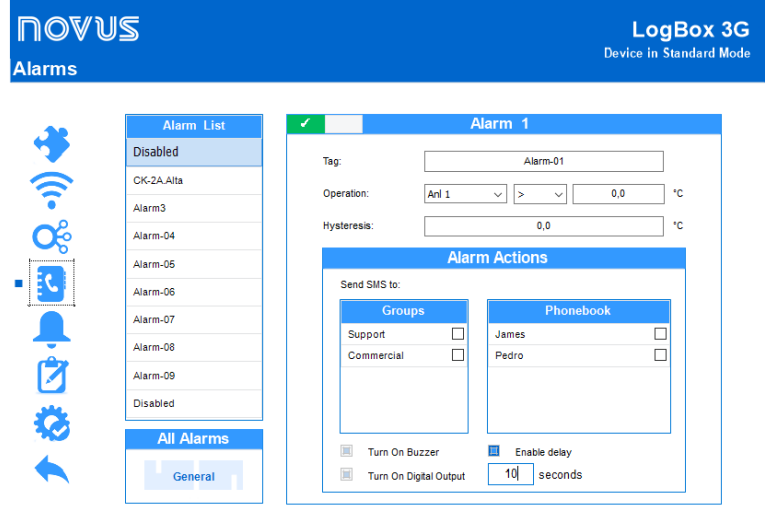

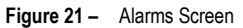

Alarm configuration allows for configuring up to 10 specific alarm conditions for the device to take certain actions. Among these actions, SMS sending and buzzer and/or digital output triggering can be configured for when the configured alarm situation is reached.

- **List of Alarms:** Allows for selecting the desired alarm to be configured.
- **Tag:** Allows for configuring a name to be used as identification for the alarm. The field accepts up to 16 characters.
- **Operation:** Allows for comparing one of the variables measured by **LogBox 3G** against a value so that the device identifies the situation and takes the actions configured for that alarm.
- **Hysteresis:** Allows for configuring a hysteresis for the configured alarm condition.
- **Alarm Actions:**
	- o **Send SMS to**: Allows for linking groups and/or contacts to receive SMS messages when the device identifies the configured alarm situation.
	- o **Turn on Buzzer:** If selected, it configures the device to trigger the buzzer when it identifies the configured alarm situation.
	- o **Turn on Digital Output:** If selected, it configures the device to trigger the digital output when it identifies the configured alarm situation.
	- o **Enable delay:** Allows you to enable the delay of configured alarm. Once enabled, the device will only consider an alarm if the setpoint is exceeded and maintained for a timer longer than the configured delay.
		- o **Configure seconds:** Allows you to configure the delay period to be considered. Maximum value: 3600 seconds.

<span id="page-40-0"></span>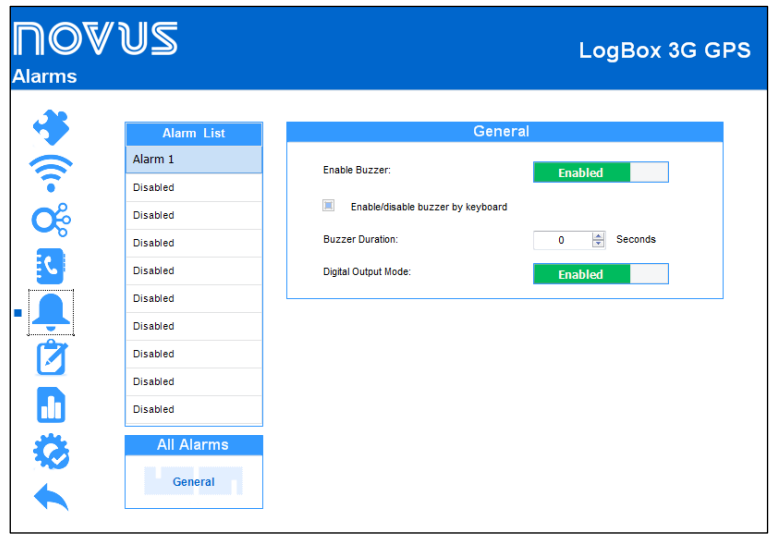

**Figure 22 –** General Alarm Screen

- **Enable Buzzer:** Allows for generally enabling or disabling buzzer functions. If disabled, the buzzer will not be triggered when the device reaches an alarm situation.
- **Enable/Disable Buzzer by Keyboard:** If selected, it lets the user mute the buzzer by pressing any key when it is sounding during an alarm situation.
- **Buzzer Duration:** Allows for setting the buzzer duration for each time the device enters an alarm situation. The configuration will be in seconds, from 0 to 65000 s, where 0 means that the buzzer should not be triggered.
- **Enable Digital Output:** Allows for generally enabling or disabling digital output functions. If disabled, the digital output will not be triggered when the device reaches an alarm situation.

#### <span id="page-40-1"></span>**13.1.8 DATA LOG CONFIGURATION**

| <b>Logging Mode</b>                | <b>Parameters to Log/Publish</b> |                |                  |                           |
|------------------------------------|----------------------------------|----------------|------------------|---------------------------|
| Register Logs:                     | Logs<br><b>Fnabled</b>           |                | Log Interval:    | B<br>54<br>seconds        |
|                                    | <b>Start Mode</b>                |                |                  | <b>Stop Mode</b>          |
| <b>Immediate Start</b>             |                                  | п              | Non-Stop         |                           |
| π<br>Date/Time                     |                                  | π              | Date/Time        |                           |
| Start at:                          | 01/01/2016 00:00:00 单 ■          |                | Stop at:         | 01/01/2016 00:00:00   图   |
| $\Box$<br>By Keyboard              |                                  | $\mathbb{H}$   | By Keyboard      |                           |
| $\boxed{\Box}$<br>By Digital Input |                                  | $\boxed{\Box}$ | By Digital Input |                           |
| π<br>Daily                         |                                  | $\boxed{\Box}$ | Daily            |                           |
| Daily at:                          | ₩<br>00:00:00                    |                | Daily at:        | $\frac{A}{V}$<br>00:00:00 |
| 冝<br>By Software                   |                                  | 冝              | By Software      |                           |
| 冝<br><b>By SMS</b>                 |                                  | 圓              | <b>By SMS</b>    |                           |

**Figure 23 –** Data Logging Screen: Mode

#### <span id="page-40-2"></span>**13.1.8.1 LOGS**

- **Register Logs:** Allows for enabling or disabling data logging on the device. If the device is not logging, the date will not be published to **NOVUS Cloud**.
- **Log Interval:** Allows for selecting the frequency, in seconds, at which an acquisition must be made and saved in the memory.
	- **Minimum Interval:** 1 seconds.
	- **Maximum Interval:** 12 hours.

#### <span id="page-40-3"></span>**13.1.8.2 START MODE**

- **Immediate Start:** Allows logs to be started shortly after the device is reconfigured.
- **Date/Time:** Allows for setting the date/time when logs should be started.
- **By Keyboard:** Allows you to change the log status to enabled on a screen on the display. This starts the logs.
- **By Digital Input:** Allows logs to be started from the digital input. This parameter will be available if the digital input is enabled and configured in the "Log Control" mode. The logs will thus be started as soon as the digital input is activated. The log edge should be configured in the digital input parameters.

• **Daily:** Allows logs to be started every day and at the configured time. A "Daily" log start mode requires a "Daily" log end mode.

**NOVUS AUTOMATION 41/70**

- **By Software:** Allows logs to be started via an NXperience command (the command will only be available when using the USB interface).
- **By Software:** Allows logs to be started via an SMS command.

#### <span id="page-41-0"></span>**13.1.8.3 END MODE**

- **Non-Stop:** Allows logging to continue indefinitely.
- **Date/Time:** Allows for setting the Date/Time when the logs should be concluded.
- **By Keypad:** Allows for changing the log status to disabled on a display screen, stopping logging.
- **By Digital Input:** Allows logging to be paused at the digital input. This parameter will be available if the digital input is enabled and configured in the "Log Control" mode. The logs will thus be paused as soon as the digital input is activated. The log edge should be configured in the digital input parameters.
- **Daily:** Allows logging to be concluded every day and at the configured time. A "Daily" log end mode requires a "Daily" log start mode.
- **By Software:** Allows logs to be started via an NXperience command (the command will only be available when using the USB interface).
- **By Software:** Allows logging to be concluded via an SMS command.

The permitted combinations for starting and ending logs are as follows:

| <b>START MODE</b>    | <b>END MODES</b>                                                    |
|----------------------|---------------------------------------------------------------------|
| <b>Immediate</b>     | Non-Stop or Date/Time or Keypad or Digital Input or Software or SMS |
| Date/Time            | Non-Stop or Date/Time or Keypad or Digital Input or Software or SMS |
| <b>Digital Input</b> | Non-Stop or Digital Input                                           |
| Keyboard             | Keyboard                                                            |
| <b>Software</b>      | Software                                                            |
| <b>Daily</b>         | Daily                                                               |
| <b>SMS</b>           | <b>SMS</b>                                                          |

**Table 32 –** Log termination modes

#### <span id="page-41-1"></span>**13.1.8.4 PARAMETERS TO LOG/PUBLISH**

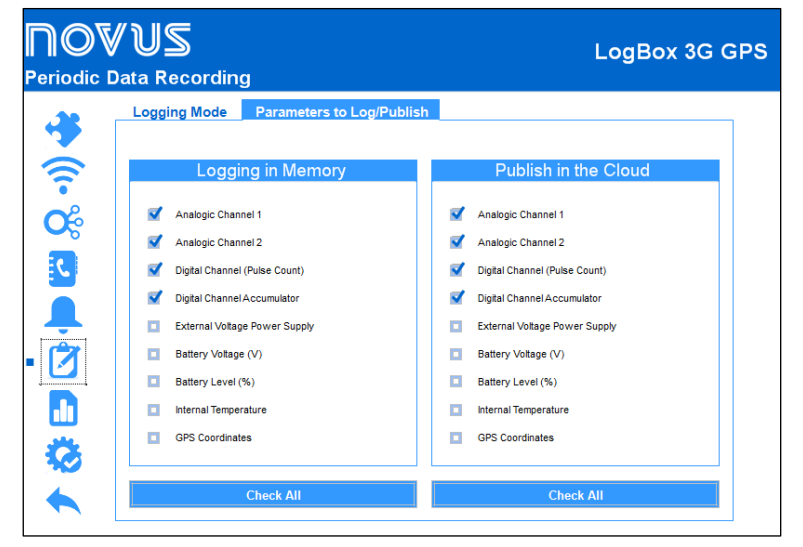

**Figure 24 –** Data Logging Screen: Local

This screen allows for selecting which data will be recorded to the device's data memory ("Data Memory" tab) and which data will be published to **NOVUS Cloud** ("Cloud" tab). The information can be saved simultaneously. To publish to **NOVUS Cloud**, data logging in the memory is required.

#### **13.1.8.4.1 DATA MEMORY**

- o **Analog Channel 1:** Enables/disables logging of analog channel 1 information.
- o **Analog Channel 2:** Enables/disables logging of analog channel 2 information.
- o **Digital Channel:** Enables/disables logging of periodic information about the digital channel. If the digital channel is in "Event Logging" or "Log Control" mode and if this operation is enabled, the device will record the status of the digital input in the Logging Interval. Digital input events will be logged asynchronously, whether this option is enabled.
- o **Digital Channel Accumulator:** Enables/disables logging of information about the "Accumulator" function of the digital channel.
- o **External Voltage Source:** Enables/disables logging of external power supply voltage information.
- o **Battery Voltage (V):** Enables/disables logging of battery voltage information.
- o **Battery Level (%):** Enables/disables logging of battery level information.
- o **Internal Temperature:** Enables/disables logging of information about the device's internal temperature.
- o **GPS Coordinates:** Enables/disables logging of information about the device's GPS coordinates.

#### **13.1.8.4.2 CLOUD**

- o **Analog Channel 1:** Enables/disables publication of analog channel 1 information.
- o **Analog Channel 2:** Enables/disables publication of analog channel 2 information.
- o **Digital Channel:** Enables/disables publication of periodic information about the digital channel. If the digital channel is in "Event Logging" or "Log Control" mode and if this operation is enabled, the device will record the status of the digital input in the Logging Interval. Digital input events will be logged asynchronously, whether this option is enabled.
- o **Digital Channel Accumulator:** Enables/disables logging of information about the "Accumulator" function of the digital channel.
- o **External Voltage Source:** Enables/disables publication of external power supply voltage information.
- o **Battery Voltage (V):** Enables/disables publication of battery voltage information.
- o **Battery Level (%):** Enables/disables publication of battery level information.
- o **Internal Temperature:** Enables/disables publication of information about the device's internal temperature.
- o **GPS Coordinates:** Enables/disables publication of information about the device's GPS coordinates.

#### <span id="page-42-0"></span>**13.1.9 FINALIZATION PARAMETERS**

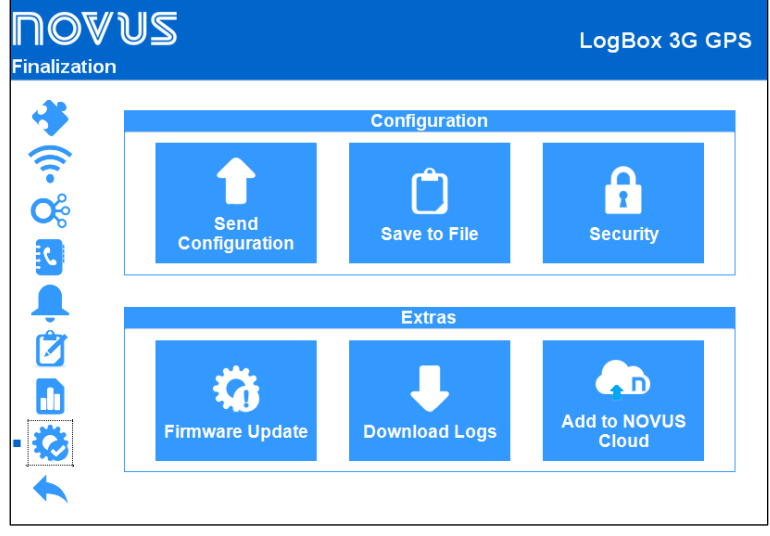

**Figure 25 –** Finalization screen

#### <span id="page-42-1"></span>**13.1.9.1 CONFIGURATION**

- **Send Configuration:** Allows you to apply the previously configured settings to the connected device.
- Save to File: Allows you to save the previously configured settings to a file with .nxc extension, compatible with the NXperience software.
- **Security:** Allows you to create, change or delete the password to block access to the device settings. This parameter allows 4 to 8 alphanumeric and special characters. To remove a previously registered password, simply leave the "New Password Confirmation" field blank.

#### <span id="page-42-2"></span>**13.1.9.2 EXTRAS**

- **Firmware Update:** Allows you to perform the device firmware update. Go to the product page on our web site and download the update file. Then just select this option and manually load the update file. The software will provide information about the updated firmware version, the update status, and the estimated time to update the firmware update.
- **Download Logs:** Allows you to download the device logs. Once downloaded, the software will display a graph with the information downloaded. To learn how to manipulate them, check the specific **NXperience** manual, available on our web site.
- **Add to NOVUS Cloud:** Allows you to register the device in **NOVUS Cloud**. Enter the e-mail and password of the user already registered (or select the "Click here" option to register) and click the "Register" button.

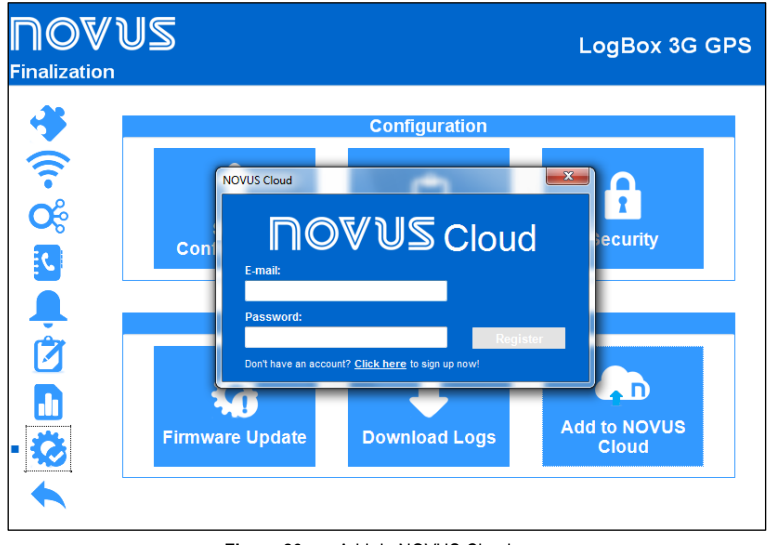

**Figure 26 –** Add do NOVUS Cloud

### <span id="page-43-0"></span>**13.2 DIAGNOSTICS**

The LogBox 3G configuration screen provides access to the "Diagnostics" screen. When clicked, the software will monitor some of the device statuses. The refresh interval for information on the diagnostics screen is 60 second.

Following are additional details about the monitored information:

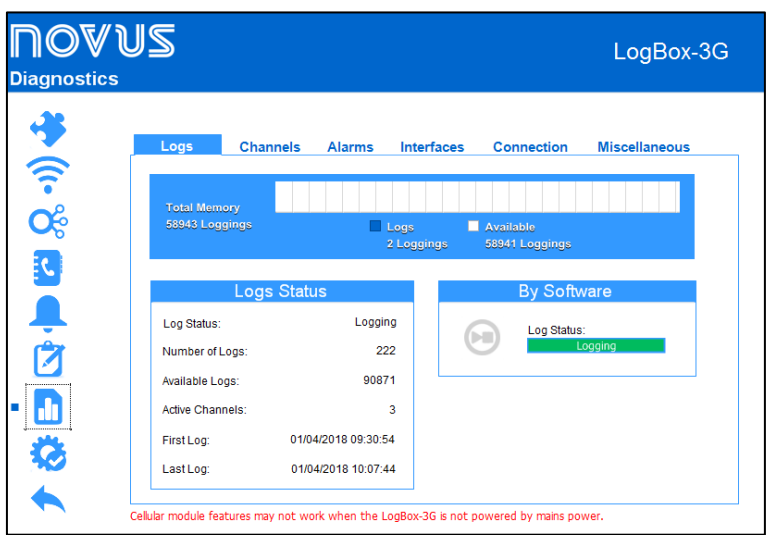

**Figure 27 –** Diagnostics Screen

### <span id="page-43-1"></span>**13.2.1 LOGS**

### <span id="page-43-2"></span>**13.2.1.1 LOG STATUS**

- **Log Status:** Informs whether the device is logging.
- **Number of Logs:** Informs the number of logs recorded by the device.
- **Available Logs:** Informs the number of logs that can be recorded before the memory is full.
- **Active Channels:** Informs the number of active channels.
- **First Log:** Informs the date and time of the first log recorded by the device.
- **Last Log:** Informs the date and time of the last log recorded by the device.

#### <span id="page-43-3"></span>**13.2.1.2 BY SOFTWARE**

• **Log Status:** Informs whether the device is logging or not and allows for starting or pausing logs if the start and end modes "By Software" have been selected.

<span id="page-44-0"></span>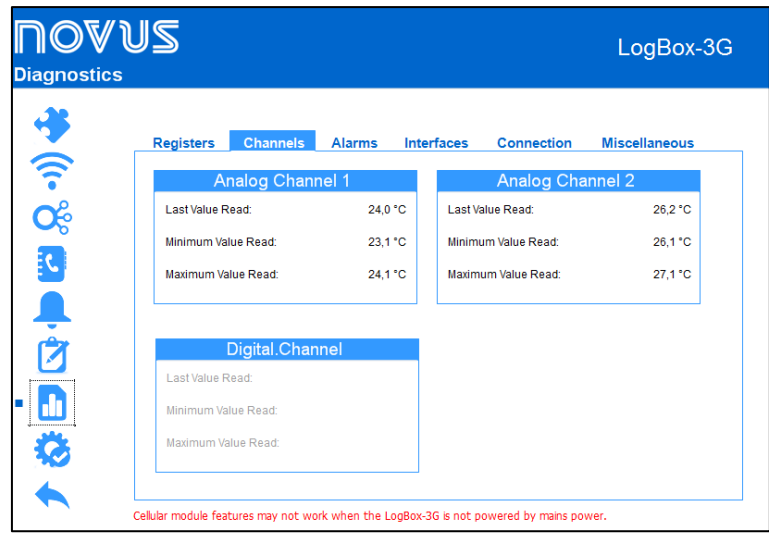

**Figure 28 –** Diagnostics Screen: Channels

- **Analog Channels and Digital Channel:** Displays information about the acquisitions taken by the device at the analog channel sensors and at the digital channel sensor.
	- o **Last Value Read:** Displays the value of the last acquisition taken by the device at the corresponding channel sensor.
	- o **Minimum Registered Value:** Informs the minimum value recorded by the device at the corresponding channel sensor.
	- o **Minimum Registered Value:** Informs the maximum value recorded by the device at the corresponding channel sensor.

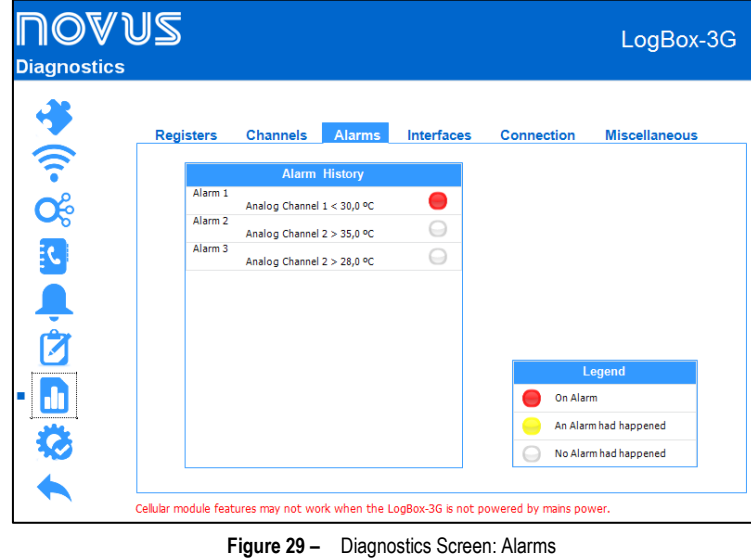

### <span id="page-44-1"></span>**13.2.3 ALARMS**

Displays information about the alarm history, showing its status or informing if it has already entered in alarm condition. Once the alarm is activated, the white marker light will change to red when a channel enters in alarm condition and will change to yellow to report that an alarm has occurred but that the alarm situation is no longer satisfied.

An active alarm will enter an alarm condition when the current value is greater than the setpoint set in its initial configuration.

To clear the markers, alarm recognition must be performed through the device's display (see the "Clear Alarm Status" screen in the General [Navigation Screens](#page-7-2) section) or a new setting.

<span id="page-45-0"></span>

| <b>NOAN2</b><br><b>Diagnostics</b>                                |                                                               |                                                |                         | LogBox-3G            |
|-------------------------------------------------------------------|---------------------------------------------------------------|------------------------------------------------|-------------------------|----------------------|
| <b>Registers</b>                                                  | <b>Channels</b>                                               | <b>Interfaces</b><br><b>Alarms</b>             | <b>Connection</b>       | <b>Miscellaneous</b> |
|                                                                   | Cellular                                                      |                                                |                         | <b>SMS</b>           |
| Status:<br>Model:                                                 |                                                               | Connected<br>HL8549                            | Status:                 | Connected            |
| <b>Firmware Version:</b>                                          |                                                               |                                                |                         | <b>NOVUS Cloud</b>   |
| <b>IMED</b><br>SIM Card Status .<br>SIM Card ICC ID:<br>Operator: | RHL85xx.5.5.12.0.201501161811.x6250 1<br>89550654407000904189 | 355339060549709<br><b>READY</b><br><b>VIVO</b> | Status:<br><b>CIK:</b>  | Connected            |
| Network Status:                                                   |                                                               | Registered                                     |                         |                      |
| Network Type:                                                     |                                                               | <b>GSM</b>                                     |                         | <b>GPS</b>           |
| Signal:                                                           |                                                               | $-75$ dBm                                      | Status:<br>Coordinates: |                      |

**Figure 30 –** Diagnostics Screen: Interfaces

### <span id="page-45-1"></span>**13.2.4.1 CELLULAR**

- **Status:** Informs the mobile network status.
- **Model:** Informs the device model.
- **Firmware Version**: Informs the device firmware version.
- **IMEI:** Informs the device registered IMEI.
- **SIM Card Status**: Informs the status of the SIM Card connected to the device. If you have problems with the connected SIM Card, check the DiagSIM [Application](#page-54-1) section of th[e Communication Interfaces](#page-53-4) chapter.
- **SIM Card ICC ID:** Informs the ID of the SIM Card connected to the device.
- **Operator:** Informs the operator responsible for the mobile network.
- **Network Status:** Informs the mobile network status.
- **Network Type:** Informs the mobile network type.
- **Signal:** Informs the strength of the mobile network signal.

#### <span id="page-45-2"></span>**13.2.4.2 SMS**

• **Status:** Informs the SMS status.

### <span id="page-45-3"></span>**13.2.4.3 NOVUS CLOUD**

- **Status:** Informs the connection status with **NOVUS Cloud**.
- **CIK:** Informs the CIK generated by the device.

#### <span id="page-45-4"></span>**13.2.4.4 GPS**

- **Status:** Informs the mobile network status.
- **Coordinates:** Informs the physical location coordinates of the device.

<span id="page-46-0"></span>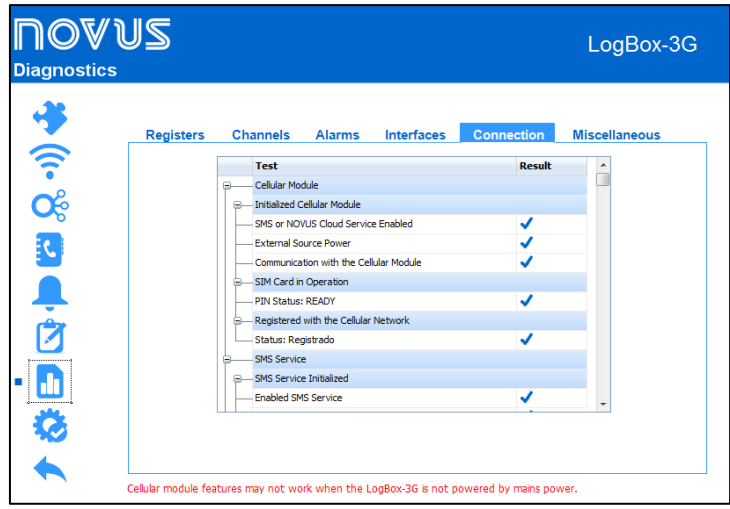

**Figure 31 –** Diagnostics Screen: Connection

This tab is responsible for making a diagnosis of the device connections. In the "Test" column, the software informs the name of the connection to be tested. In the "Result" column, informs if was failure or success in the connectivity test. The blue symbol corresponds to the test success result; the symbol in red, to error.

Hovering the mouse over the red error signal in the results field will provide a possible explanation for why the selected connection is presenting problems.

#### <span id="page-46-1"></span>**13.2.6 MISCELLANEOUS**

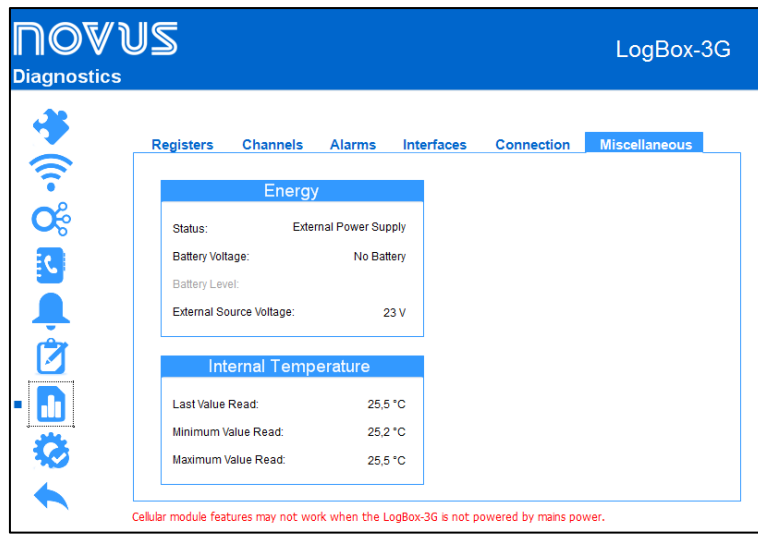

**Figure 32 –** Diagnostics Screen: Interfaces

- **Energy:** Provides information about the power conditions monitored by the device.
	- o **Status:** Informs the current supply of power to the device.
	- o **Battery Voltage:** Informs the voltage of the battery of the device and whether the device has a battery connected.
	- o **Battery Level:** Informs the current battery level status.
	- o **External Source Voltage:** Informs the external power supply voltage to the device.
- **Internal Temperature:** Informs the internal temperature from the device.
- o **Last Value Read:** Informs the value of the last internal temperature recorded by the device.
- o **Minimum Registered Value:** Informs the minimum temperature recorded by the device.
- o **Minimum Registered Value:** Informs the maximum temperature recorded by the device

### <span id="page-47-2"></span><span id="page-47-0"></span>**14. INSTALLATION**

#### <span id="page-47-1"></span>**MECHANICAL INSTALLATION**  $14.1$

**LogBox 3G** has a high-quality casing, built in ABS+PC and with IP40 protection rating.

To make it easier to secure **LogBox 3G**, the device comes with a fixing bracket, indicated, and designed for any type of wall, which has three oblong holes arranged in a triangle for securing the device with screws. Moreover, the same fixing bracket also has 4 magnetic inserts to secure the device to metal surfaces.

To assist the installation aesthetics, two openings at the bottom of the fixing bracket can be used to pass the sensors that are connected to the device. Additionally, this bracket has a ring for placing a padlock to prevent removal of **LogBox 3G** from the installation location.

With the aid of two screwdrivers and through two lateral fittings, LogBox 3G can be attached to or removed.

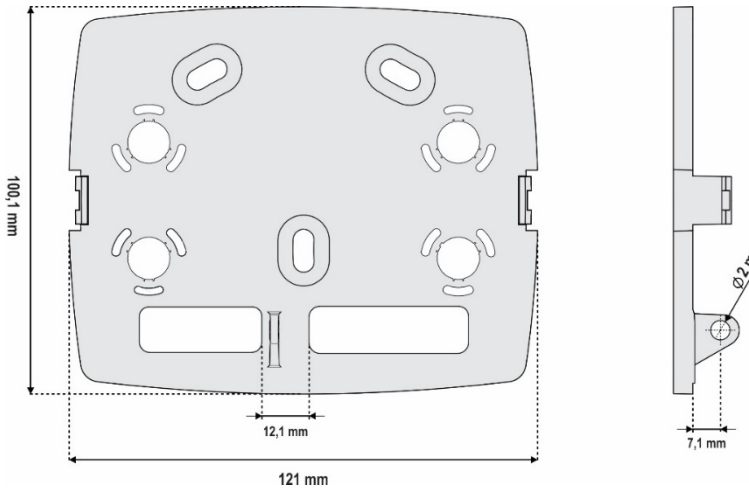

**Figure 33 –** Mounting Bracket

To improve the device installation aesthetics, **LogBox 3G** comes with a protective cover for connections that fits into the bottom of the device and hides its sensors. This protective cover has four detachable cavities to facilitate sensor installation.

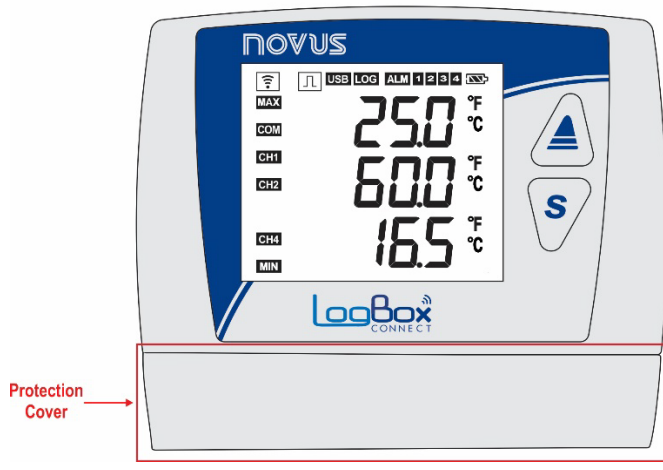

**Figure 34 –** Protective connection cover

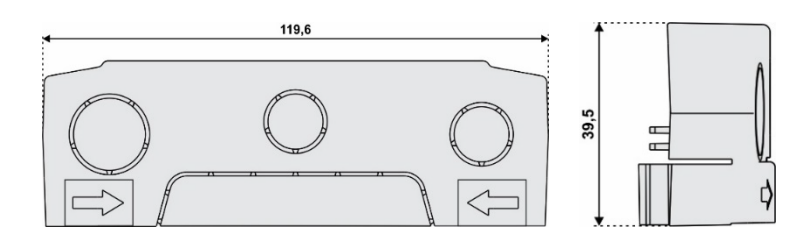

**Figure 35 –** Dimensions of the protective cover for detachable connections and cavities

To detach the protective cover, press the sides, one side at a time.

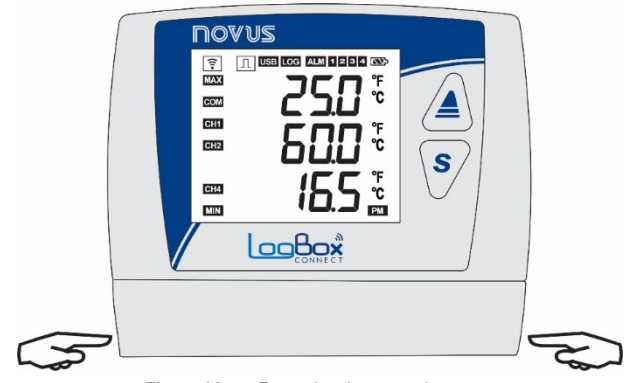

**Figure 36 –** Removing the protective cover

To attach the protective cover, the area designated by the arrows needs to be pressed from outside in, one side at a time.

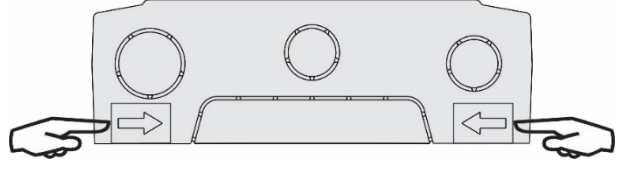

Figure 37 - Protective cover fitting

#### <span id="page-48-0"></span>**14.1.1 DIMENSIONS**

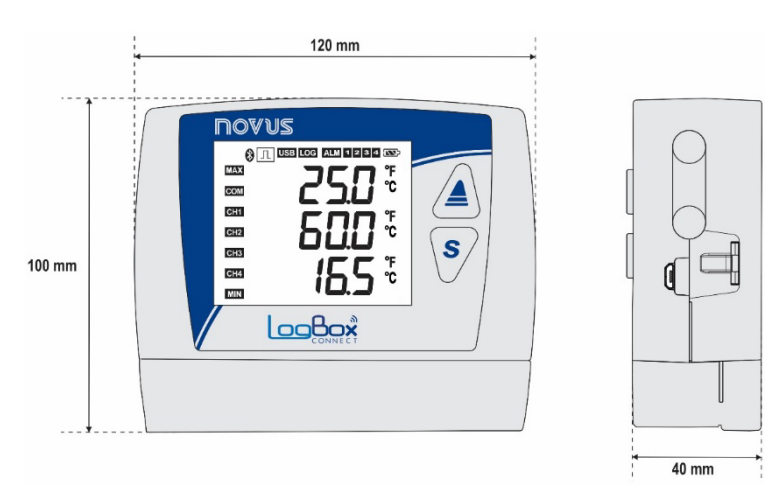

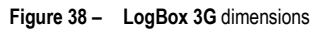

### <span id="page-48-1"></span>**14.1.1.1 DIMENSIONS OF ANTENNAS**

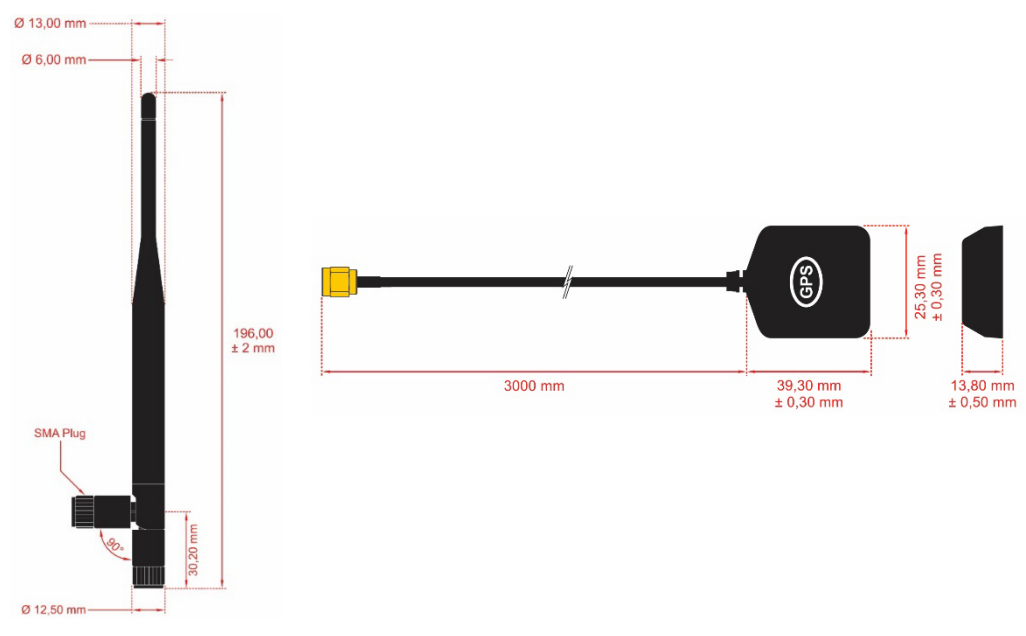

**Figure 39 –** Antenna dimensions (mobile network and GPS)

<span id="page-49-0"></span>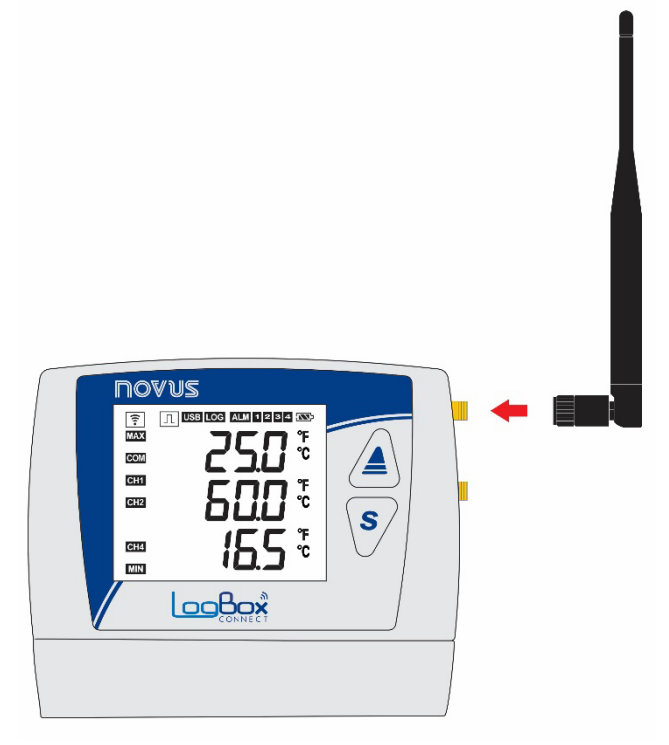

**Figure 40 –** Mobile network antenna

Make sure to fit the mobile network antenna to the right slot and position it vertically, pointed upward.

If the antenna needs to be positioned far from the device (to obtain better signal coverage), an antenna with extension cable and magnetic base can be purchased separately.

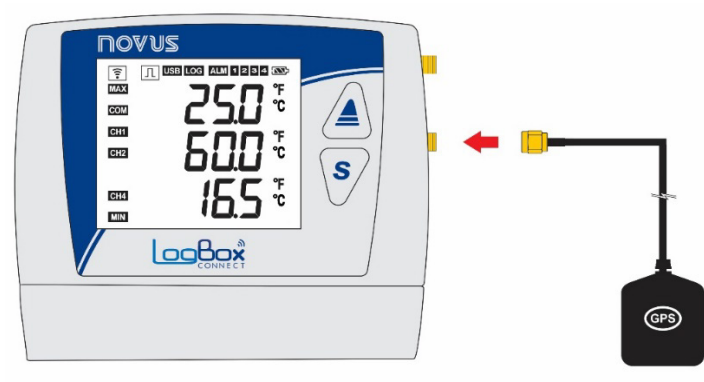

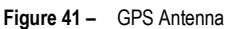

Make sure to fit the GPS antenna to the right slot and position it, using its extension cable, in a preferably outdoor location that provides visibility for satellites. The GPS antenna has a magnet to make it easier to attach to metal surfaces.

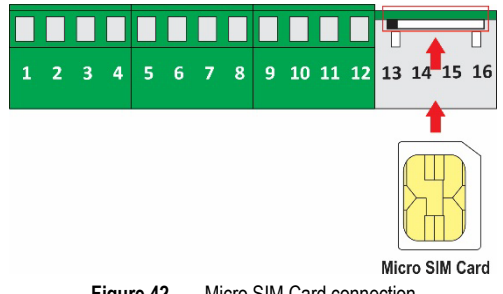

**Figure 42 –** Micro SIM Card connection

<span id="page-49-1"></span>Make sure the device is turned off before inserting/removing the SIM Card.

#### **ELECTRICAL INSTALLATION**

#### <span id="page-49-2"></span>**14.2.1 INSTALLATION RECOMMENDATIONS**

- Electronic and analog signal conduits should run through the plant separately from the output and power supply conduits. If possible, in grounded conduits.
- The power supply for electronic instruments must come from an appropriate grid for instruments.
- RC FILTERS (noise suppressor) are recommended in contactor coils, solenoids, etc.
- In control applications, it is essential to consider what could happen when some part of the system fails. The device's internal devices do not ensure total protection.
- Electrical connections must be made with the terminal blocks highlighted on the device. Before connecting them, make sure that the connections have been made correctly.
- Remember to pass all wires through the desired openings, designed for their passage, before making any electrical connections.
- The power supply, digital output, digital input, and analog input terminals are not isolated from each other. As such, analog and digital signals from the same voltage source should not be used, otherwise the device will malfunction.
- If you use thermocouple type sensors and want to use grounded thermocouples, you must take care that the installation does not generate ground loops that could influence the correct temperature measurement by the device. This could generate false offsets, reading oscillation, possibly malfunction or even burn the device. The power supply input for the **LogBox 3G** analog sensors does not have galvanic isolation. Thus, grounded sensors on application equipment may create ground loops and influence the measurement. Use insulated thermocouples or, if grounded thermocouples are required, choose a power supply that provides good galvanic isolation to the device. You can also avoid ground loops by powering the device from the battery only, with no USB or external source.

#### <span id="page-50-0"></span>**14.2.2 SPECIAL PRECAUTIONS**

Because it is an electronic module, **LogBox 3G** requires some care when handling:

- Due to the risk of damage caused by static electricity and which may occur if the electronic circuit is exposed, the device should not be opened.
- Pay close attention to the sensor wires, the digital input, the digital output, and the external power supply connections.
- Make sure the device is turned off before inserting/removing the SIM Card.

#### <span id="page-50-1"></span>**14.2.3 ELECTRICAL CONNECTIONS**

LogBox 3G has 3 detachable connection terminal blocks for connecting the external power supply, loading digital output, digital input sensor and analog sensors for each of the 2 available analog channels. The basic electrical connections are illustrated below:

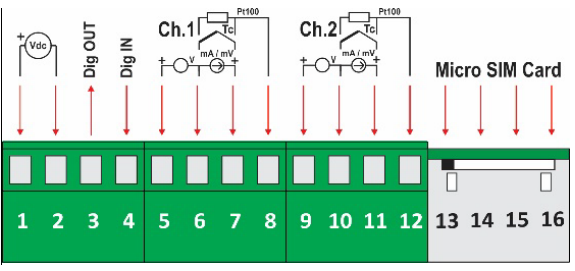

**Figure 43 –** Electrical Connections

To connect the sensors, the connection terminal blocks should be previously detached from the device. To facilitate sensor connection, use the numbering printed on the connectors and the electrical connection image shown in the figure above, in the Quick Guide and on the protective connection cover.

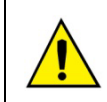

**The power supply, digital output, digital input, and analog input terminals are not isolated from each other. As such, analog and digital signals from the same voltage source should not be used, otherwise the device will malfunction.**

#### <span id="page-50-2"></span>**14.2.3.1 POWER SUPPLY**

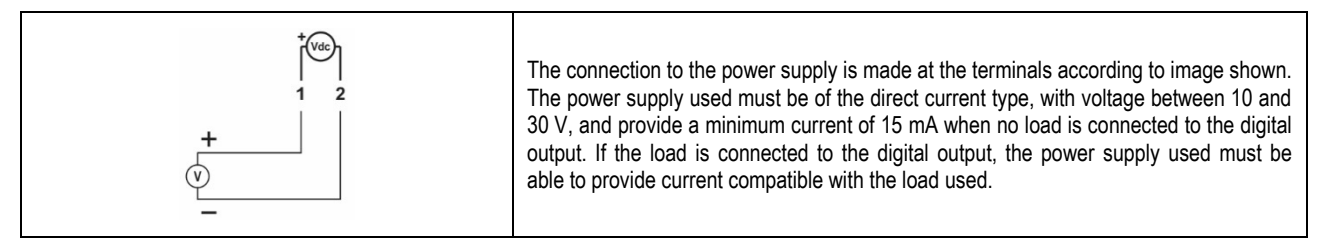

#### <span id="page-50-3"></span>**14.2.3.2 DIGITAL OUTPUT**

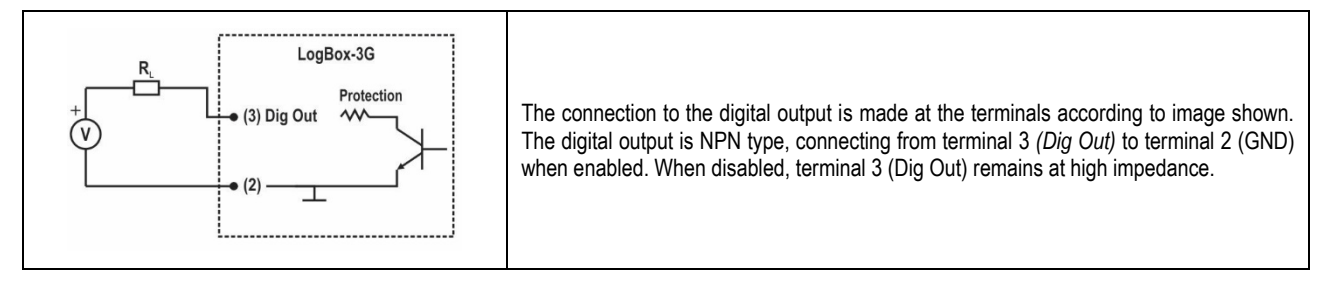

#### <span id="page-51-0"></span>**14.2.3.3 DIGITAL INPUT**

#### **PNP Connection**

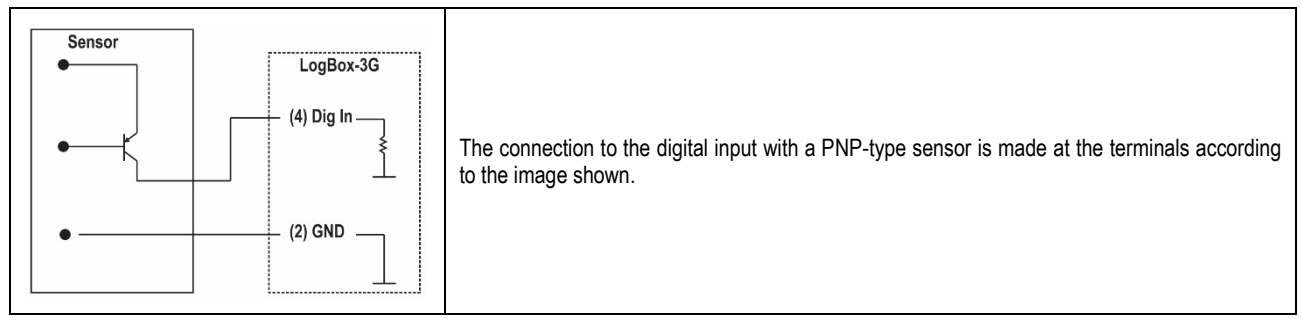

#### **NPN Connection**

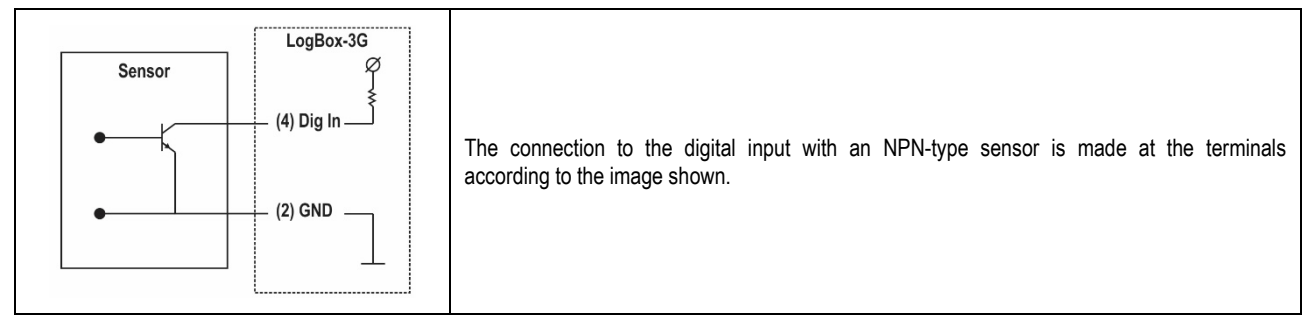

### **Dry Contact Connection**

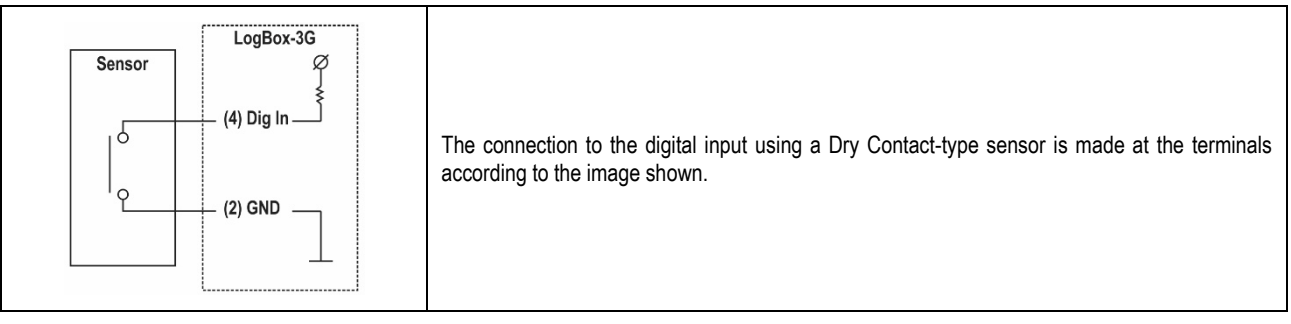

#### <span id="page-51-1"></span>**14.2.3.4 ANALOG INPUTS**

#### **Pt100 Connection**

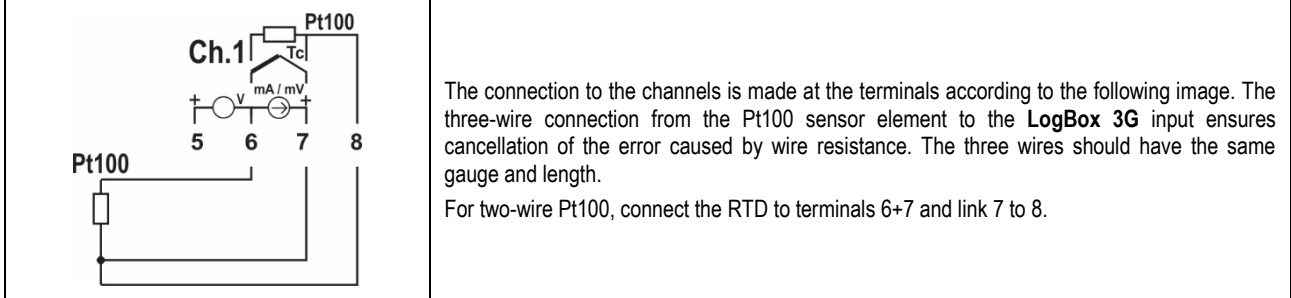

#### **Thermocouple Connection**

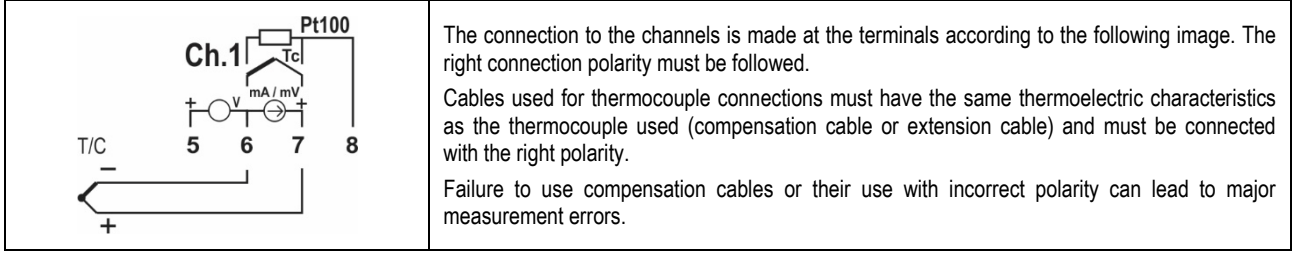

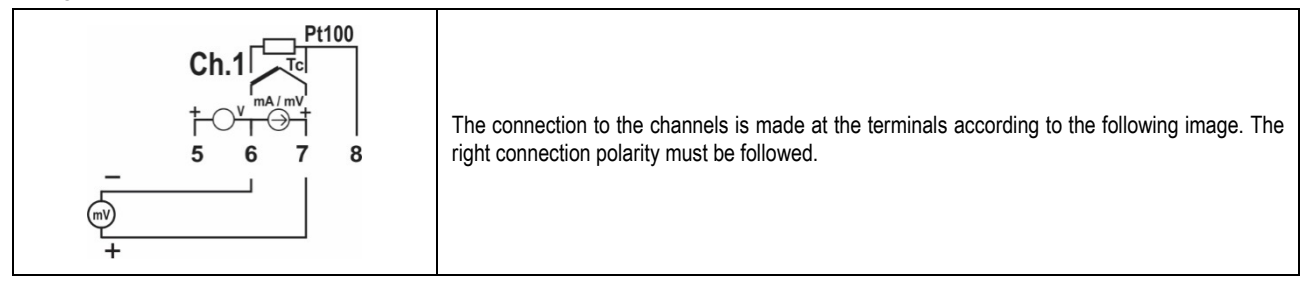

**Current Connection (mA)**

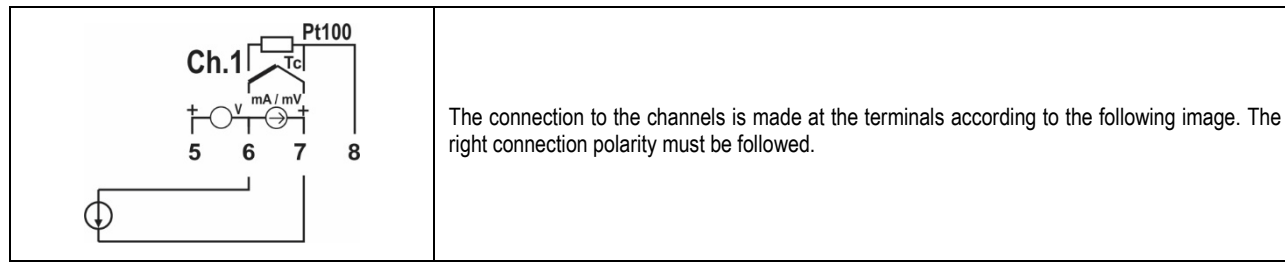

**Voltage Connection (V)**

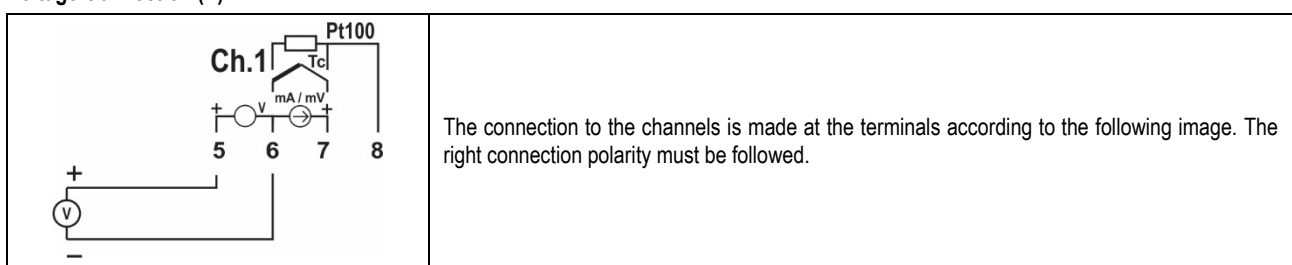

### **EXAMPLE OF CONNECTION OF 4-20 mA TRANSMITTERS POWERED BY THE CURRENT LOOP**

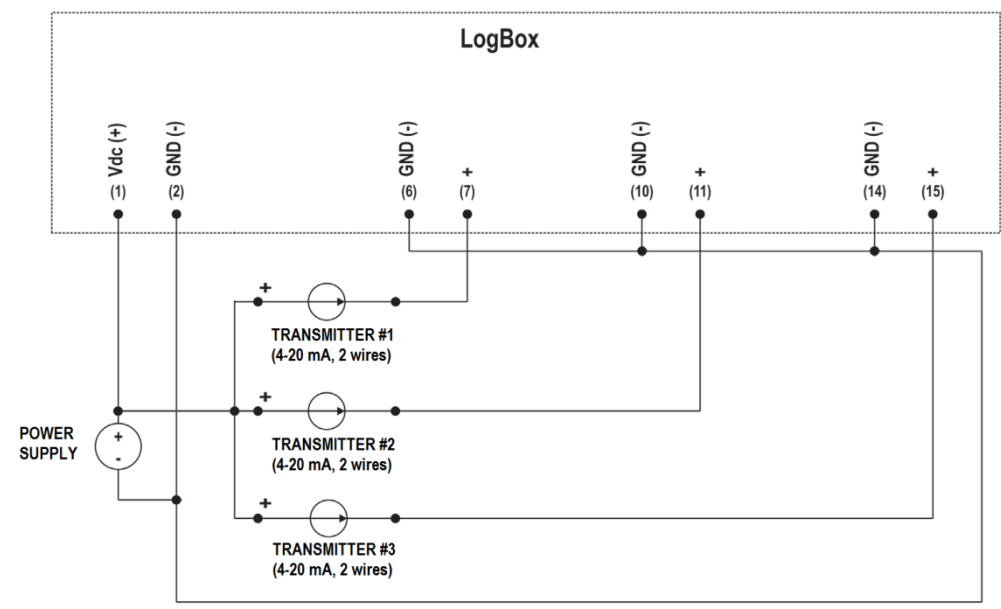

**Figure 44 –** Example of connecting transmitters that are fed by the loop

### <span id="page-53-4"></span><span id="page-53-0"></span>**15. COMMUNICATION INTERFACES**

#### <span id="page-53-1"></span>**USB INTERFACE**  $15.1$

The USB interface is the preferred interface for the first configuration of the device. It is the only interface which can never be disabled. To access it, **NXperience** software for Windows needs to be installed. The USB driver will thus be installed (se[e Configuration Software](#page-32-6) chapter). A standard micro-USB cable (not supplied) must be used for desktop or notebook connection.

When connecting the USB cable, the respective icon should light up on the device's display, indicating that its interface is ready for use. For the first use, the user will need to wait for Windows to automatically install the driver that comes pre-installed by **NXperience**. **NXperience** will configure, monitor, and download tags from the device via USB interface.

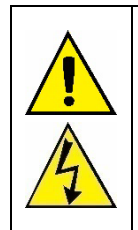

### **The USB interface IS NOT ISOLATED.**

**It is intended for temporary use during CONFIGURATION, MONITORING and LOG DOWNLOAD. For the safety of people and devices, it should only be used when the device is disconnected from the external power supply.** 

**The USB interface can be used in any other connection condition, although the decision requires careful analysis by the person in charge of installation.**

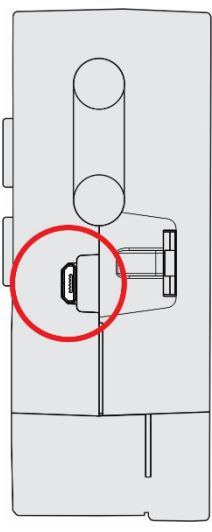

**Figure 45 –** USB Interface

<span id="page-53-3"></span><span id="page-53-2"></span> $15.2$ **MOBILE NETWORK INTERFACE**

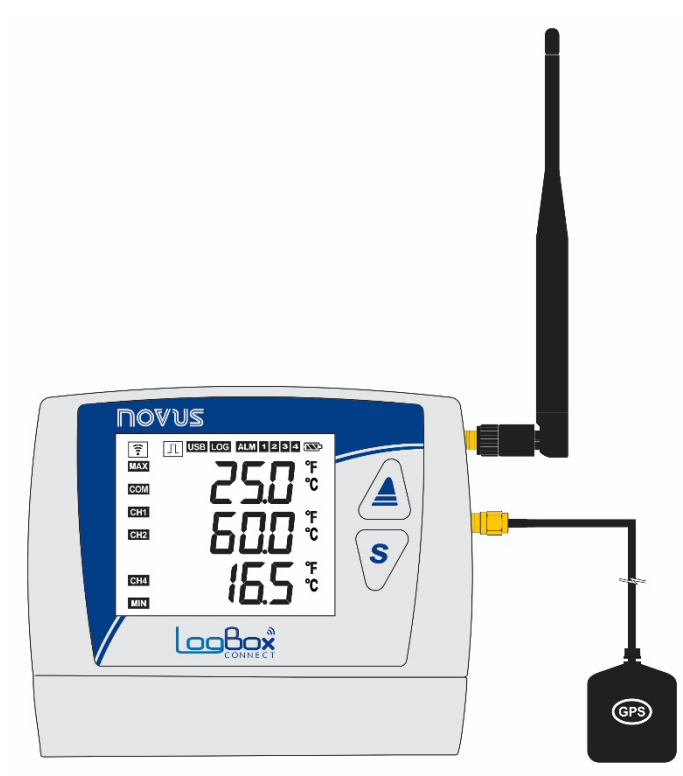

**Figure 46 –** Mobile network and GPS Interface

**LogBox 3G** features a mobile network interface compatible with 2G (GPRS, EDGE) and 3G (WCDMA, HSDPA, HSUPA) technologies, which provide data and SMS connection services. The data connection is exclusively for direct communication with **NOVUS Cloud**, where the device can publish logged data or look for new configurations. SMS services allow the device to send alarm events and respond to diagnostic commands. Both services may be enabled/disabled in the device's configurations, which allows the user to use the device only as a data logger, with or without alarms via SMS, publishing data in the cloud or not.

The device identification label shows the mobile module IMEI. It is the unique identifier of the mobile network module and may be requested by some operators.

**LogBox 3G** comes factory-configured with the APN information, required for data connection, for the main telecom operators **Table 32**). However, if the operator is not pre-registered in the device or the APN configurations have changed, a new APN, Login and Password can be configured via **NXperience**. Proper APN configuration is required for the device to have access to the data network.

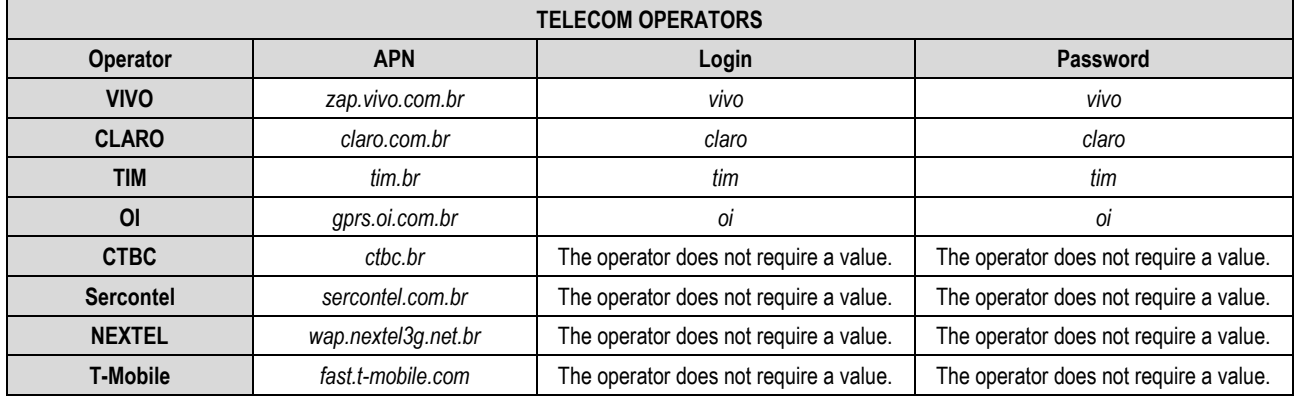

**Table 33 –** Telecom Operators

LogBox 3G features the symbol, which informs the mobile network status. It also has a screen that provides more detailed data on the mobile network connection (see [Display Information](#page-5-3) an[d Navigation Screens](#page-6-2) sections).

For the mobile network interface to operate correctly with data connection services, a SIM Card with an active data plan needs to be connected. For the mobile network interface to operate with SMS services, a SIM Card with an active SMS plan needs to be connected.

#### <span id="page-54-1"></span><span id="page-54-0"></span>**15.2.1 DIAGSIM APPLICATION**

**LogBox 3G** has an application to help you perform tests and detect possible problems in the SIM Card used in your device. Available for Android smartphones, the **DiagSIM** application can be downloaded for free from *Google Play Store*.

To start a diagnostic, you need to insert the **LogBox 3G** SIM Card into the smartphone, as shown in the figure below:

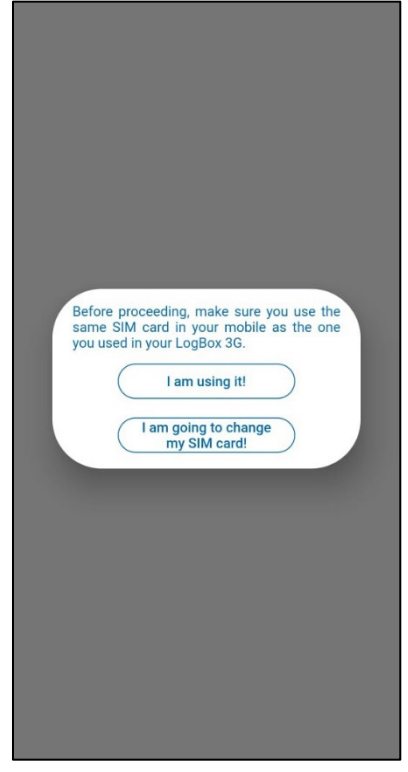

**Figure 47 –** SIM Card Diagnostic application

In addition, your smartphone must be connected to a 3G network. Otherwise (and after confirming that you are using the same SIM Card as the **LogBox 3G**, as requested in the previous figure), the **DiagSIM** application will display the following home screen:

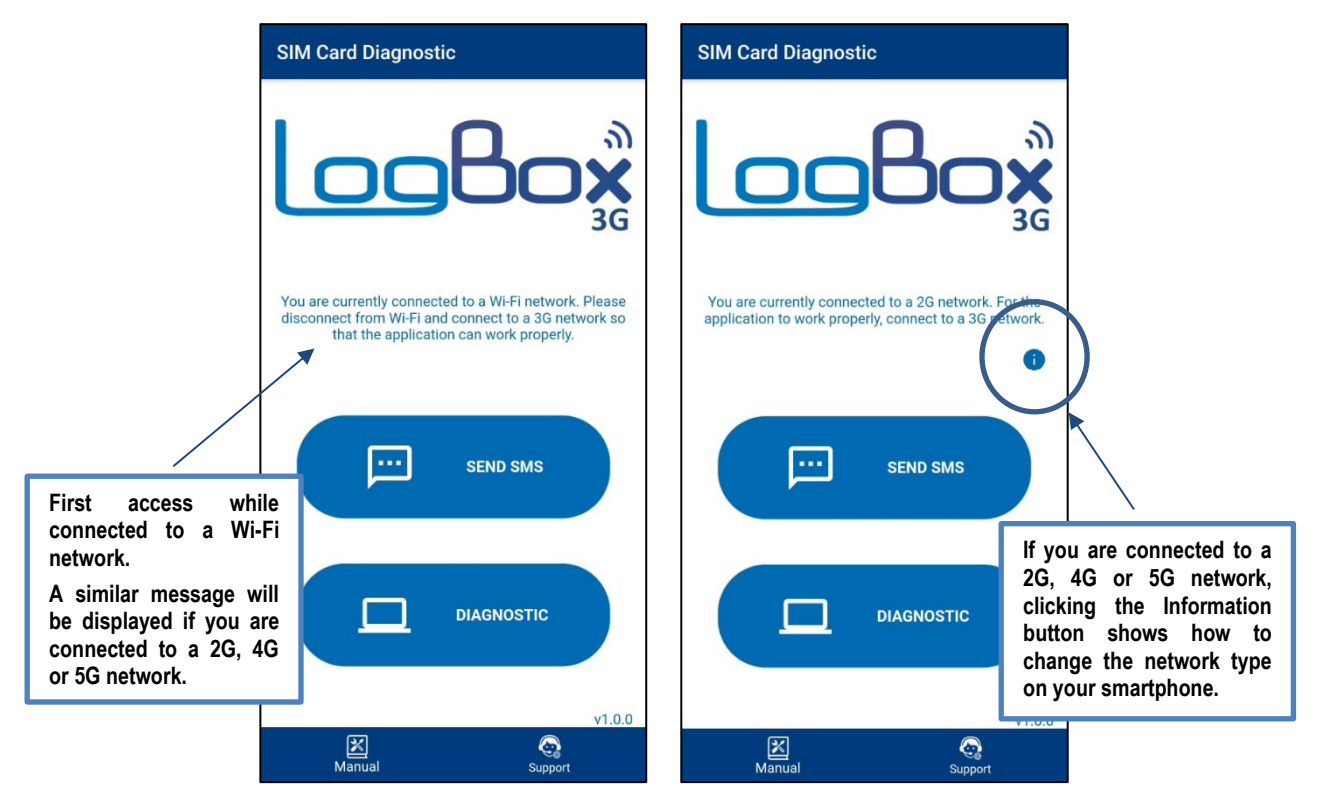

**Figure 48 –** Home screen while connected to a Wi-Fi network **Figure 49 –** Home screen while connected to a 2G, 4G or 5G network

While connected to a Wi-Fi, 2G, 4G or 5G network, it is still possible to send the test SMS, a process that will be shown in more detail below. To start the diagnostic process, however, you must be connected to a 3G network.

After switching to a 3G network, you will need to restart the application, which will then display the following home screen:

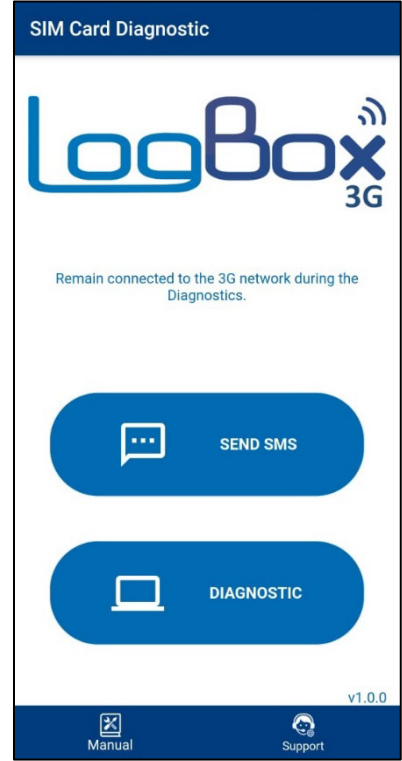

**Figure 50 –** Home screen while connected to a 3G network

The application has 2 buttons, as shown in the previous figures: **Send SMS**, which allows you to send a verification code via SMS to the registered phone number, and **Diagnostic**, which allows you to check problems in the SIM Card used. In addition, it also has 2 icons: **Manual**, which takes you to the device manual webpage, and **Support**, which takes you to **NOVUS'** Technical Support webpage.

When clicking on the **Send SMS** option, the application will request a conformation to send a SMS with a verification code. To do so, you must enter your phone number:

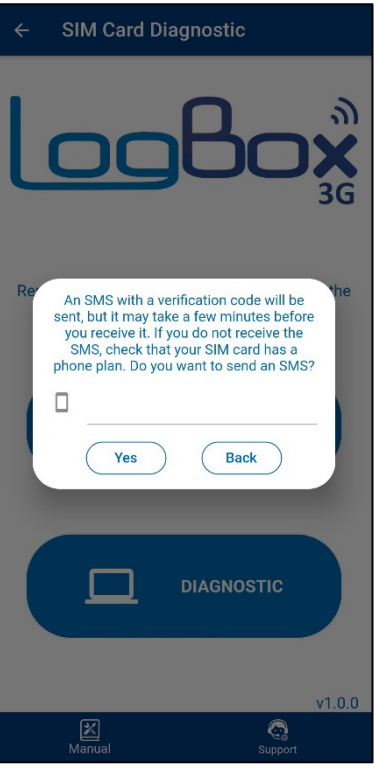

**Figure 51 –** Confirmation to send SMS

As previously informed, it may take a few minutes to receive the SMS. You also need to have an SMS package contracted. Upon receiving the SMS, the application will display the following message:

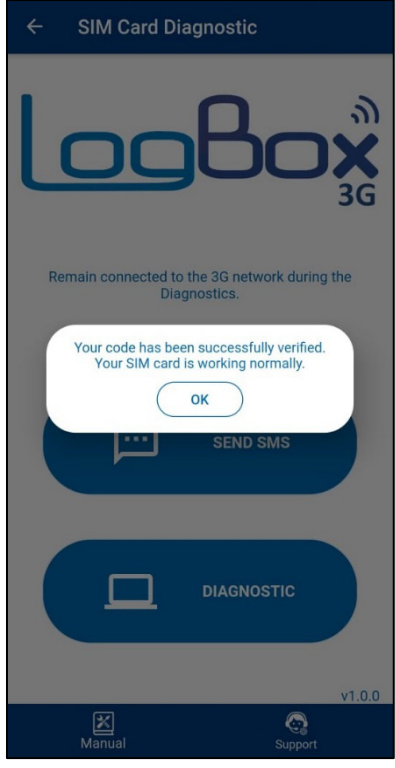

**Figure 52 –** Verified code

To perform SIM card diagnostics, in turn, simply click on the Diagnostics button. Before the diagnostic, you will need to enter the serial number of the device:

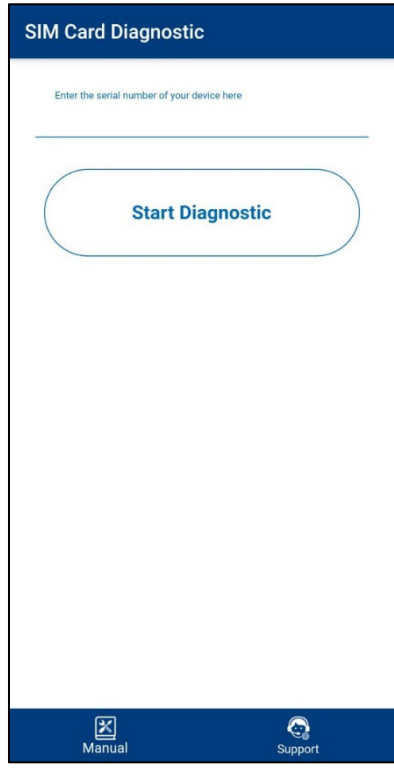

**Figure 53 –** Device serial number

When you start the diagnostic, the application will show you a log of the tests currently being performed (such as testing Internet connection and trying to get the device Token from **NOVUS Cloud**, for example):

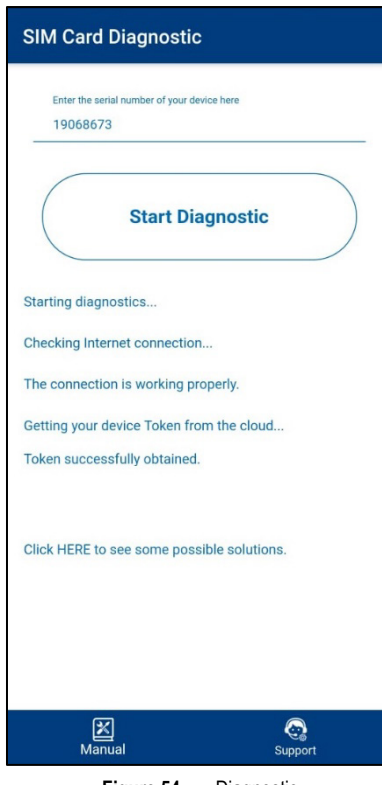

**Figure 54 –** Diagnostic

If the diagnosis has been performed successfully, it is likely that the difficulties you have encountered are not related to the SIM card used. In this case you can view some solutions by clicking on the **Click HERE to see some possible solutions** option, as shown in the figure above.

The application will display a list of suggested items to check:

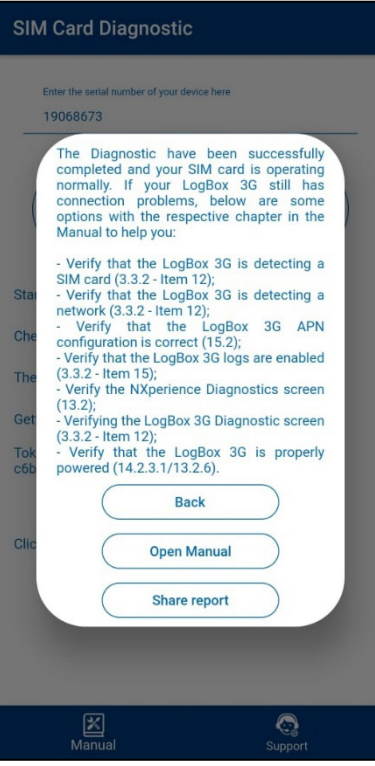

**Figure 55 –** Suggestions

From there you can go back to the previous screen, open the device manual, or share the diagnostic report via the Android file sharing options. The diagnostic report will be generated in .txt format, as shown in the figure below:

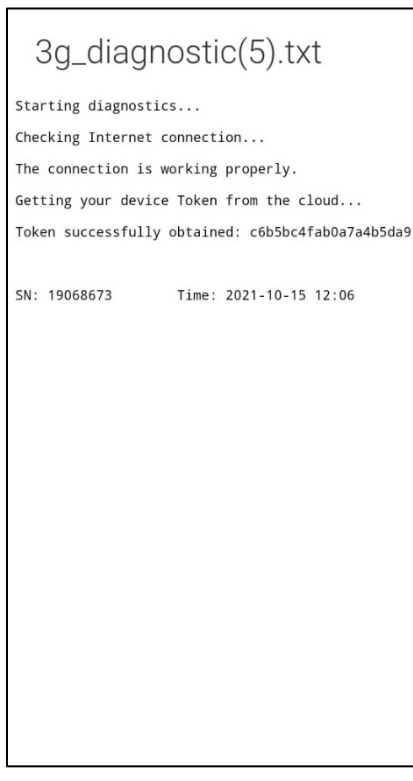

**Figure 56 –** Report

If the application cannot get the Token from the device, it will display the following warning:

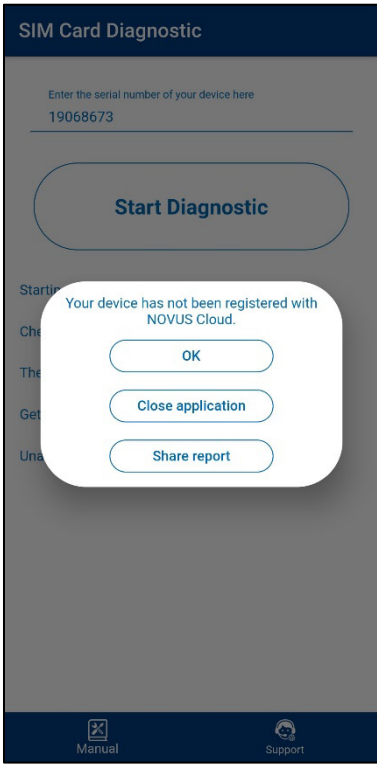

**Figure 57 –** Unregistered device

If the SIM card does not have Internet access, the application will display the following warning:

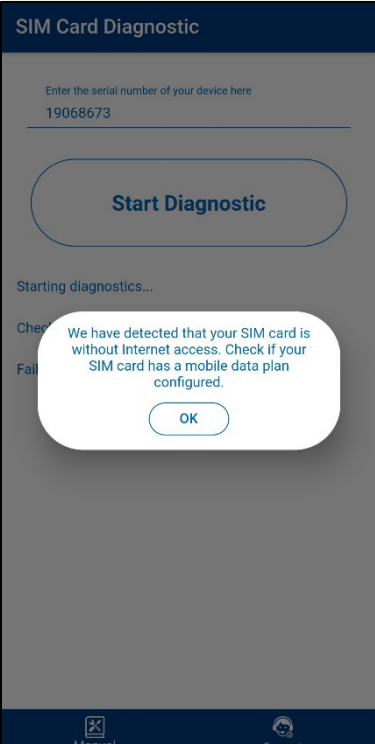

**Figure 58 –** SIM Card without Internet access

### <span id="page-60-0"></span>**16. TROUBLESHOOTING**

#### <span id="page-60-1"></span>**16.1 START/STOP MODES**

Depending on the Start/Stop rule configured in the device, it may lose information if it is to continue logging after a power outage or not.

- Logging start and end modes "By Keyboard", "By Software" or "By Digital Input" may be lost when the device is powered on.
- "Immediate Start", "Date/Time" or "Daily" logging start and end modes will resume when the device is powered on again and is able to restart the clock.

#### <span id="page-60-2"></span>**16.2 CLOCK**

If date/time syncing is disabled, the device will use the user-configured date/time, not correcting it until a new configuration is applied. As such, in the event of a power outage, **LogBox 3G** will not be able to reset the clock on its own. The device will thus not record anything until the clock is reconfigured.

If automatic syncing is enabled, the device will automatically resume data logging and publication after power returns.

#### <span id="page-60-3"></span>**16.3 ALARM INFORMATION**

Alarm information, maximum and minimum values reached in each channel, as well as date/time of the last event are data that can be lost if the device remains powered off for more than 30 minutes. The data logged at the logging frequency or the digital input events, if configured for "Event Logging", are the only data that are will not be lost (unless a new configuration is applied, or the user chooses to clear the memory).

**NXperience** has the function of reporting the maximum and minimum logged values, as well as indicating the logs in alarm condition.

#### <span id="page-60-4"></span>**16.4 MOBILE NETWORK INTERFACE**

- If the mobile network interface signal is poor or not working, the following possibilities should be checked:
	- o Make sure the mobile antenna is connected to the right place, always at the first side slot.
	- o Check whether there is a data plan contracted for the SIM Card inserted in the device.
	- o Check whether there is any problem with the SMS plan.
	- o Check whether the device is in an area without coverage.
	- o Check whether the SIM Card is presenting any loose contact problems.
	- o Check to see if the SIM Card is burned.
	- o Check the APN connection required by the operator.

o Check whether the USB cable is connected and if the device is not connected to an external power supply. The mobile network interface does not operate in these conditions.

- If the device is running on backup battery, the mobile network module will be turned off as soon as the battery reaches a level below 1%. This measure aims to prolong battery duration and allow the device to continue logging. For the mobile network module to resume operation, the device must be powered by an external power supply.
- If the wireless symbol is off or flashing, se[e Display and Navigation](#page-5-2) chapter.
- To perform a diagnostic on the SIM Card used in **LogBox 3G**, use the **SIM Card Diagnostic** application (see DiagSIM [Application](#page-54-1) section).

#### <span id="page-60-5"></span>**16.5 GPS INTERFACE**

- If the GPS interface signal is poor or not working, the following possibilities should be checked:
	- o Make sure the GPS antenna is connected to the right place, always at the second side slot.
	- o Check whether external climate and bad weather are interfering with proper functioning of the GPS interface.
	- o Make sure the device is not located somewhere with roofing or shadow from buildings or mountains could interfere with proper functioning of the GPS interface.
	- o Check whether the USB cable is connected and if the device is not connected to an external power supply. The GPS interface does not operate in these conditions.
- If the device is running on backup battery, the GPS module will be turned off as soon as the battery reaches a level below 1%. This measure aims to prolong battery duration and allow the device to continue logging. For the GPS module to resume operation, the device must be powered by an external power supply.

#### <span id="page-60-6"></span>**16.6 BACKUP POWER BATTERY**

If the device temperature is below or above the specification (se[e Technical Specifications](#page-65-1) chapter), the backup battery will not charge.

If it is noted that the battery is no longer able to retain charge, it is recommended to leave the device on and without a SIM card for at least 24 hours. Check the battery operation after this period. Having been unable to return to normal, contact the manufacturer or authorized service provider to perform the replacement.

The backup battery may present fluctuations due to the device's mobile data communications (when the device communicates via mobile network interface, the battery voltage and percentage will naturally fall). The device will shut down automatically when it detects that the voltage has dropped to a critical level.

When running on backup batteries, the mobile network module will be turned off as soon as the battery reaches a level below 1%, thereby prolonging its duration and allowing the device to continue logging. For the mobile network module to resume operation, the device must be powered by an external power supply.

#### <span id="page-61-0"></span>**16.7 ANALOG INPUTS**

- When a device that is connected to the mains (a thermocouple or voltage simulator, for example) is used in the analog inputs and is not isolated, using a reading interface other than USB is recommended. In some cases, due to the influence of the USB cable connection, noise and offsets have been detected in the reading.
- Configuring the local grid frequency (50 Hz or 60 Hz) is important for improving the performance of analog channel reading, even if the device is running on battery power. Usually, the power grid causes interference, which can be more easily mitigated if its frequency is known in the signal read by the sensors.

#### <span id="page-61-1"></span>**16.8 UNREGISTERED ALARMS**

The alarm status information, as well as the maximum and minimum values reached in each channel, is refreshed by any events that trigger an acquisition, which may be readings during the logging interval or the display refresh interval. If a channel reaches a minimum or maximum value or an alarm condition during an acquisition other than the logging interval, it may not be logged in the memory. As such, statuses may indicate that the channel has already reached one of these situations and that the information is not available in a download.

The logging interval must be configured according to the maximum period allowed by the process being monitored, so that no important information is lost (or stops being logged).

#### <span id="page-61-2"></span>**16.9 LIMIT OF EVENTS SENT BY SMS**

Sending a SMS is a relatively slow process that takes an average of 5 seconds to send each SMS to each recipient. LogBox 3G has a circular queue of 15 events for sending SMS. When more than 15 simultaneous events occur, the oldest ones will be discarded to give place to the new ones.

All events will be treated, although it may be possible that, in certain circumstances, not all SMS will be sent (see SMS chapter).

#### <span id="page-61-3"></span>**16.10 FIRMWARE RECOVERY**

- If you need to recover the firmware after problems in updating it, follow the steps below:
	- o Try to perform the firmware update process again.
	- o If the device is not being recognized in the **NXperience** list of devices, use the shortcut Ctrl + F12 on the software home screen to update.

 $\circ$  If the previous procedure did not work, turn the device off and on again, holding down both keys – which will initialize the Bootloader mode. Use the shortcut described above to access the **NXperience** firmware update screen.

#### <span id="page-61-4"></span>**16.11 PROBLEMS COMMUNICATING WITH THE DEVICE VIA USB INTERFACE OR DURING FIRMWARE UPDATE**

If you have problems communicating the device via the USB interface or there are problems during firmware update, it is recommended to perform the following procedure to speed communication and minimize incompatibility issues:

**a.** Open the Device Manager:

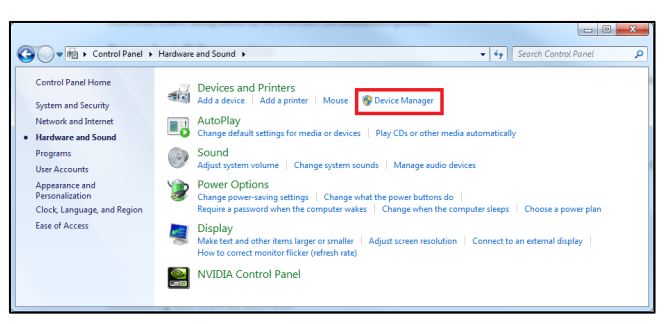

**Figure 59 –** Device Manager

**b.** Open the COM port setting of the device:

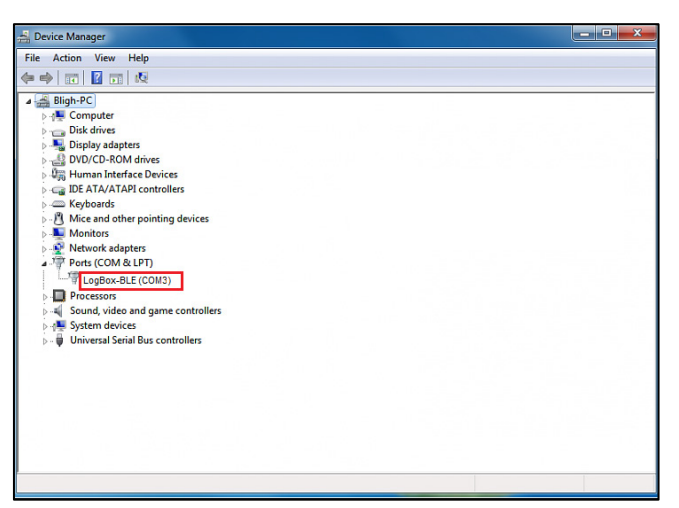

**Figure 60 –** Device Manager

**c.** Open advanced COM port configuration options:

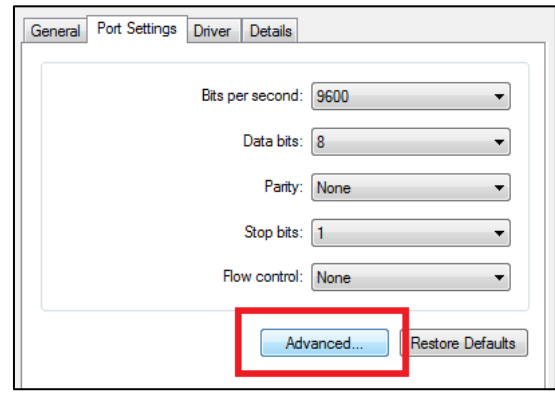

**Figure 61 –** Port settings configuration

**d.** Uncheck the **Use FIFO buffers** option:

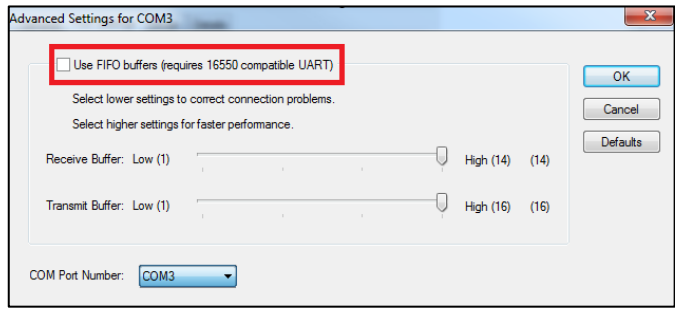

**Figure 62 –** Advanced settings

### <span id="page-62-0"></span>**16.12 FIRMWARE UPDATE**

If there are problems during the firmware update, it is recommended to perform the following procedure:

- **a.** Before upgrading the firmware, verify if the latest version of **NXperience** has been installed.
- **b.** If a failure occurs during firmware update, the following message will be displayed:

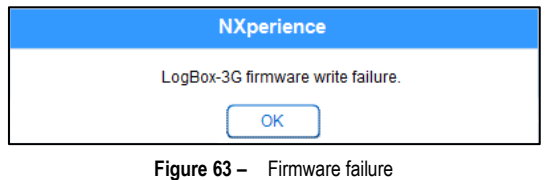

**c.** Click **OK** and verify if the device is still available for the update. If it is, click on **Program** again:

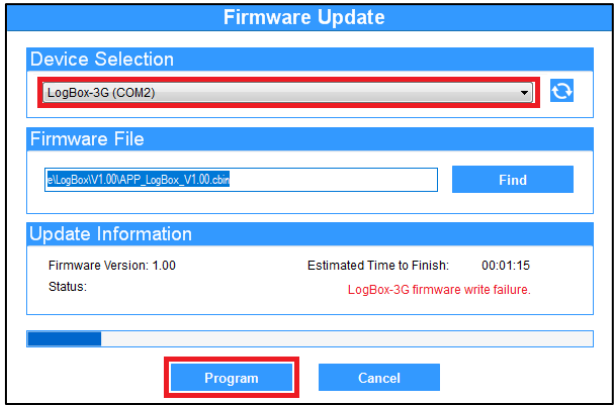

**Figure 64 –** Firmware update

**d.** If **NXperience** has been closed and/or it is no longer possible to find the device on the update screen, as shown in the figure below, it is necessary to close the **NXperience**, turn off the **LogBox 3G** and reconnect the device to the USB interface for a new attempt.

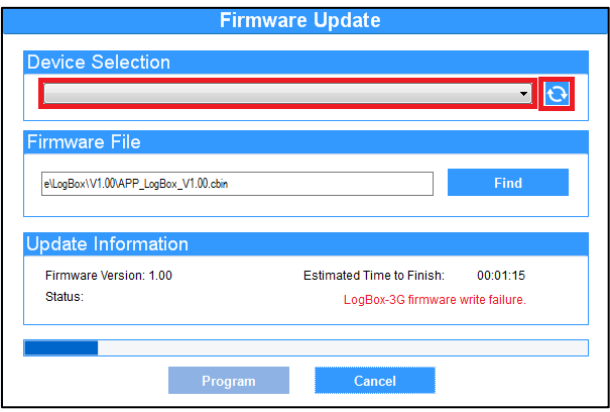

**Figure 65 –** Firmware failure

**e.** If the **NXperience** shows an error while reading the configuration, as shown in the figure below, and the device display is off, try the procedure described in the following step.

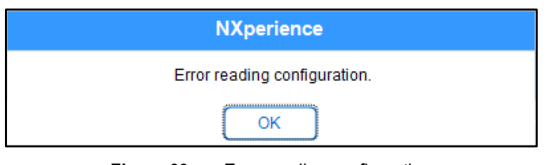

**Figure 66 –** Error reading configuration

**f.** On the **NXperience** startup screen, as shown in **Figure 55**, pressing the Ctrl + Shift + F12 keys simultaneously will cause the firmware update screen to reappear, as shown in **Figure 56**.

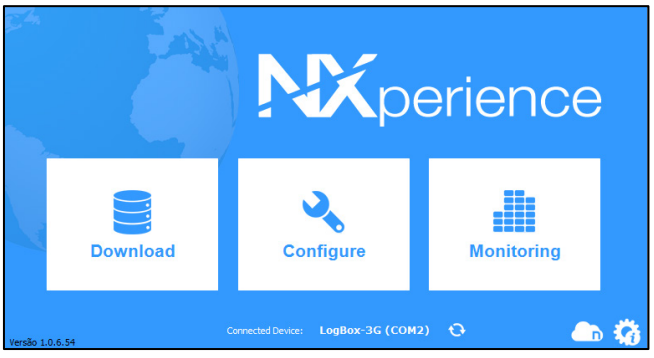

**Figure 67 – NXperience** home screen

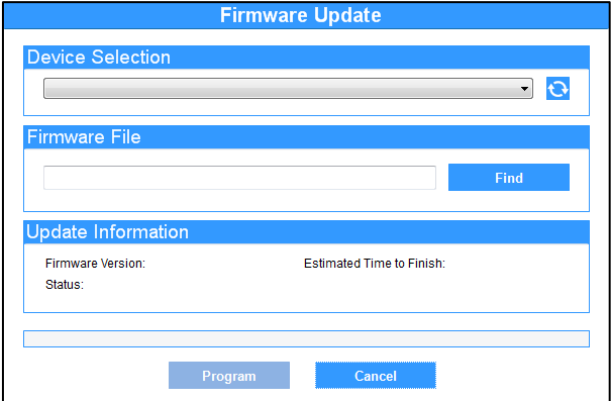

**Figure 68 –** Firmware update

- **g.** Try to update the firmware again.
- **h.** If you cannot find the device in **Step F**, turn off the **LogBox 3G** and switch it back on by holding down both keys. After that, repeat **Step F**.
- **i.** In case of failure during previous procedures, contact **NOVUS** technical support.

<span id="page-65-1"></span><span id="page-65-0"></span>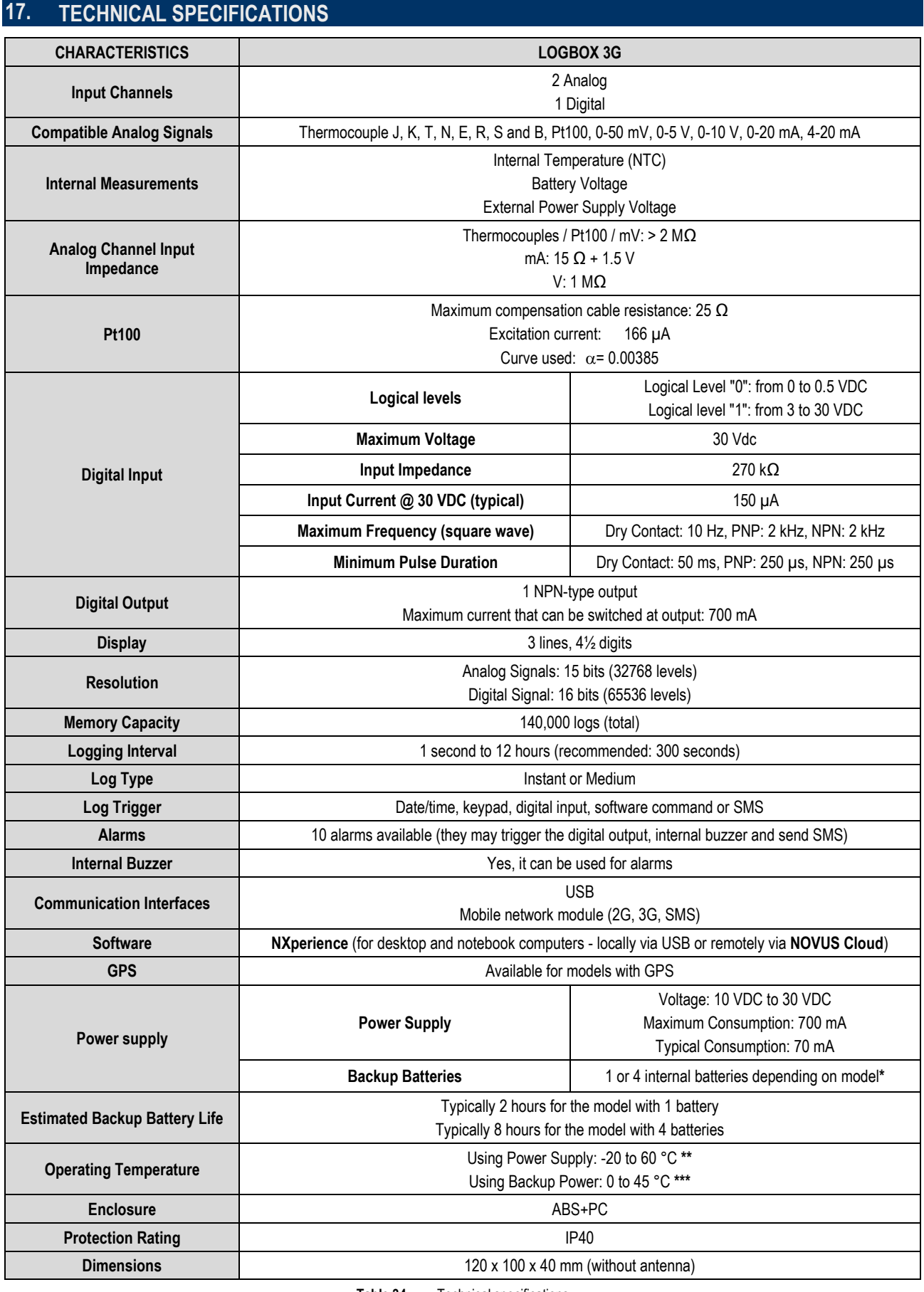

**Table 34 –** Technical specifications

\* Risk of explosion: Internal batteries may only be replaced by the manufacturer or authorized service provider.

\*\* Risk of explosion: Be careful with the device's operating temperature. Extremely high or low temperatures can cause ruptures and leaks in backup batteries and cause damage.

\*\*\* Backup batteries will be charged only while the device is operating in the temperature range from 0 to 45 °C.

### <span id="page-66-1"></span><span id="page-66-0"></span>**17.1 SENSOR RANGE AND ACCURACY**

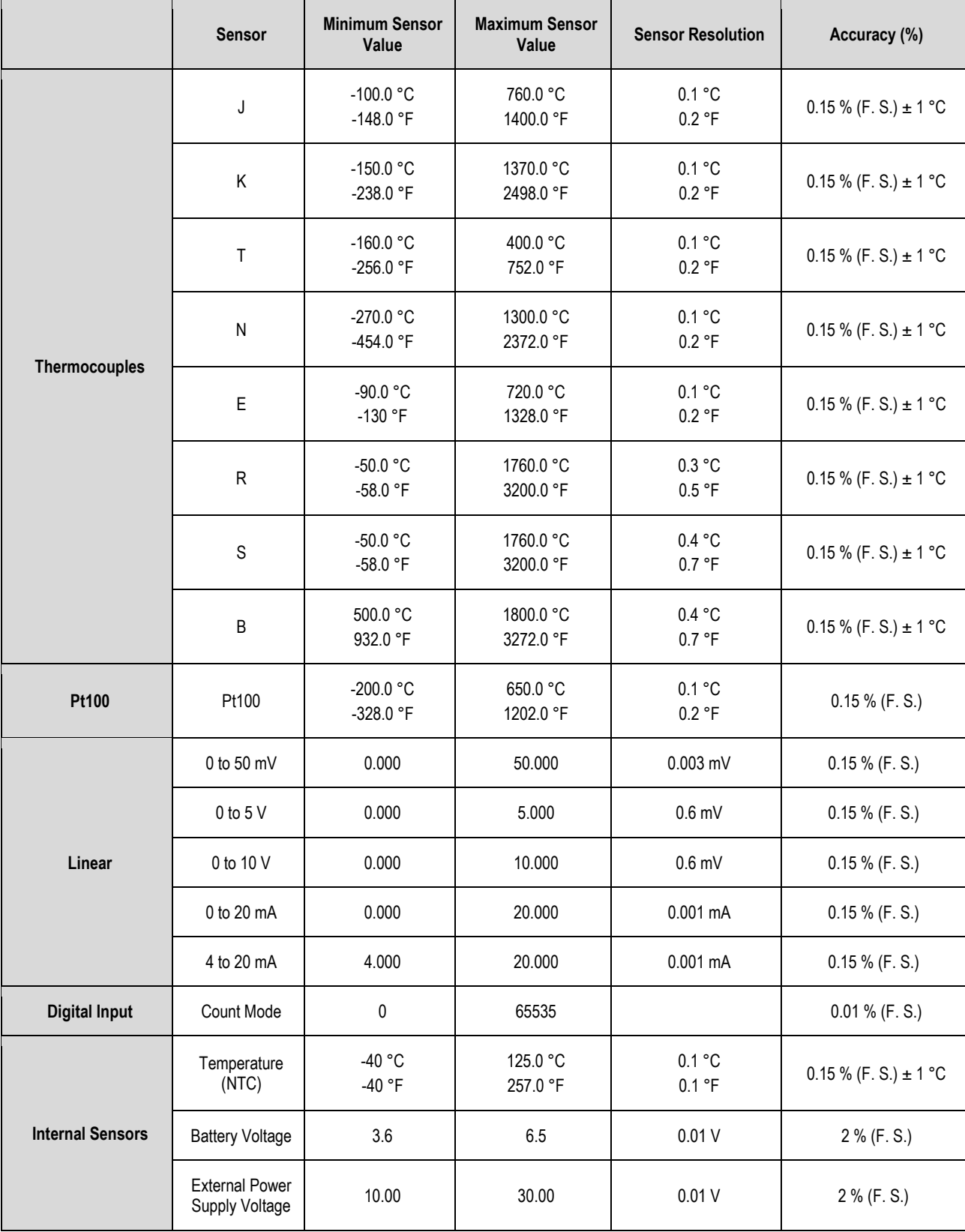

**\* F. S. = Full Scale =** *Span*

**Table 35 –** Sensor range and accuracy

**Accuracy**: The sensor accuracy reading is measured in relation to Full Scale and is proportional to the maximum range measured at each sensor. For a Pt100 sensor, for example, in which **LogBox 3G** can read in the range from -200 °C to 650 °C, with 0.15 % precision, the accuracy in °C will be (650 °C -200 °C) \* 0.15 % = 1.28 °C.

**Thermocouples**: The analog input circuit for **LogBox 3G** ensures the specified accuracy in the thermocouple sensor reading with a maximum cable impedance of 100 Ω. Thermocouple sensors with impedance above 100 Ω are read by **LogBox 3G**. Accuracy, however, is not guaranteed. For reading thermocouple sensors, **LogBox 3G** uses the internal temperature sensor for Cold Joint compensation. Just like the internal temperature sensor, thermocouples may present a greater error than specified when there are sudden variations in ambient temperature. The specified accuracy is only guaranteed when the device is installed in an environment with stable temperature for longer than one hour.

**Pt100**: The **LogBox 3G** analog input circuit guarantees the accuracy specified in reading PT100 type sensors with a maximum cable resistance of up to 25  $Ω$ . The device can read sensors with cables that have resistance above 25  $Ω$ , but in these cases, the accuracy and measurement range are not guaranteed. **LogBox 3G** performs the cable resistance compensation internally if it is equal in the three wires connecting the device to the sensor.

**Linear 0 to 50 mV:** The analog input circuit for **LogBox 3G** ensures the specified accuracy when reading electrical voltage magnitudes from 0 to 50 V and with a maximum cable impedance of up to 100 Ω. Voltage sources with series impedance above 100 Ω can be read by **LogBox 3G**. Accuracy, however, is not guaranteed.

**Linear 0 to 5 V and 0 to 10 V:** The analog input circuit for **LogBox 3G** ensures the specified accuracy when reading electrical voltage magnitudes from 0 to 5 V and 0 to 10 V with a maximum cable impedance of up to 200 Ω. Voltage sources with series impedance above 200 Ω can be read by **LogBox 3G**. Accuracy, however, is not guaranteed.

**Linear 0 to 20 mA and 4 to 20 mA:** All **LogBox 3G** input channels have common grounding between each other and with the power supply. Hence, for LogBox 3G to be able to correctly measure current transmitters, they need to be powered by isolated sources or by using all current transmitters with the grounding interconnected.

**Digital Input**: All **LogBox 3G** input channels have common grounding between each other and with the power supply. For **LogBox 3G** to correctly measure the digital input sensor, this characteristic must be considered. For correct detection of the logical levels of the sensor connected to the digital input, the maximum series impedance with the sensor should be less than 10 kΩ.

**Internal Temperature Sensor**: **LogBox 3G** has an NTC-type internal temperature sensor that can be used for monitoring ambient temperature. This sensor is used for the Cold Joint compensation of thermocouples. Because it is located inside the device's casing, it may present a greater error than specified when there are abrupt variations in ambient temperature. The specified accuracy is only guaranteed when the device is installed in an environment with stable temperature for longer than one hour. The sensor allows for readings in a range from -40 °C to 125 °C. The temperature, however, is limited to the device's operating range.

#### <span id="page-67-0"></span>**17.2 WIRELESS CONNECTIVITY**

**LogBox 3G** has a wireless connectivity module to communicate with mobile phone networks. The cellular connectivity module used is HL8549-G, from Sierra Wireless, which provides data connectivity and SMS over GPRS, EDGE, WCDMA, HSDPA, and HSUPA.

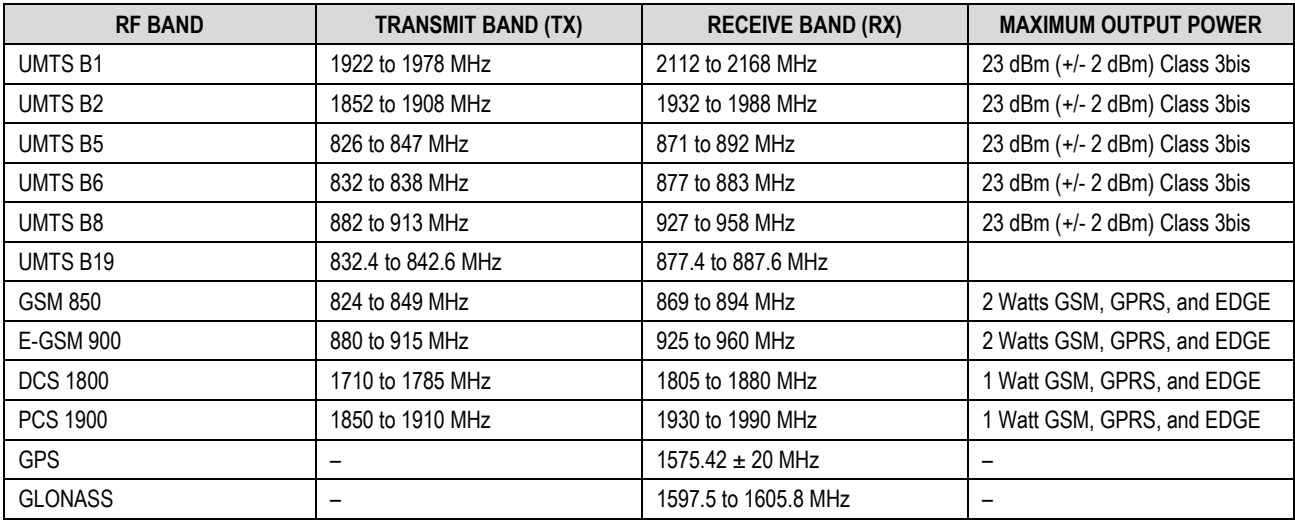

**Table 36 –** Supported mobile phone connectivity technologies and bands

### <span id="page-67-1"></span>**17.3 CERTIFICATES**

#### **FCC**

Contains FCC ID: N7NHL8549

This device has been tested and found to comply with the limits for a Class A digital device, pursuant to Part 15 of the FCC Rules. These limits are designed to provide reasonable protection against harmful interference when the device is operated in a commercial environment. This device generates, uses, and can radiate radio frequency energy and, if not installed and used in accordance with the instruction manual, it may cause harmful interference to radio communications.

Any changes or modifications not expressly approved by the party responsible for compliance could void the user's authority to operate this device.

**RF Exposure:** To satisfy FCC RF exposure requirements, a separation distance of 20 cm or more should be maintained between the antenna of this device and persons during operation. To ensure compliance, operations at closer distances than this are not recommended. This device and its antenna(s) must not be co-located or operating in conjunction with any other antenna or transmitter.

This device complies with part 15 of the FCC Rules. Operation is subject to the following two conditions: (1) This device may not cause harmful interference, and (2) this device must accept any interference received, including interference that may cause undesired operation.

### **CE Mark / UKCA**

This is a Class A device. In a domestic environment, this device may cause radio interference, in which case the user may be required to take adequate measures.

### **IC**

#### Contains IC: 2417C-HL8549

This device complies with Industry Canada's license exempt RSS standard(s). Operation is subject to the following two conditions: (1) This device may not cause interference, and (2) This device must accept any interference, including interference that may cause undesired operation of the device.

The installation of the transmitter must ensure that the antenna has a separation distance of at least 20 cm from all persons or compliance must be demonstrated according to the ISED SAR procedure.

Under Industry Canada regulations, this radio transmitter may only operate using an antenna of a type and maximum (or lesser) gain approved for the transmitter by Industry Canada. To reduce potential radio interference to other users, the antenna type and its gain should be so chosen that the equivalent isotopically radiated power (EIRP) is not more than that necessary for successful communication.

#### **ANATEL**

This device is homologated by ANATEL, according to the regulated procedures for conformity assessment of telecommunications products, and meets the technical requirements applied.

This equipment is not subject to the protection from harmful interference and may not cause interference with duly authorized systems. For more information, see ANATEL website [www.anatel.gov.br.](http://www.anatel.gov.br/)

#### **VIBRATION TEST**

The device is in accordance with vibration tests in sinusoidal vibration methods - item 6.1 and mechanical shock - item 6.2 of norm NP EM 12830 (2008).

## <span id="page-69-0"></span>**18. WARRANTY**

Warranty conditions are available on our website [www.novusautomation.com/warranty.](http://www.novusautomation.com/warranty)